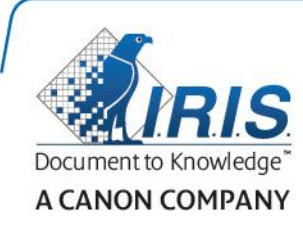

# Readiris 15

User Guide

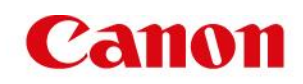

# Inhaltsverzeichnis

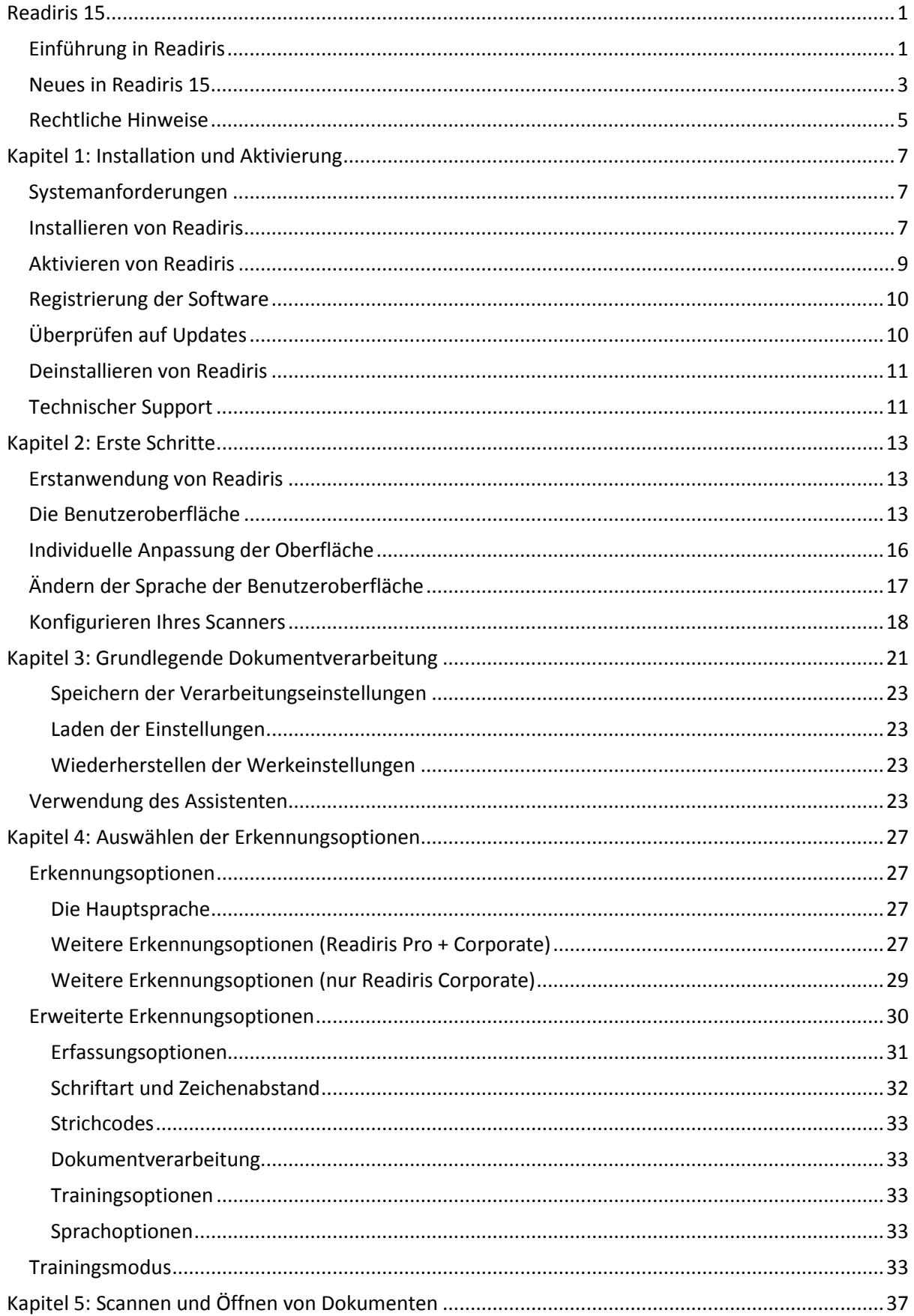

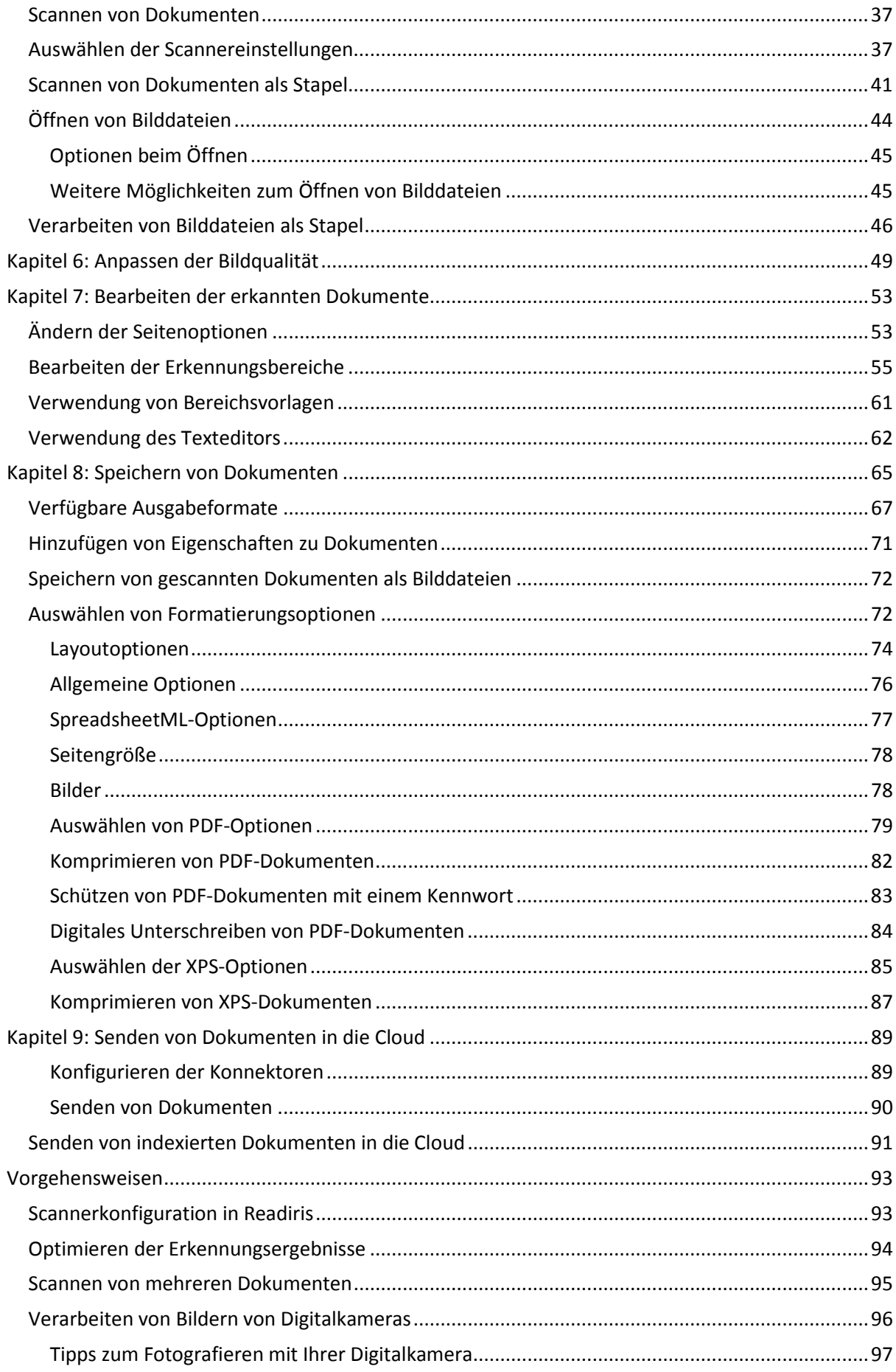

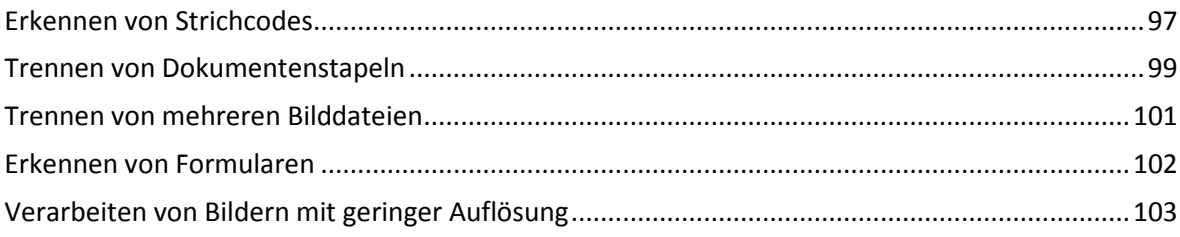

# <span id="page-4-0"></span>**Readiris 15**

#### *RI\_15\_dgi\_25022015\_0*

Willkommen bei der Dokumentation zu Readiris. Diese Dokumentation erleichtert Ihnen den schnellen Einstieg in die Verwendung von Readiris. Sie umfasst die Installation und Einrichtung von Readiris, die grundlegenden Verarbeitungsschritte und die Befehle und Arbeitsbereiche der Anwendung. Am Ende der Dokumentation finden Sie ein Kapitel über bestimmte Vorgehensweisen.

Die in diesem Dokument beschriebenen Verfahren basieren auf dem Betriebssystem Windows 7.

Diese Dokumentation wurde in der Annahme geschrieben, dass Sie mit dem Arbeiten in einer Microsoft Windows-Umgebung vertraut sind. Lesen Sie ggf. in der Windows-Dokumentation nach, wenn Sie mit Menübefehlen, Dialogfeldern, Dropdownlisten, Dockingfenstern usw. nicht vertraut sind.

Alle Informationen in dieser Dokumentation können ohne vorherige Ankündigung geändert werden.

Weitere Informationen zu Readiris erhalten Sie über das Menü "HILFE". Dort können Sie auf Videos mit Kurzanleitungen, eine Wissensdatenbank, den I.R.I.S. Support usw. zugreifen.

# <span id="page-4-1"></span>**Einführung in Readiris**

Readiris ist die Flaggschiff-Software von I.R.I.S. zur Erkennung von Dokumenten. Mit Readiris können Sie Papierdokumente scannen, Bilddateien und Bilder von Digitalkameras öffnen und diese in vollständig bearbeitbare Textdokumente sowie nach Text durchsuchbare PDF-Dokumente umwandeln, die Sie speichern, weiterleiten und in die Cloud senden können. Readiris unterstützt ein breites Spektrum an Ausgabeformaten, darunter selbstverständlich Microsoft Word, Microsoft Excel und PDF.

Die von Readiris erzeugten Dokumente können entweder auf Ihrem Computer gespeichert, direkt per E-Mail versendet oder an Cloud-Anwendungen wie Evernote, Dropbox, Google Drive, box und OneDrive exportiert werden. Mit Readiris Corporate können Sie auch Dokumente an Microsoft SharePoint, Therefore , IRISNext und FTP senden.

Readiris erkennt Dokumente in bis zu 137 Sprachen. Alle amerikanischen und europäischen Sprachen, einschließlich mitteleuropäische, kyrillische und baltische Sprachen, sowie Griechisch und Türkisch werden unterstützt. Readiris erkennt auch Arabisch, Farsi und Hebräisch sowie vier asiatische Sprachen: Japanisch, vereinfachtes Chinesisch, traditionelles Chinesisch und Koreanisch.

Neben der Texterkennung bietet Readiris dank der Komprimierungstechnologie iHQC von I.R.I.S. leistungsstarke Komprimierungsfunktionen für PDF- und XPS-Dateien.

# <span id="page-5-0"></span>**Neues in Readiris 15**

- Neue Benutzeroberfläche
- Texteditor
- Trainingsmodus
- Neue Ausgabeformate: .epub und .wav
- Verbesserte Erkennung asiatischer Sprachen
- Verbesserte PDF-Eingabe
- Korrektur der Perspektive
- Dynamischer Zoom für geöffnete Seiten
- Die Möglichkeit, PDF-Dokumente hinzuzufügen

#### **Neue Benutzeroberfläche**

Die Benutzeroberfläche von Readiris wurde im Stil von Microsoft Office 2013 aktualisiert.

**Tipp**: Informationen zur neuen Oberfläche finden Sie unter **[Die Benutzeroberfläche](#page-13-3)**.

#### **Texteditor**

Readiris verfügt nun über einen Texteditor, mit dem Sie die Erkennungsergebnisse in Ihren Dokumenten vor dem Speichern und Senden bearbeiten können. Im Texteditor vergleichen Sie den erkannten Text mit dem gescannten Originaltext und nehmen die erforderlichen Änderungen vor.

#### **Trainingsmodus**

Im Trainingsmodus können Sie dem Erkennungssystem Schriftarten und Buchstabenformen "beibringen" und ggf. die OCR-Ergebnisse korrigieren. Während des Trainingsprozesses werden alle Zeichen, bei denen sich das Erkennungssystem nicht sicher ist, in einem Vorschaufenster mit dem betreffenden Wort und der von Readiris vorgeschlagenen Lösung angezeigt.

Training kann die Genauigkeit des Erkennungssystems erheblich verbessern und ist besonders beim Erkennen von verzerrten, unleserlichen Formen nützlich. Training kann auch dazu verwendet werden, Readiris Sonderzeichen beizubringen, die ursprünglich nicht erkannt wurden, wie z. B. mathematische oder wissenschaftliche Symbole und Dingbats.

#### **Neue Ausgabeformate: .epub und .wav**

**EPUB:** ist ein offener Standard für elektronische Bücher und Webpublishing. EPUB ist das beste Format, um Ihre Dokumente in einem eReader anzuzeigen.

**WAV:** speichert Ihre Dokumente in .wav, sodass Sie sich den Text vorlesen lassen können.

#### **Verbesserte Erkennung asiatischer Sprachen**

Mit einem neuen Modul werden die OCR-Ergebnisse beim Erkennen von vereinfachtem und traditionellem Chinesisch, Japanisch und Koreanisch sowie Sprachkombinationen aus diesen 4 asiatischen Sprachen verbessert.

### **Verbesserte PDF-Eingabe**

Es wird ein neues und verbessertes PDF-Eingabemodul verwendet.

Mit diesem Modul können Sie verschlüsselte PDF-Dokumente öffnen (vorausgesetzt, Sie kennen das Kennwort).

### **Korrektur der Perspektive**

Readiris kann jetzt bei Bildern, die nicht im richtigen Winkel gescannt oder fotografiert wurden, die Perspektive korrigieren. Mit dieser Funktion wird das gesamte Bild so geglättet, dass die OCR erfolgreich durchgeführt werden kann.

### **Dynamischer Zoom für geöffnete Seiten**

Sie können die Größe von Miniaturansichten im Fenster "Seiten" jetzt verkleinern und vergrößern.

### **Die Möglichkeit, PDF-Dokumente hinzuzufügen**

In Readiris 15 können Sie Seiten zu vorhandenen PDF-Dokumenten hinzufügen. Wenn Sie neue Scans in einem bereits vorhandenen PDF-Dokument speichern, können Sie dem vorhandenen Dokument die neuen Seiten hinzufügen.

# <span id="page-7-0"></span>**Rechtliche Hinweise**

### **Urheberrechte**

Urheberrechte ©1987–2015 I.R.I.S. Alle Rechte vorbehalten.

Die Urheberrechte zur Readiris-Software, dem Online-Hilfesystem und dieser Veröffentlichung liegen bei I.R.I.S.

Die in diesem Dokument enthaltenen Informationen sind Eigentum von I.R.I.S. Änderungen des Inhalts sind zu jeder Zeit ohne Ankündigung vorbehalten und stellen keinerlei bindende Verpflichtungen seitens I.R.I.S. dar. Die in diesem Dokument beschriebene Software unterliegt einer Lizenzvereinbarung, in der die Nutzungsbedingungen dieses Produkts enthalten sind. Die Verwendung dieser Software und das Anfertigen von Kopien dieser Software sind ausschließlich im Rahmen der in dieser Vereinbarung aufgeführten Bedingungen zulässig. Teile dieser Veröffentlichung dürfen nicht ohne die vorherige schriftliche Genehmigung von I.R.I.S. vervielfältigt, übertragen, in einem Abfragesystem gespeichert oder in eine andere Sprache übersetzt werden.

In dieser Dokumentation werden als Beispiele fiktive Namen verwendet. Übereinstimmungen mit realen Personen, Firmen oder Organisationen sind rein zufällig.

### **Marken**

Das Readiris-Logo und Readiris sind Marken von Image Recognition Integrated Systems S.A.

OCR und Strichcode-Technologie von I.R.I.S.

AutoFormat und Linguistik-Technologie von I.R.I.S.

BCR und Feldanalysen-Technologie von I.R.I.S.

iHQC-Komprimierungstechnologie von I.R.I.S.

Windows ist eine eingetragene Marke der Microsoft Corporation in den USA und anderen Ländern.

Alle anderen in dieser Dokumentation aufgeführten Produkte sind Marken oder eingetragene Marken der entsprechenden Inhaber.

### **Patente**

Readiris ist patentrechtlich geschützt. Weitere Informationen finden Sie in der Freigabemitteilung.

# <span id="page-8-0"></span>**Kapitel 1: Installation und Aktivierung**

# <span id="page-8-1"></span>**Systemanforderungen**

Die Mindestsystemanforderungen zum Installieren und Ausführen von Readiris sind:

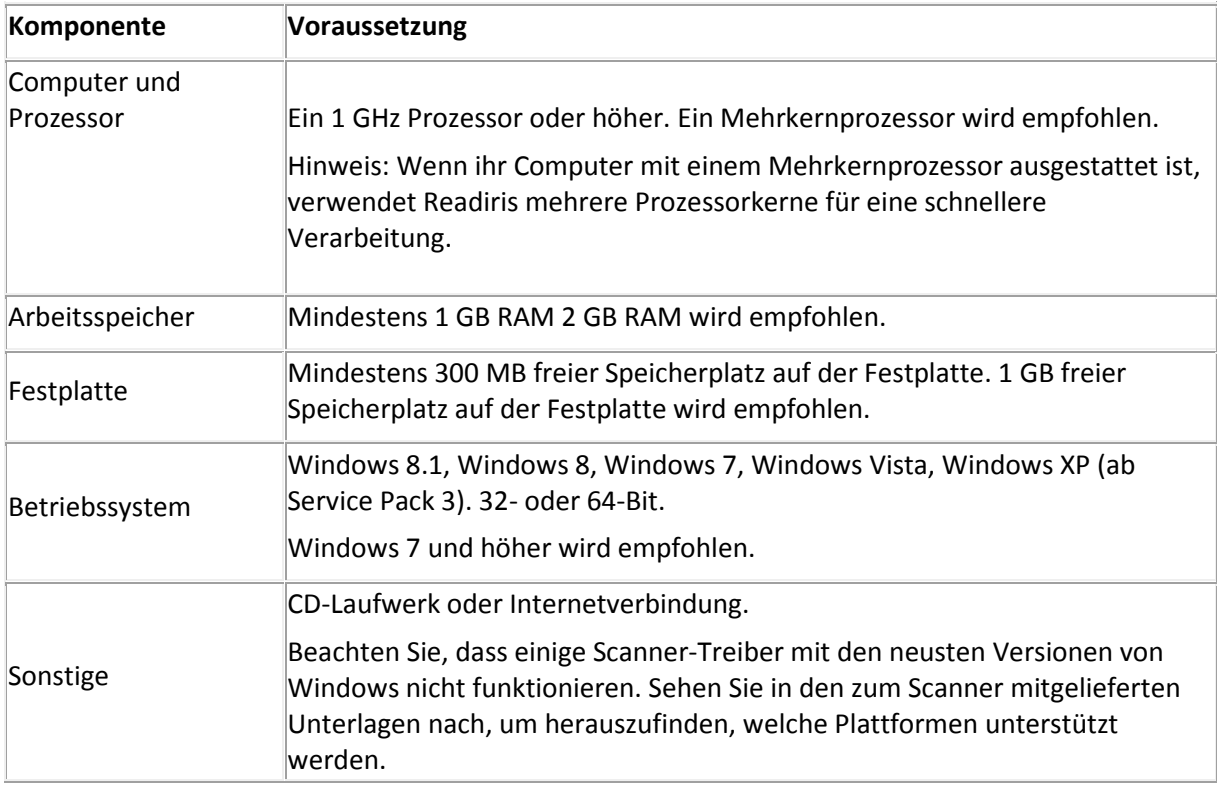

# <span id="page-8-2"></span>**Installieren von Readiris**

Vergewissern Sie sich, dass Sie über die erforderlichen **Administratorrechte** zum Installieren von Anwendungen auf Ihrem Computer verfügen, bevor Sie Readiris installieren.

#### **So installieren Sie Readiris:**

- Legen Sie die CD-ROM von Readiris in das CD-ROM-Laufwerk Ihres Computers ein.
- Wenn das AutoRun-Fenster angezeigt wird, klicken Sie auf "Readiris", um den Installationsassistenten zu starten.

Wenn das **AutoRun**-Fenster nicht angezeigt wird (dies hängt von Ihren Windows-Einstellungen ab):

- o Gehen Sie zu **Computer** > **CD-ROM-Laufwerk**.
- o Doppelklicken Sie auf das DVD-Laufwerksymbol und dann auf **setup.exe**, um den Installationsassistenten zu starten.
- Wählen Sie die Sprache für die Installation aus und klicken Sie auf **OK**.
- Akzeptieren Sie die Bestimmungen der Lizenzvereinbarung.
- Standardmäßig ist eine **vollständige** Installation ausgewählt.

Wenn Sie nur bestimmte Erkennungssprachen installieren möchten:

- Wählen Sie **Benutzerdefiniert** aus und klicken Sie auf **Weiter**.
- Klicken Sie vor "Sprachen" auf den Pfeil nach unten und wählen Sie **Dieses Feature steht nicht zur Verfügung** aus. Jetzt werden alle Sprachen deaktiviert.

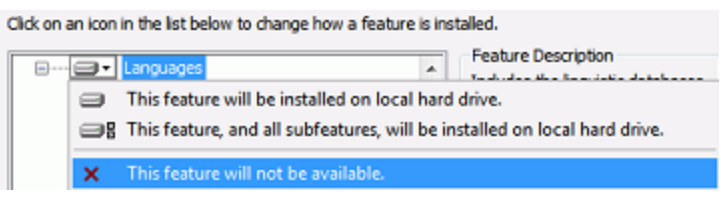

- Klicken Sie nun vor der Sprache bzw. den Sprachen, die Sie installieren möchten, auf den Pfeil nach unten und wählen Sie **Das Feature wird zum Starten vom Arbeitsplatz installiert** aus.
- Klicken Sie auf **Weiter** und folgen Sie den Bildschirmanweisungen.
- Klicken Sie auf **Fertigstellen**, um die Installation abzuschließen. Vom Installationsprogramm wird in Windows unter **Alle Programme** automatisch das Untermenü **I.R.I.S. > Readiris** erstellt. Außerdem erstellt das Installationsprogramm eine Verknüpfung für die Readiris-Anwendung auf dem Desktop.

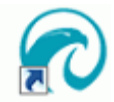

# <span id="page-10-0"></span>**Aktivieren von Readiris**

Nachdem Sie Readiris installiert haben, ist eine Aktivierung erforderlich.

Hinweis: Mit nicht aktivierten Kopien von Readiris können Sie maximal 100 Seiten über einen Zeitraum von 10 Tagen und nur 3 Seiten zurzeit konvertieren.

#### **So aktivieren Sie Readiris:**

- Starten Sie Readiris mit einem Doppelklick auf die Verknüpfung auf dem Desktop.
- Sie werden dann aufgefordert, Readiris zu aktivieren. Klicken Sie dafür auf **Ja**. Beachten Sie, dass für die Aktivierung von Readiris eine Internetverbindung erforderlich ist.
- Geben Sie den Aktivierungscode ein, der auf der DVD-Hülle angegeben ist. **Hinweis**: Wenn Sie eine elektronische Softwareversion heruntergeladen haben, wurde Ihnen der Aktivierungsschlüssel per E-Mail gesendet.
- Klicken Sie anschließend auf **Jetzt aktivieren**, um die Aktivierung abzuschließen.

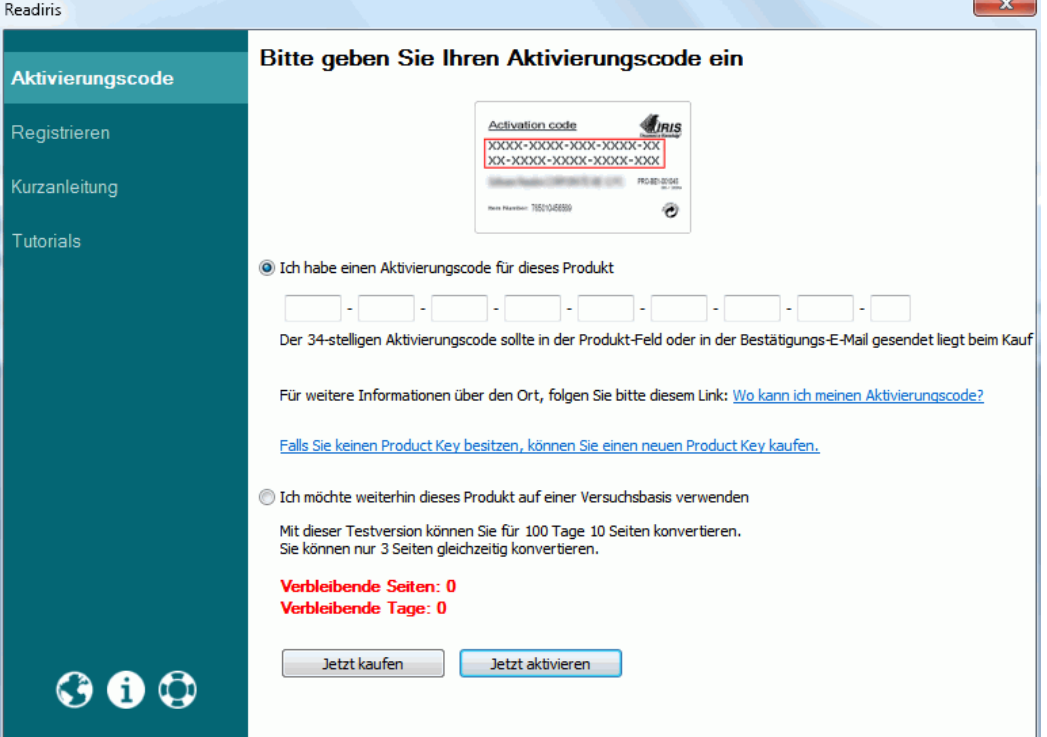

**Tipp**: Wenn während der Aktivierung ein Fehler aufgetreten ist, können Sie Readiris auch manuell aktivieren.

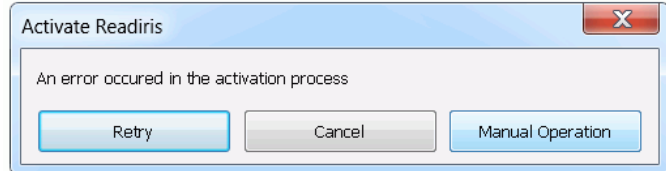

Wenn wiederholt Fehler auftreten, müssen Sie ggf. Ihre Firewall deaktivieren und die Aktivierung erneut versuchen. Sehen Sie sich die Windows-Hilfedatei an, wenn Sie weitere Hilfe benötigen. Drücken Sie dazu auf Ihrer Tastatur auf **F1**, während der Desktop angezeigt wird.

# <span id="page-11-0"></span>**Registrierung der Software**

Nachdem Sie Ihre Software aktiviert haben, können Sie sie auch registrieren.

Für den **technischen Support** ist eine Registrierung erforderlich. Eine Registrierung bietet noch weitere Vorteile wie kostenlose Updates, kostenlose Downloads von Testversionen, Video-Anleitungen, Rabatt auf neue Produkte usw.

#### **So registrieren Sie Readiris:**

- Klicken Sie auf die Registerkarte **HILFE**.
- Klicken Sie auf **Registrieren Sie Readiris**.

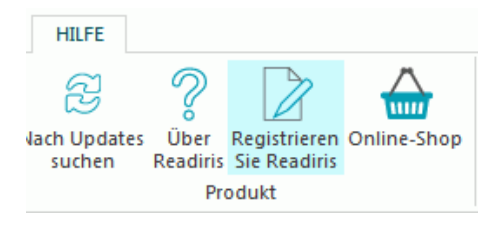

• Füllen Sie das Registrierungsformular aus und klicken Sie auf **Jetzt registrieren**. Beachten Sie, dass für die Registrierung eine Internetverbindung erforderlich ist.

# <span id="page-11-1"></span>**Überprüfen auf Updates**

Wenn Sie Ihre Kopie von Readiris registrieren, können Sie kostenlose Softwareaktualisierungen in Anspruch nehmen.

**So überprüfen Sie, ob Updates verfügbar sind.**

- Klicken Sie auf die Registerkarte **HILFE**.
- Klicken Sie dann auf **Nach Updates suchen**. **Hinweis**: Readiris überprüft automatisch alle 30 Tage auf Updates.

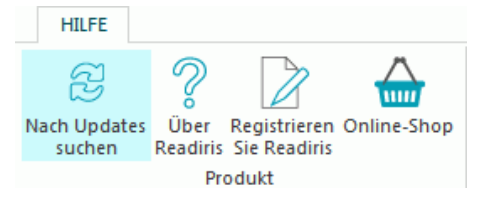

# <span id="page-12-0"></span>**Deinstallieren von Readiris**

Wenn Sie Readiris von Ihrem Computer entfernen möchten, führen Sie die nachfolgenden Schritte aus.

**So deinstallieren Sie das Programm:**

- Schließen Sie Readiris.
- Rufen Sie über das Menü **Start** in Windows die **Systemsteuerung** auf.
- Klicken Sie auf **Programme und Funktionen**
- Wählen Sie dann aus der Liste **Readiris** aus und klicken Sie auf **Deinstallieren**.

Uninstall or change a program

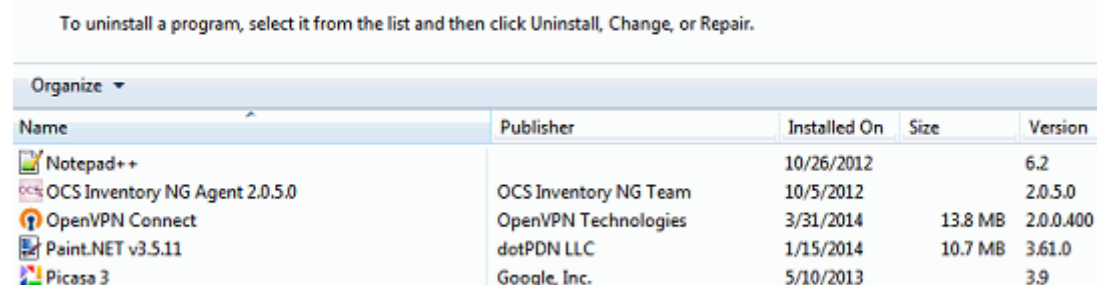

LR.LS.

# <span id="page-12-1"></span>**Technischer Support**

Readiris Corporate 15

Wenn Sie Ihre Kopie von Readiris registrieren, können Sie kostenlose technische Hilfe in Anspruch nehmen.

#### **So greifen Sie auf den technischen Support zu:**

- Klicken Sie auf die Registerkarte **HILFE**.
- Klicken Sie auf **Produktunterstützung**.

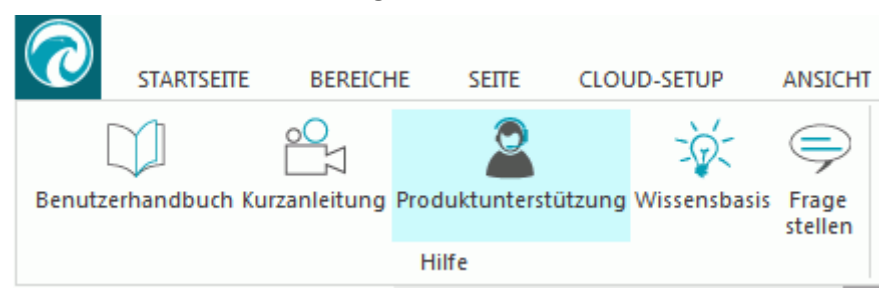

Über das Menü **HILFE** können Sie auch auf die Videos mit Kurzanleitung und eine Wissensdatenbank zugreifen, uns Fragen stellen usw.

299 MB 15.01.6112

2/3/2015

# <span id="page-13-3"></span><span id="page-13-0"></span>**Kapitel 2: Erste Schritte**

## <span id="page-13-1"></span>**Erstanwendung von Readiris**

#### **So führen Sie Readiris aus:**

• Doppelklicken Sie auf das Readiris-Symbol auf dem Desktop.

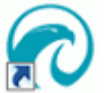

Oder starten Sie Readiris über die **Programmliste** in Windows:

• Klicken Sie auf **Start** > **Alle Programme** > **IRIS** > **Readiris**.

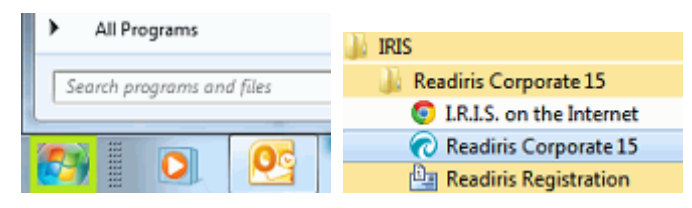

# <span id="page-13-2"></span>**Die Benutzeroberfläche**

Die neue Benutzeroberfläche von Readiris sieht folgendermaßen aus:

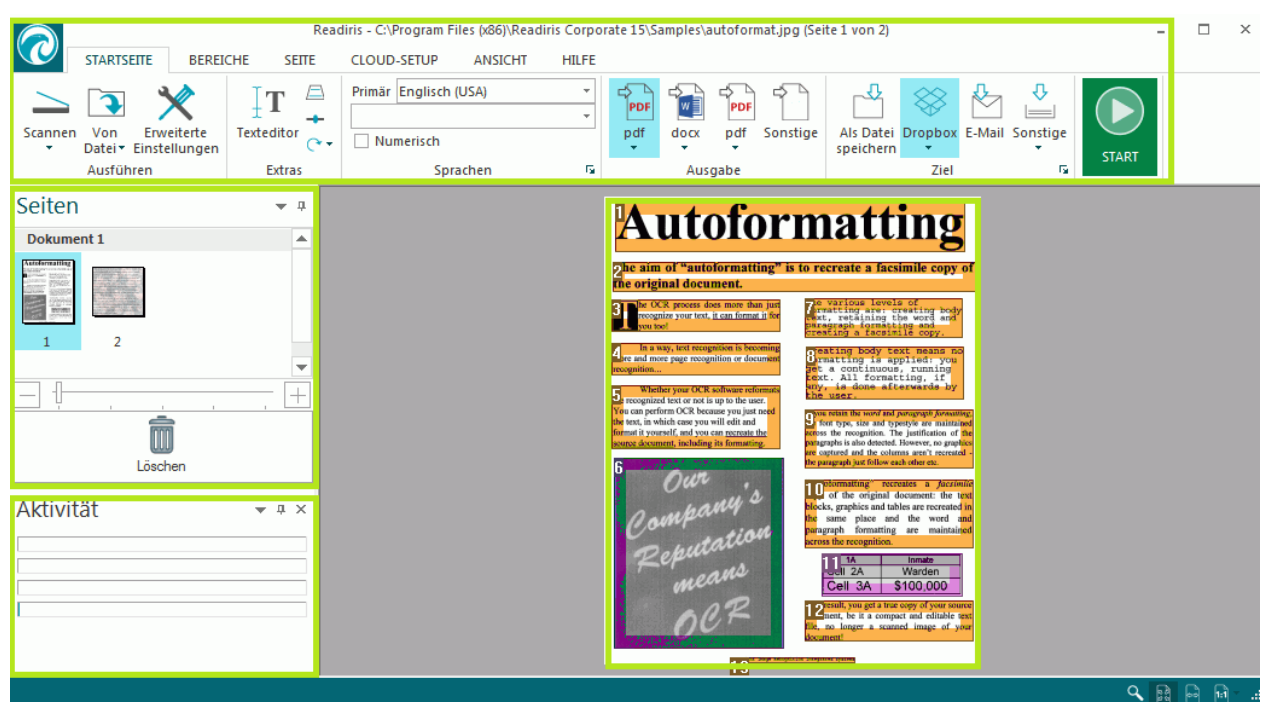

Die Benutzeroberfläche besteht aus den folgenden Komponenten und Bereichen:

### **1. Menüband**

Das Menüband ist das mit Abstand wichtigste Tool in Readiris. Es enthält alle Befehle, die Sie zum Verarbeiten von Dokumenten benötigen. Die Befehle sind in Gruppen aufgeteilt. Die Gruppen wiederum befinden sich unter Registerkarten.

**Tipp:** Es wird empfohlen, dass Sie vor dem Scannen oder Öffnen von Dokumenten die Einstellungen für die **Sprache** festlegen.

**Tipp**: Zeigen Sie mit dem Cursor auf die verschiedenen Befehle, um die zugehörige QuickInfo anzuzeigen. Die QuickInfo beschreibt die jeweiligen Befehle.

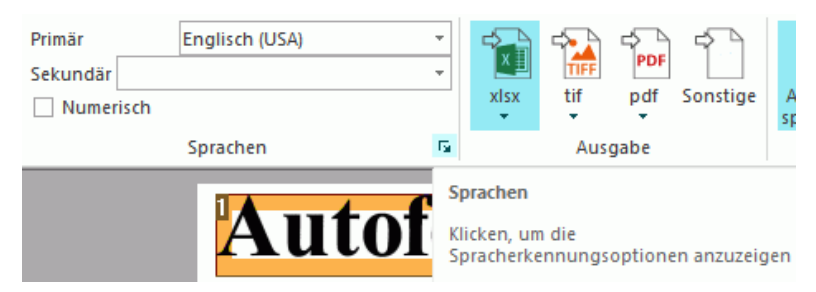

**Hinweis**: Wenn Sie das Menüband ausblenden möchten, wählen Sie die entsprechende Option im Menü **ANSICHT** aus.

### **2. Das Fenster "Seiten"**

Jede Seite, die Sie in Readiris scannen oder öffnen, wird im Bereich "Seiten" als Miniaturansicht angezeigt.

Um die Reihenfolge der Seiten zu ändern, ziehen Sie eine Seite von ihrer Position an eine andere. Sie können die Seiten auch nach oben und unten verschieben oder löschen, indem Sie mit der rechten Maustaste auf die Seite klicken und die entsprechende Aktion auswählen.

Sie können die Miniaturansichten mit dem Schieberegler vergrößern und verkleinern. Auf diese Weise können die Miniaturbilder in mehreren Spalten angezeigt werden.

Klicken Sie auf **Löschen**, um alle Seiten zu löschen.

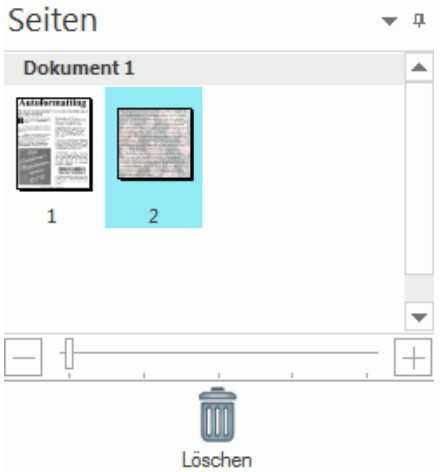

### **3. Das Fenster "Aktivität"**

Im Fenster **Aktivität** werden die Aufgaben angezeigt, die Readiris gerade ausführt. In jedem Feld sehen Sie eine Beschreibung der Aufgabe und für welche Seite die Aufgabe ausgeführt wird.

**Hinweis**: Mit je mehr Kernen Ihr Computer ausgestattet ist, desto höher ist die Verarbeitungsgeschwindigkeit. Beachten Sie jedoch, dass Readiris auf 4 Threads begrenzt ist, sodass mehr als 4 Kerne keinen Vorteil mehr bieten.

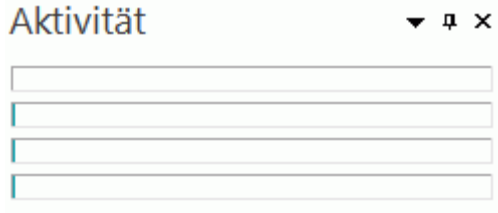

### **4. Gescanntes Bild**

Wenn ein Dokument in Readiris gescannt oder geöffnet wird, wird sein Bild angezeigt. Des Weiteren werden die Erkennungsbereiche angezeigt. Wie Sie die Erkennungsbereiche ändern, können Sie im Kapitel **[Bearbeiten der Erkennungsbereiche](#page-51-1)** nachlesen.

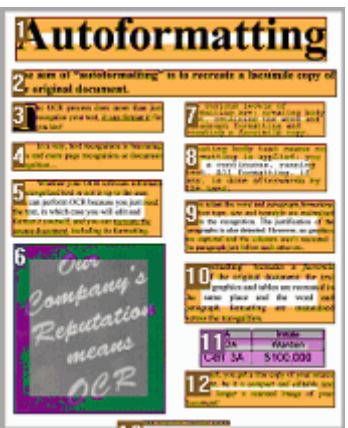

Beachten Sie, dass die Darstellung der oben beschriebenen Komponenten und Fenster entsprechend Ihren Wünschen angepasst werden kann.

# <span id="page-16-0"></span>**Individuelle Anpassung der Oberfläche**

Sie haben verschiedene Möglichkeiten, die Oberfläche individuell anzupassen:

#### **Menüband automatisch ausblenden**

Wenn Sie das Menüband ausblenden möchten, wählen Sie die entsprechende Option im Menü **ANSICHT** aus.

#### **Fenster automatisch ausblenden**

Die Fenster können automatisch ausgeblendet werden, um mehr Platz auf der Readiris-Oberfläche zu erhalten.

• Klicken Sie in einem Fenster auf das Symbol "Automatisch Ausblenden", um es auszublenden.

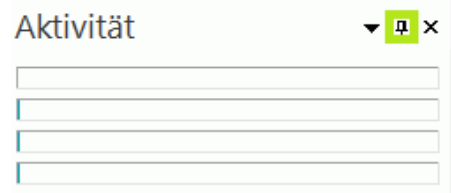

• Wenn ein Fenster ausgeblendet ist, wird sein Name in der linken oder rechten Randleiste vertikal angezeigt.

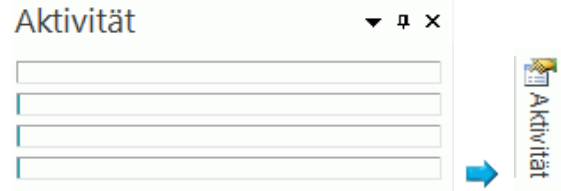

- Zeigen Sie mit dem Cursor auf den Namen des Fensters, um es wieder einzublenden.
- Um die Funktion "Automatisch Ausblenden" zu deaktivieren, klicken Sie erneut auf das Symbol "Automatisch Ausblenden".

#### **Fenster ausblenden**

So blenden Sie alle Fenster vollständig aus:

- Klicken Sie im Menü auf **ANSICHT**.
- Deaktivieren Sie das Kontrollkästchen **Aktivität**, wenn Sie das Fenster **Aktivität** ausblenden möchten.

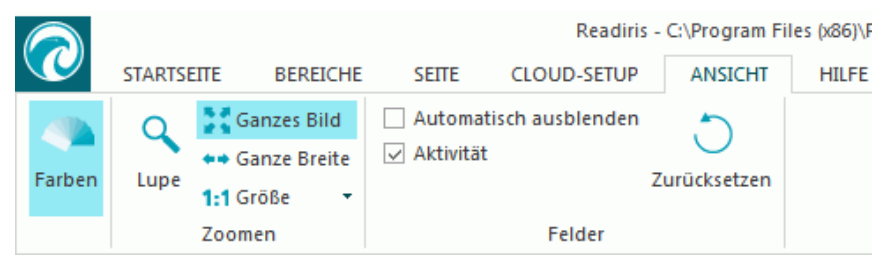

• Oder klicken Sie in einem Fenster auf den Pfeil nach unten und wählen Sie **Hide** (Ausblenden) aus.

#### **Fenster verschieben**

Die Fenster haben keine festgelegte Position. Sie können überall auf der Readiris-Oberfläche positioniert werden.

#### **So verschieben Sie ein Fenster:**

• Doppelklicken Sie auf die Titelleiste des Fensters.

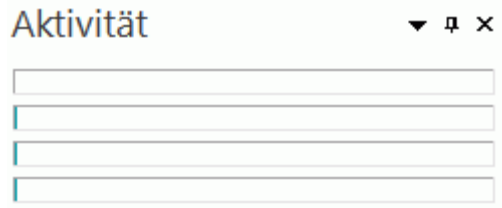

- Das Fenster wird daraufhin in kleiner Form in der Mitte der Oberfläche angezeigt.
- Sie können es nun an eine andere Position ziehen und wieder erweitern.

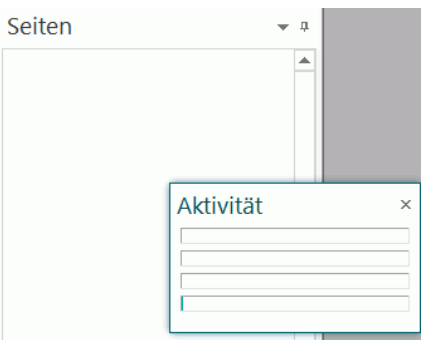

• Um das Fenster wieder an der ursprünglichen Position anzuzeigen, doppelklicken Sie erneut auf die Titelleiste.

**Hinweis**: Wenn Sie Änderungen, die Sie vorgenommen haben, wieder rückgängig machen möchten, können Sie die Werkeinstellungen wiederherstellen. Klicken Sie dazu oben links auf die Readiris-Schaltfläche und dann auf **Werkeinstellungen wiederherstellen**.

# <span id="page-17-0"></span>**Ändern der Sprache der Benutzeroberfläche**

Readiris wird standardmäßig in der Installationssprache geöffnet. Sie können die Sprache der Benutzerfläche folgendermaßen ändern:

• Klicken Sie oben links in der Ecke der Benutzeroberfläche auf die Readiris-Schaltfläche und dann auf **Sprache Benutzeroberfläche**.

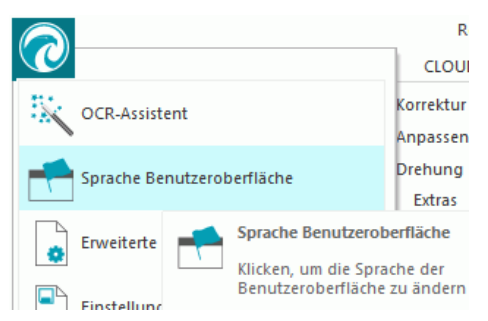

• Wählen Sie dann in dem angezeigten Fenster **Sprache** die gewünschte Sprache aus und klicken Sie auf **OK**.

<span id="page-18-1"></span>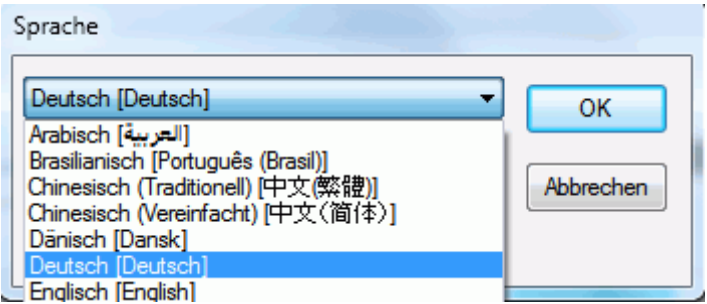

**Hinweis**: Sollten Sie versehentlich die falsche Sprache ausgewählt haben, drücken Sie an einer beliebigen Stelle in Readiris auf der Tastatur **Strg+U**. Das Dialogfeld **Sprache** wird daraufhin eingeblendet und Sie können eine andere Sprache aus der Liste auswählen.

# <span id="page-18-0"></span>**Konfigurieren Ihres Scanners**

Um Dokumente in Readiris scannen zu können, muss der Scanner richtig konfiguriert sein.

#### **Bevor Sie den Scanner in Readiris konfigurieren:**

1. Vergewissern Sie sich, dass der Scanner am Computer angeschlossen und eingeschaltet ist.

**Hinweis**: Der Scanner sollte physisch mit einem USB-Kabel am Computer angeschlossen sein. Eine Ethernet- oder Drahtlosverbindung ist auch möglich, wenn der Twain-Treiber des Herstellers mit dieser Fähigkeit ausgestattet ist.

2. Vergewissern Sie sich, dass der neueste verfügbare Twain-Treiber für Ihren Scanner installiert ist.

In der Regel finden Sie Treiber auf der Website Ihres Scanner-Herstellers. Die Treiber werden nicht von I.R.I.S. zur Verfügung gestellt. Beachten Sie, dass einige Scannertreiber mit den neusten Versionen von Windows nicht funktionieren. Sehen Sie in den zum Scanner mitgelieferten Unterlagen nach, um herauszufinden, welche Plattformen unterstützt werden. Wenden Sie sich ggf. an Ihren Scannerhersteller.

#### **Konfiguration**

- Klicken Sie im Menüband neben **Scannen** auf den Pfeil nach unten.
- Klicken Sie dann auf **Einstellungen**.

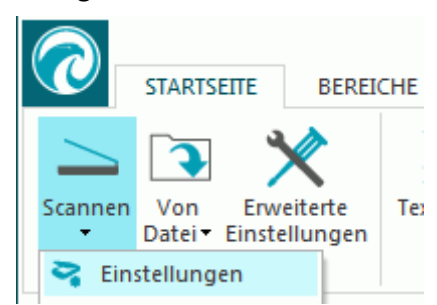

• Wenn Sie die Einstellungen das erste Mal aufrufen, wird automatisch eine Liste mit **Scannermodellen** geöffnet.

Wählen Sie aus der Liste Ihr **Scannerprofil** aus. Über das Scannerprofil können Sie auf spezifische Funktionen Ihres Scanners zugreifen. Beispielsweise Duplex-Scannen.

Wundern Sie sich nicht, wenn ihr Scanner nicht in der Liste aufgeführt ist, denn nicht alle Scanner haben spezielle Scannerprofile.

**Wichtiger Hinweis**: Wenn Sie nicht genau Ihr Scannerprofil finden, wählen Sie *nicht* ein ähnliches Profil aus. Wählen Sie stattdessen ein **allgemeines Twain-Profil** aus. Es sind verschiedene Twain-Profile verfügbar:

Wählen Sie <Twain><andere Modelle> aus, wenn Sie einen gewöhnlichen Flachbettscanner verwenden.

Wählen Sie <Twain><andere Modelle> (User Interface) aus, wenn Sie anstelle von Readiris die Benutzeroberfläche Ihres Scanners zum Scannen von Dokumenten verwenden möchten.

Wählen Sie <Twain><other models with duplex feeder> aus, wenn Sie einen Duplex-Scanner verwenden, der die Vorder- und Rückseite einer Seite scannt.

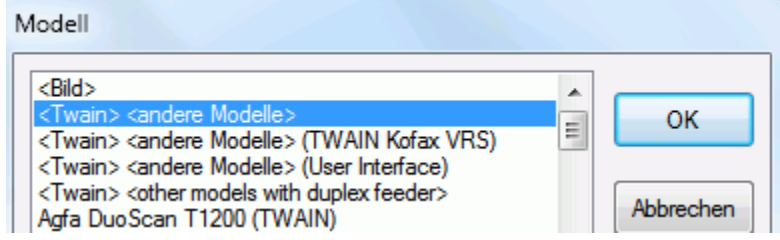

Nachdem Sie ein Scannermodell ausgewählt haben, müssen Sie Ihren **Scannertreiber** konfigurieren.

• Klicken Sie auf **Konfigurieren**, um den **Scannertreiber** auszuwählen.

Wenn Ihr Scanner nicht im Fenster **Quelle auswählen** angezeigt wird, wurde der Scannertreiber nicht richtig installiert. Installieren Sie den Scannertreiber neu, bevor Sie versuchen, Readiris zu konfigurieren. In der Regel finden Sie den Scannertreiber auf der Website Ihres Scanner-Herstellers.

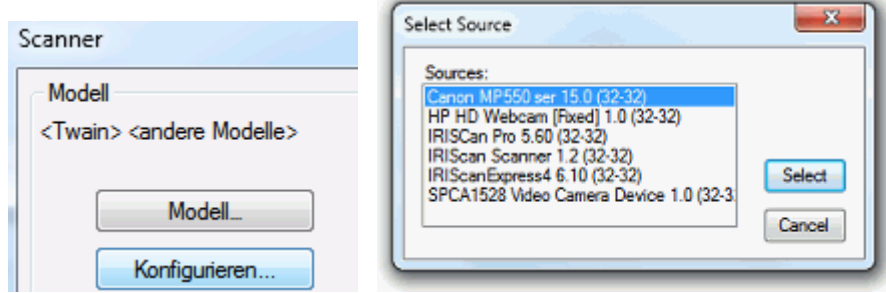

**Hinweis**: Sie können den Scanner-Treiber auch direkt in der Hauptfunktionsleiste konfigurieren. Klicken Sie einfach auf den Pfeil unter **Scannen** und dann auf **Quelle auswählen**.

Nachdem der Scanner konfiguriert ist, können Sie unter Verwendung der Standardeinstellungen mit dem Scannen beginnen. Weitere Informationen zu den verschiedenen Scannereinstellungen und wie Sie diese ändern, finden Sie im Kapitel **[Auswählen der Scannereinstellungen](#page-35-3)**.

# <span id="page-20-0"></span>**Kapitel 3: Grundlegende Dokumentverarbeitung**

Die Verarbeitung von Dokumenten mit Readiris ist bei Verwendung einer Basiskonfiguration ganz unkompliziert. In diesem Kapitel sind die Schritte beschrieben, die für eine Basiskonfiguration erforderlich sind. Ausführliche Informationen über alle Konfigurationsschritte finden Sie in den Kapiteln 4 bis 9.

#### **Bevor Sie beginnen:**

Wählen Sie in der Gruppe **Sprachen** die **Primäre Dokumentensprache** aus.

Die Auswahl der richtigen Dokumentensprache ist für gute Erkennungsergebnisse mit Readiris wesentlich. Die Standardsprache ist mit der Sprache festgelegt, die Sie während der Installation ausgewählt haben.

**Hinweis**: Sie können die Dokumentensprache nach dem Öffnen eines Dokuments jederzeit ändern, wobei Sie allerdings bedenken sollten, dass Readiris dann das gesamte Dokument neu erkennen muss. Das verlangsamt natürlich die Verarbeitung.

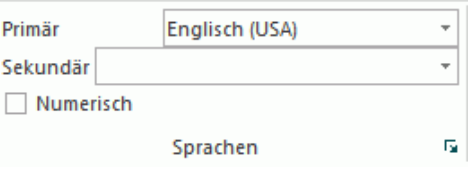

#### **Verarbeiten von Dokumenten**

#### **Schritt 1:** *Scannen* **oder** *Öffnen* **von Dokumenten**

• Klicken Sie auf **Scannen**, um Papierdokumente mit Ihrem Scanner zu scannen.

Damit Sie Dokumente scannen können, muss der Scanner richtig konfiguriert sein. Weitere Informationen können Sie bei Bedarf im Kapitel **[Konfigurieren Ihres Scanners](#page-18-1)** nachlesen.

#### Oder

• Klicken Sie zum Öffnen einer vorhandenen Bilddatei auf **Von Datei**.

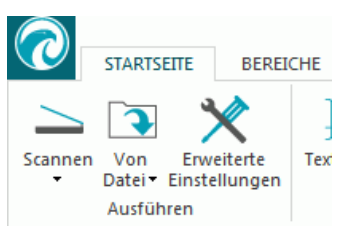

Die Bilder werden in Readiris angezeigt. Falls erforderlich, können Sie die Erkennungsbereiche wie auch den erkannten Text ändern. Ausführliche Informationen finden Sie im Kapitel **[Bearbeiten der](#page-49-0)  [erkannten Dokumente](#page-49-0)**.

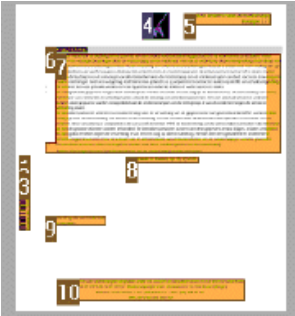

#### **Schritt 2: Auswählen des Ausgabeformats**

• Wählen Sie in der Gruppe **Ausgabe** eines Ihrer bevorzugten Ausgabeformate aus. In dieser Gruppe werden die letzten 3 von Ihnen verwendeten Ausgabeformate angezeigt.

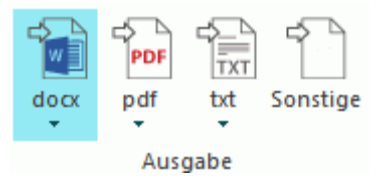

- Wenn Sie die Standardeinstellungen des ausgewählten Formats ändern möchten, klicken Sie darunter auf den Pfeil nach unten und dann auf "Einstellungen". Ausführliche Informationen zu den verschiedenen Ausgabeformaten und Formatierungsoptionen finden Sie in den Kapiteln **[Speichern von Dokumenten](#page-60-1)** und **[Auswählen von Formatierungsoptionen](#page-67-2)**.
- Wenn Sie ein anderes Ausgabeformat auswählen möchten, klicken Sie auf **Sonstige**.

#### **Schritt 3: Auswählen des Ziels**

- Wählen Sie in der Gruppe **Ziel** eines Ihrer bevorzugten Ziele aus. In dieser Gruppe werden die letzten 3 von Ihnen verwendeten Ziele angezeigt.
	- Wählen Sie **Als Datei speichern** aus, um die Dokumente lokal auf Ihrem Computer oder einem externen Speichergerät zu speichern.
	- Wählen Sie **E-Mail** aus, um die Dokumente per E-Mail zu senden.
	- Oder wählen Sie eine **Cloud-Anwendung** aus, um die Dokumente in die Cloud zu senden. Beachten Sie, dass die Verbindung zu den Cloud-Anwendungen zum Exportieren von

Dokumenten richtig konfiguriert sein muss. Im Kapitel **[Senden von Dokumenten in](#page-84-2)  [die Cloud](#page-84-2)** können Sie nachlesen, wie dies geht.

• Wenn Sie ein anderes Ausgabeformat auswählen möchten, klicken Sie auf **Sonstige**.

### **Wenn Sie alle Schritte durchgegangen sind, klicken Sie auf START, um die Verarbeitung der Dokumente zu starten.**

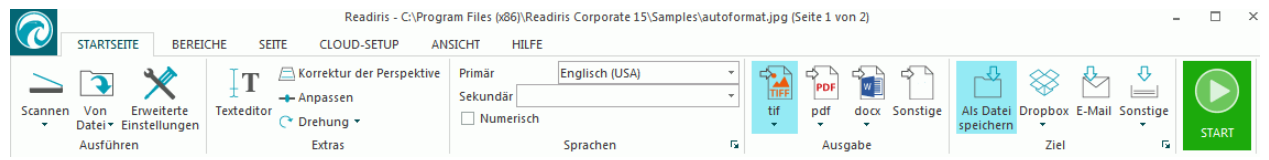

#### **Tipps:**

Wenn Sie mehr Hilfe beim Konfigurieren von Readiris wünschen, verwenden Sie den **Assistenten**. Der Assistent leitet Sie durch die einzelnen Schritte der Konfiguration. Weitere Informationen zu den einzelnen Schritten finden Sie im Kapitel **[Verwendung des Assistenten](#page-22-4)**.

## <span id="page-22-4"></span><span id="page-22-0"></span>**Speichern der Verarbeitungseinstellungen**

Beachten Sie, dass Readiris die Verarbeitungseinstellungen automatisch beim Schließen des Programms speichert. Wenn Sie Readiris das nächste Mal starten, werden dieselben Einstellungen angewendet.

Wenn Sie ein bestimmtes Einstellungsprofil speichern möchten, gehen Sie wie folgt vor:

- Klicken Sie auf die Readiris-Schaltfläche.
- Klicken Sie dann auf **Einstellungen speichern** und geben Sie der Datei mit den Einstellungen einen Namen.

## <span id="page-22-1"></span>**Laden der Einstellungen**

- Klicken Sie auf die Readiris-Schaltfläche.
- Klicken Sie dann auf **Einstellungen laden** und wählen Sie die von Ihnen gespeicherte Datei mit den Einstellungen aus.

### <span id="page-22-2"></span>**Wiederherstellen der Werkeinstellungen**

- Klicken Sie auf die Readiris-Schaltfläche.
- Klicken Sie dann auf **Werkeinstellungen wiederherstellen**.

# <span id="page-22-3"></span>**Verwendung des Assistenten**

Der Assistent führt Sie schrittweise durch die Konfiguration. Wenn Sie alle Schritte ausgeführt haben, klicken Sie auf **Starten**, um die automatische Verarbeitung durch Readiris zu starten.

#### **So starten Sie den Assistenten:**

• Klicken Sie auf die Readiris-Schaltfläche und dann auf **OCR-Assistent**.

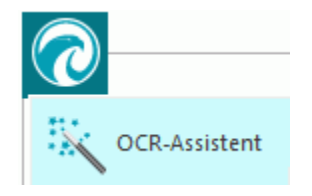

### **Die Schritte des Assistenten**

**Schritt 1**: Wählen Sie die Eingabequelle aus.

Sie können Ihren **Scanner** zum Scannen von Dokumenten verwenden oder auf Ihrem Computer gespeicherte **Bilddateien** öffnen.

Im ersten Schritt können Sie eine der Optionen für **Drehung**auswählen.

Aktivieren Sie **Seitenschräglage korrigieren**, wenn Ihre Dokumente schräg gescannt werden oder Sie sie gerade ausrichten möchten.

#### **Abbildung Schritt 1:**

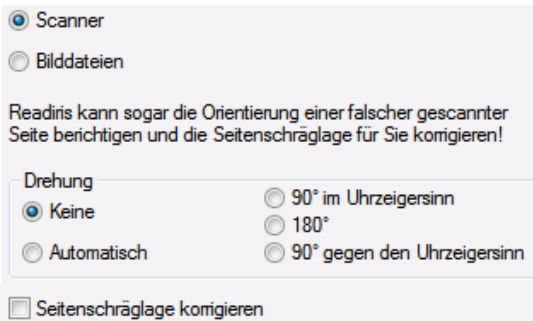

**Schritt 2**: Wählen Sie Ihren **Scanner** aus.

**Hinweis**: Wenn Sie im vorherigen Schritt **Bilddateien** ausgewählt haben, fahren Sie mit **Schritt 3** fort).

Wenn Sie Ihren Scanner bereits konfiguriert haben, wird Ihr Scannermodell hier angezeigt. Wenn er noch nicht konfiguriert ist, wird die Liste der **Scannermodelle** angezeigt. Wählen Sie die genaue Bezeichnung des **Scannermodells** aus und klicken Sie dann auf **Konfigurieren**, um den Treiber zu konfigurieren.

Weitere Informationen zur Konfiguration des Scanners finden Sie unter **[Konfigurieren Ihres](#page-18-1)  [Scanners](#page-18-1)**. Weitere Informationen zu den Scannereinstellungen finden Sie im Kapitel **[Auswählen der Scannereinstellungen](#page-35-3)**.

#### **Abbildung Schritt 2:**

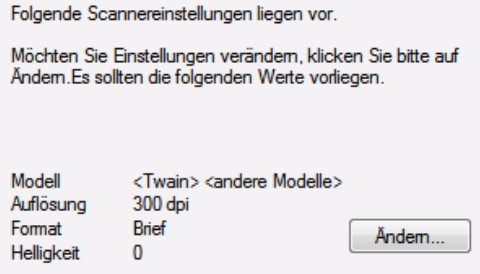

**Schritt 3:** Wählen Sie die **Dokumentensprache** der Dokumente aus.

Die Standarddokumentensprache ist mit der Sprache festgelegt, die Sie während der Installation ausgewählt haben. Klicken Sie auf **Ändern...**, wenn Sie eine andere Sprache auswählen möchten.

**Hinweis**: Es ist extrem wichtig, die richtige Sprache auszuwählen, um gute Erkennungsergebnisse zu erhalten.

#### **Abbildung Schritt 3:**

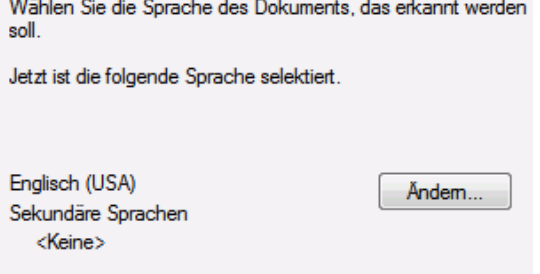

**Schritt 4**: Wählen Sie das **Ausgabeformat** und **(Cloud)-Ziel** aus.

Standardmäßig werden Dokumente als .**docx**-Dateien gespeichert. Klicken Sie auf **Ändern...**, um ein anderes Ausgabeformat oder eine andere Zielanwendung auszuwählen.

Weitere Informationen zu den verschiedenen Ausgabeformaten und Formatierungsoptionen können Sie in den Kapiteln **[Speichern von Dokumenten](#page-60-1)** und **[Auswählen von](#page-67-2)  [Formatierungsoptionen](#page-67-2)** nachlesen.

#### **Abbildung Schritt 4:**

Legen Sie fest, wie der erkannte Text formatiert und gespeichert werden soll.

Folgende Einstellungen sind gewählt.

Möchten Sie Einstellungen verändem, klicken Sie bitte auf Ändem.

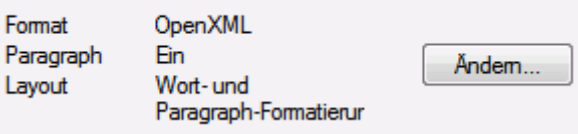

Wenn Sie alle Einstellungen ausgewählt haben, klicken Sie auf **Weiter**. Klicken Sie dann auf **Starten**, um die Verarbeitung der Dokumente zu starten.

# <span id="page-25-4"></span><span id="page-25-0"></span>**Kapitel 4: Auswählen der Erkennungsoptionen**

# <span id="page-25-1"></span>**Erkennungsoptionen**

Readiris konvertiert gescannte Bilder, Bilddateien und PDF-Dateien in bearbeitbare Textdokumente und PDF-Dokumente, deren Text durchsuchbar ist. Damit Readiris Text in Bildern erkennt, müssen Sie die richtigen **Erkennungsoptionen** aktivieren.

**Tipp**: Es wird empfohlen, die Optionen für die Erkennung von Dokumenten *vor* dem Scannen oder Öffnen von Dokumenten in Readiris einzurichten. Der Grund dafür ist, dass Readiris die Dokumentenerkennung gleichzeitig mit dem Öffnen und Scannen mehrerer Seiten ausführt.

Die Erkennungsoptionen finden Sie in der Gruppe **Sprachen**.

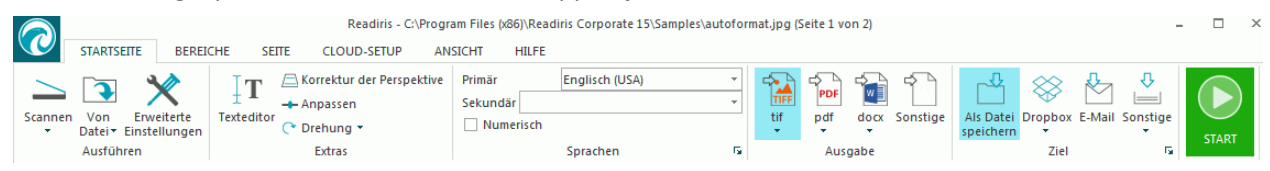

Nachfolgend finden Sie eine Übersicht über die verschiedenen Optionen.

### <span id="page-25-2"></span>**Die Hauptsprache**

Die **Hauptsprache** ist bei Weitem die wichtigste Erkennungsoption. Die Qualität der Dokumenterkennung hängt zum Großteil von der richtigen Auswahl der Erkennungssprache ab. Die Erkennungssprache ist mit der Sprache festgelegt, die Sie während der Installation ausgewählt haben.

#### **So wählen Sie eine andere Sprache aus:**

• Klicken Sie rechts neben der Liste **Primär** auf den Pfeil nach unten und wählen Sie die gewünschte Sprache aus.

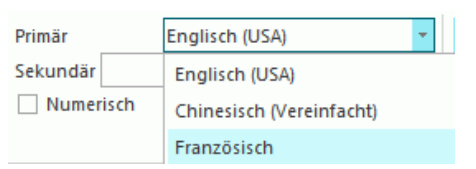

### <span id="page-25-3"></span>**Weitere Erkennungsoptionen (Readiris Pro + Corporate)**

#### **Numerische Dokumente erkennen**

Wenn Sie Dokumente verarbeiten, die nur Zahlen und nahezu keinen oder gar keinen Text enthalten, ist es empfehlenswert, die Option **Numerisch** zu aktivieren.

Wenn diese Option ausgewählt ist, erkennt Readiris nur die Zahlen 0-9 und die folgenden Symbole:

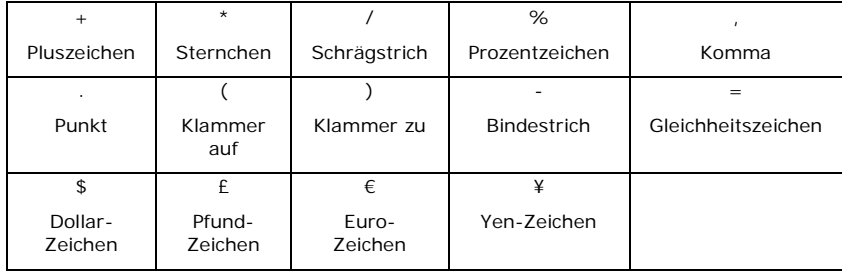

## **Westliche Wörter in kyrillischen und slawischen Sprachen und in Griechisch erkennen**

Wenn Sie kyrillische, slawische oder griechische Dokumente verarbeiten, die auch "westliche" Wörter in lateinischer Schrift enthalten (beispielsweise Eigennamen), dann wird empfohlen, eine der verfügbaren **Sprachkombinationen** auszuwählen.

Sprachkombinationen sind immer mit Englisch kombiniert und stehen für Russisch, Weißrussisch, Ukrainisch, Serbisch, Mazedonisch, Bulgarisch und Griechisch zur Verfügung.

#### **So wählen Sie eine Sprachkombination aus:**

- Klicken Sie in der Liste **Primär** auf den Pfeil nach unten.
- Wählen Sie dann die gewünschte Sprachkombination aus.

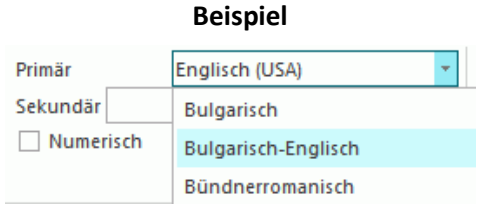

### **Geschwindigkeit vs. Genauigkeit**

In Readiris können Sie auswählen, ob Sie die **Geschwindigkeit** der **Genauigkeit** vorziehen oder umgekehrt.

**Tipp:** Wenn Sie Bilder von niedriger Qualität verarbeiten, wird empfohlen, dass Sie diese Funktion zugunsten der Genauigkeit festlegen. Dies führt zu wesentlich besseren Ergebnissen.

#### **So greifen Sie auf die Option für Geschwindigkeit vs. Genauigkeit zu:**

• Klicken Sie in der Gruppe **Sprachen** auf den Erweiterungspfeil.

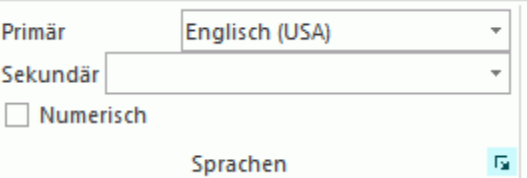

- Schieben Sie den Regler für eine schnelle Verarbeitung in Richtung **Geschwindigkeit**.
- Oder schieben Sie den Regler für bessere Erkennungsergebnisse in Richtung **Genauigkeit**.

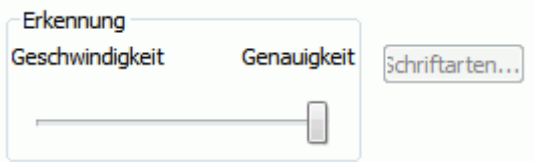

## <span id="page-27-0"></span>**Weitere Erkennungsoptionen (nur Readiris Corporate)**

### **Sekundäre Sprachen in einem einzelnen Dokument erkennen**

Wenn Ihre Dokumente Text in mehreren Sprachen enthalten, wird empfohlen, dass Sie eine Haupterkennungssprache zusammen mit mehreren **sekundären Sprachen** auswählen. Sie können bis zu 4 sekundäre Sprachen auswählen.

- Klicken Sie rechts neben der Liste **Sekundär** auf den Pfeil nach unten und markieren Sie die Kontrollkästchen der erforderlichen Sprachen.
- Sekundäre Sprachen, die für die ausgewählte Hauptsprache nicht verfügbar sind, sind grau dargestellt.

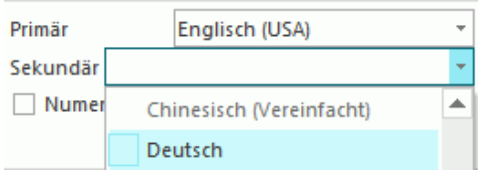

### **Arabische Dokumente erkennen**

Wenn Sie in Readiris Corporate arabische Dokumente erkennen, können Sie auswählen, welches Erkennungsmodul Sie verwenden möchten: Einzelschriftart oder Mehrfachschriftarten.

Standardmäßig verwendet Readiris das **Mehrfachschriftartenmodul**, welches alle Schriften unabhängig von der Schriftart erkennt. Um beste Erkennungsergebnisse zu erzielen, wird empfohlen, das **Mehrfachschriftartenmodul** zu verwenden. Auf diese Weise können Sie die in dem Dokument verwendeten Schriftarten auswählen.

- Klicken Sie in der Gruppe **Sprachen** auf den Erweiterungspfeil.
- Markieren Sie dann in der Sprachenliste **Primär** als Hauptsprache **Arabisch**. Daraufhin ist die Schaltfläche **Schriftarten...** verfügbar.

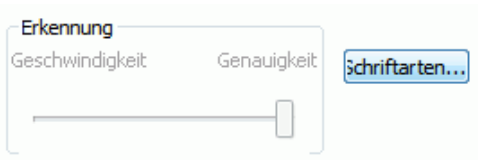

• Klicken Sie auf die Schaltfläche **Schriftarten...** und aktivieren Sie **Mehrfachschriftartenmodul verwenden**.

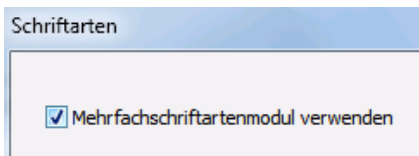

• Wählen Sie in der linken Spalte die Schriftarten aus, die Sie erkennen möchten, und verschieben Sie sie in die rechte Spalte, indem Sie auf den Pfeil nach rechts klicken.

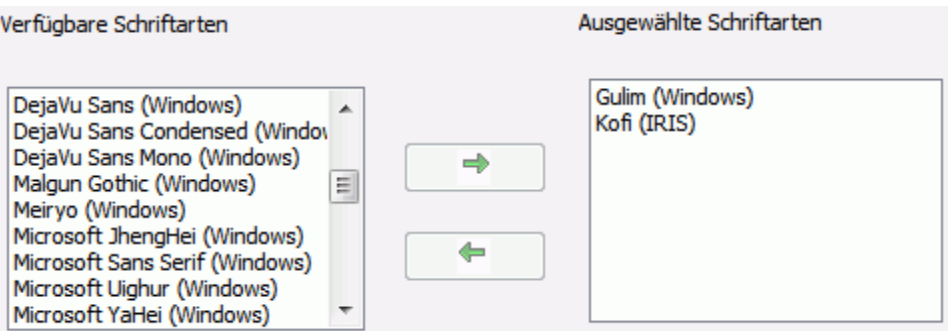

**Hinweis**: Wenn das Mehrfachschriftartenmodul aktiviert ist, verwendet Readiris zum Erkennen das Einzel- wie auch das Mehrfachschriftartenmodul und wählt dann anhand eines Wahlmechanismus das beste Ergebnis aus. Wenn Sie das Mehrfachschriftartenmodul priorisieren möchten, verschieben Sie den Schieberegler nach rechts. Beachten Sie, dass das Mehrfachschriftartenmodul nicht verwendet wird, wenn Sie den Schieberegler auf Null setzen.

**Tipp**: Wenn die Erkennungsergebnisse selbst mit den richtig ausgewählten Erkennungsoptionen nicht zufriedenstellend sind, ist wahrscheinlich die Bildqualität der Dokumente unzulänglich. Lesen Sie im Kapitel **[Anpassen der Bildqualität](#page-46-1)** nach, wie Sie dieses Problem beheben können.

# <span id="page-28-0"></span>**Erweiterte Erkennungsoptionen**

Neben der Dokumentensprache können Sie noch andere, erweiterte Optionen konfigurieren, die eine wichtige Rolle bei der Verarbeitung von Dokumenten spielen, wie beispielsweise die **Schriftart** und der **Zeichenabstand**.

Um auf die erweiterten Erkennungsoptionen zuzugreifen, klicken Sie auf der Registerkarte **STARTSEITE** auf **Erweiterte Einstellungen**.

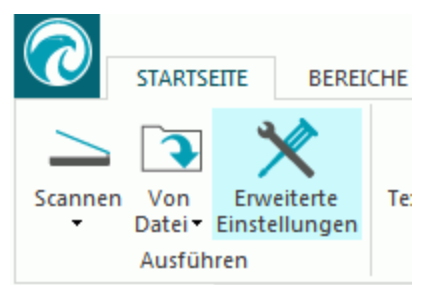

**Hinweis**: Sie können auf die erweiterten Erkennungsoptionen auch folgendermaßen zugreifen:

• Klicken Sie auf die Readiris-Schaltfläche und dann auf **Erweiterte Einstellungen**.

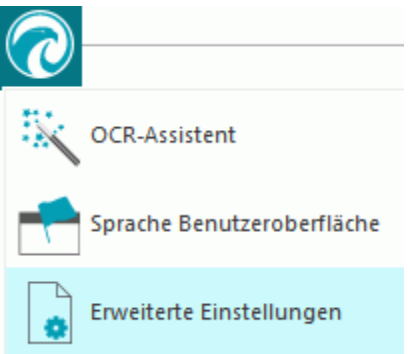

• Klicken Sie in der Gruppe **Sprachen** auf den Erweiterungspfeil.

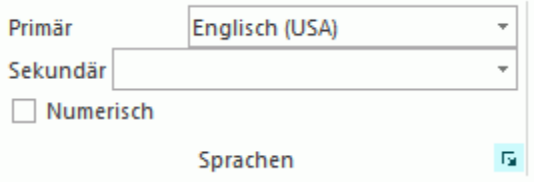

### <span id="page-29-0"></span>**Erfassungsoptionen**

Bevor Sie Dokumente in Readiris scannen oder öffnen, können Sie eine Reihe von **Erfassungsoptionen** einrichten. Mit diesen Optionen können Sie die Erkennungsergebnisse verbessern. Sie werden beim Scannen oder Öffnen von Dokumenten ausgewählt.

#### **Drehung**

Readiris kann Dokumente um 90° nach rechts, 180° und 90° nach links drehen.

Wenn Sie mehrere Dokumente mit unterschiedlicher Ausrichtung haben, wählen Sie **Automatisch**. In diesem Fall dreht Readiris die Dokumente automatisch in die richtige Richtung.

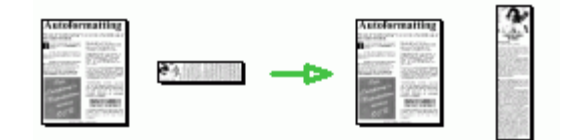

**Hinweis**: Achten Sie darauf, dass die Dokumente richtig herum aufgelegt sind, sodass der Text zur Scanfläche zeigt. Andernfalls kann Readiris sie nicht drehen.

#### **Seitenschräglage korrigieren**

Aktivieren Sie diese Option, wenn Sie schräg gescannte Dokumente gerade ausrichten müssen.

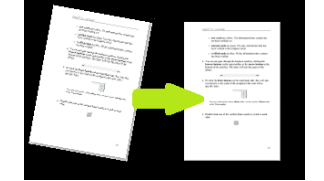

Wenn die von Ihnen ausgewählten **Erfassungsoptionen** nicht die gewünschten Ergebnisse liefern, können Sie diese nach dem Scannen oder Öffnen der Dokumente manuell ändern. Siehe **[Kapitel 7:](#page-49-0)  [Bearbeiten von erkannten Dokumenten](#page-49-0)**.

## <span id="page-30-0"></span>**Schriftart und Zeichenabstand**

### **Schriftart**

Readiris unterscheidet zwischen "normalen" und mit Nadeldruckern gedruckten Dokumenten. Nadeldrucker sind Drucker, bei denen der Text von Dokumenten aus einzelnen, voneinander getrennten Punkten besteht.

Zum Erkennen von Nadeldruckdokumenten sind spezielle Segmentierungs- und Erkennungstechniken erforderlich, die aktiviert werden müssen.

# Far out in the uncharted back

#### **So wählen Sie die Schriftart aus:**

- Klicken Sie auf die Readiris-Schaltfläche und dann auf **Erweiterte Einstellungen**.
- Klicken Sie auf die Registerkarte **Schriftart**.
- Die Schriftart ist standardmäßig mit **Automatisch** festgelegt.

Auf diese Weise erkennt Readiris "24-Nadel-Druck" oder "NLQ" (Near Letter Quality - fast Schönschrift) oder andere "normale Drucke".

• Wenn nur mit einem Nadeldrucker gedruckte Dokumente erkannt werden sollen, klicken Sie auf **Nadeldruck**.

Readiris erkennt dann sogenannte Nadeldruckdokumente in "Schnellschrift" oder "9-Nadel-Druck".

### **Zeichenabstand**

Der Zeichenabstand gibt die Anzahl an Zeichen pro Zoll einer bestimmten Schriftart an. Der Zeichenabstand ist entweder **fest**, wobei alle Zeichen die gleiche Breite haben, oder **proportional**, wobei alle Zeichen eine unterschiedliche Breite haben.

#### **So wählen Sie den Zeichenabstand aus:**

- Klicken Sie auf die Readiris-Schaltfläche und dann auf **Erweiterte Einstellungen**.
- Klicken Sie auf die Registerkarte **Schriftart**.
- Der Zeichenabstand ist standardmäßig mit **Automatisch** festgelegt.
- Klicken Sie auf **Fest**, wenn alle Zeichen der Schriftart die gleiche Breite haben. Dies ist häufig der Fall bei Dokumenten von alten Schreibmaschinen.
- Klicken Sie auf **Proportional**, wenn die Zeichen der Schriftart eine unterschiedliche Breite aufweisen. Nahezu alle Zeitungen, Zeitschriften und Bücher werden in Proportionalschrift gedruckt.

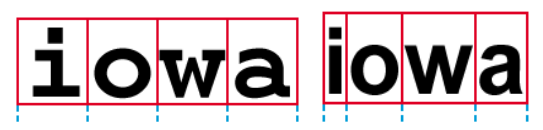

**Wichtig**: Diese Dokumenteigenschaften treffen nicht auf asiatische, hebräische oder arabische Dokumente zu.

### <span id="page-31-5"></span><span id="page-31-0"></span>**Strichcodes**

Wie Sie Strichcodes verarbeiten, ist im folgenden Kapitel erklärt: **[Erkennen von Strichcodes](#page-92-2)**.

### <span id="page-31-1"></span>**Dokumentverarbeitung**

Die Optionen zur Verarbeitung von Dokumenten sind im folgenden Kapitel erklärt: **[Trennen von](#page-94-1)  [Dokumentenstapeln](#page-94-1)**.

### <span id="page-31-2"></span>**Trainingsoptionen**

Die Trainingsoptionen sind im nachfolgenden Kapitel erklärt: **[Trainingsmodus](#page-31-5)**.

### <span id="page-31-3"></span>**Sprachoptionen**

Die Sprachoptionen wurden bereits im Kapitel **[Erkennungsoptionen](#page-25-4)** erklärt.

# <span id="page-31-4"></span>**Trainingsmodus**

Zur Verbesserung der Erkennungsergebnisse können Sie den **Trainingsmodus** von Readiris verwenden. Durch "Training" können Sie dem Erkennungssystem Schriftarten und Buchstabenformen beibringen und ggf. die OCR-Ergebnisse korrigieren. Während des Trainingsprozesses werden alle Zeichen, bei denen sich das Erkennungssystem nicht sicher ist, in einem Vorschaufenster mit dem betreffenden Wort und der von Readiris vorgeschlagenen Lösung angezeigt.

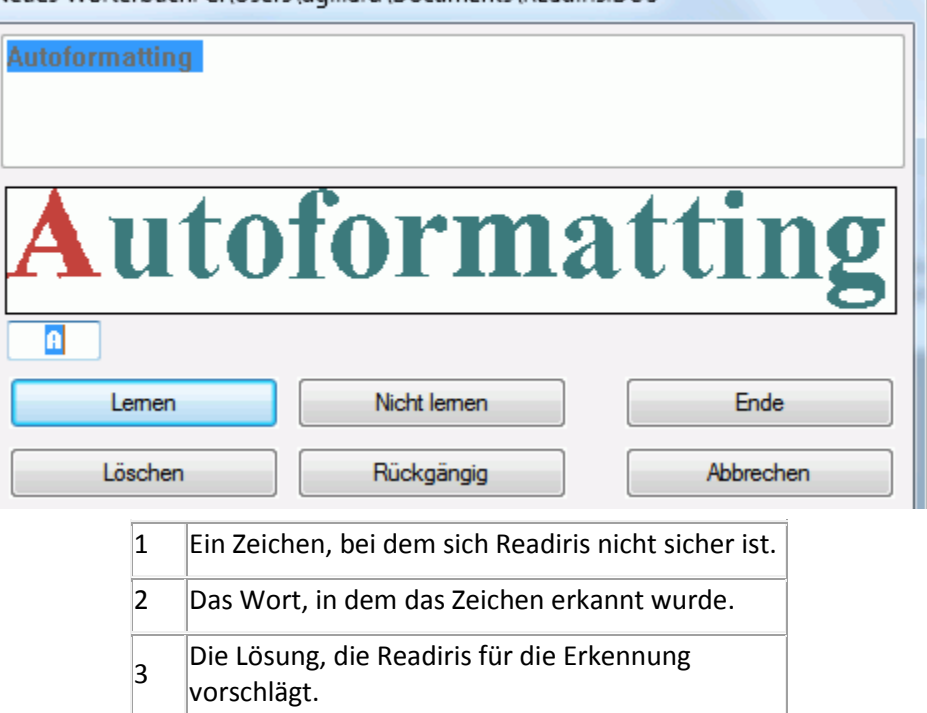

Neues Wörterbuch: C:\Users\dgillard\Documents\Readiris.DUS

Training kann die Genauigkeit des Erkennungssystems erheblich verbessern und ist besonders beim Erkennen von verzerrten, unleserlichen Formen nützlich. Training kann auch dazu verwendet

 $\overline{1}$ 

werden, Readiris Sonderzeichen beizubringen, die ursprünglich nicht erkannt wurden, wie z. B. mathematische oder wissenschaftliche Symbole und Dingbats.

**ACHTUNG**: Das Training findet *während* der Erkennung statt. Die Trainingsergebnisse werden während der Erkennung temporär auf dem Computer gespeichert. Readiris zeigt dann die gelernten Zeichen während der Erkennung des restlichen Dokuments nicht mehr an. Wenn ein neues Dokument erkannt wird, werden die Trainingsergebnisse gelöscht. Wenn Sie die Trainingsergebnisse dauerhaft speichern möchten, verwenden Sie den Trainingsmodus zusammen mit einem **Wörterbuch**.

**TIPP**: Wenn die Erkennungsergebnisse anschließend dennoch bearbeitet werden müssen, können Sie den **Texteditor** verwenden. Weitere Informationen finden Sie im Kapitel **[Bearbeiten der](#page-49-0)  [erkannten Dokumente](#page-49-0)**.

#### **Zugreifen auf die Trainingsoptionen**

- Klicken Sie auf der Registerkarte **STARTSEITE** auf **Erweiterte Einstellungen**.
- Oder klicken Sie in der Gruppe **Sprachen** auf den Erweiterungspfeil.
- Klicken Sie auf die Registerkarte **Lernen**.
- Aktivieren Sie **Trainingsmodus**.

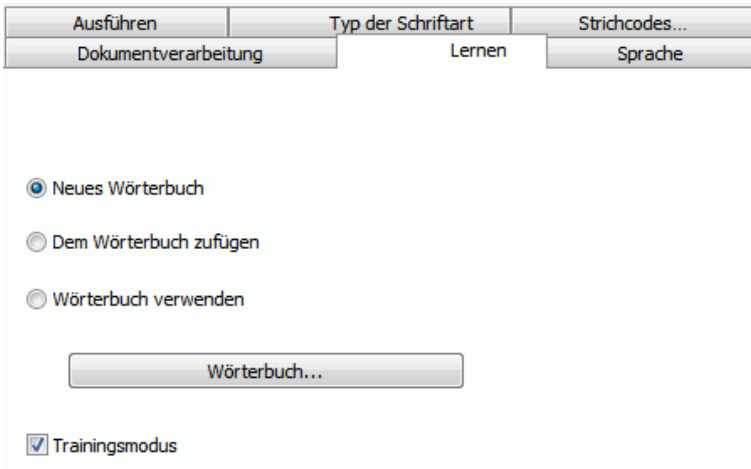

#### **Wörterbücher**

Wie oben erwähnt, wird empfohlen, den Trainingsmodus zusammen mit einem Wörterbuch zu verwenden, um die Trainingsergebnisse dauerhaft zu speichern.

Wenn Sie den Trainingsmodus das erste Mal verwenden und Sie noch kein Wörterbuch erstellt haben, wählen Sie **Neues Wörterbuch** aus. Geben Sie nun im eingeblendeten Fenster einen Namen für das Wörterbuch ein und klicken Sie auf **Öffnen**.

**Hinweis**: Ändern Sie nicht die Dateierweiterung .dus des Wörterbuchs.

**Hinweis**: Wörterbücher sind auf 500 Formen begrenzt. Es wird empfohlen, separate Wörterbücher für spezielle Anwendungen zu erstellen.

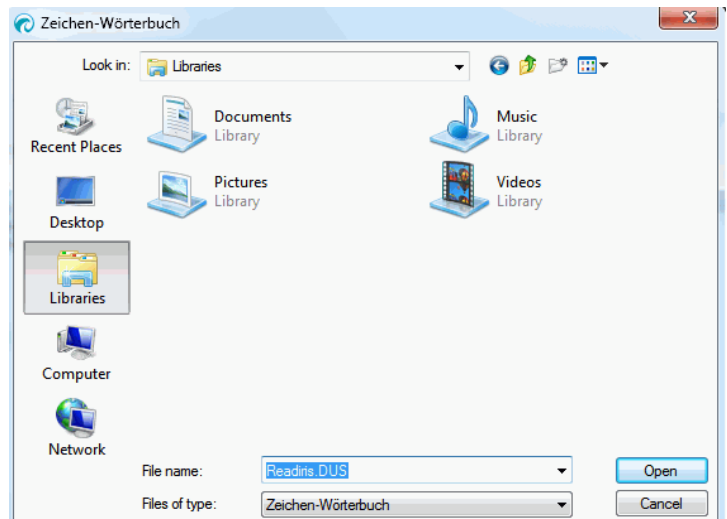

Um danach ein vorhandenes Wörterbuch zu verwenden, wählen Sie entweder **Dem Wörterbuch zufügen** oder **Wörterbuch verwenden** aus.

Achten Sie darauf, dass der Trainingsmodus aktiviert ist, wenn Sie die Option **Dem Wörterbuch zufügen** auswählen. In diesem Modus erkennt Readiris die im Wörterbuch gespeicherten Formen der Zeichen und fügt die neuen Trainingsergebnisse hinzu.

Wenn Sie **Wörterbuch verwenden** auswählen, erkennt Readiris nur die im Wörterbuch gespeicherten Buchstabenformen, fügt aber keine neuen Trainingsergebnisse zum Wörterbuch hinzu, selbst wenn der Trainingsmodus aktiviert ist. Beachten Sie, dass es dennoch sinnvoll sein kann, den Trainingsmodus zu aktivieren, und die Erkennungsergebnisse, die nicht im Wörterbuch gespeichert sind, zu korrigieren.

**Vorsicht**: Vergewissern Sie sich, dass kein vorhandenes Wörterbuch geöffnet ist, wenn Sie als Wörterbuchmodus **Neues Wörterbuch** auswählen. Dadurch würde der Inhalt des vorhandenen Wörterbuchs gelöscht und ein neues mit demselben Namen erstellt werden.

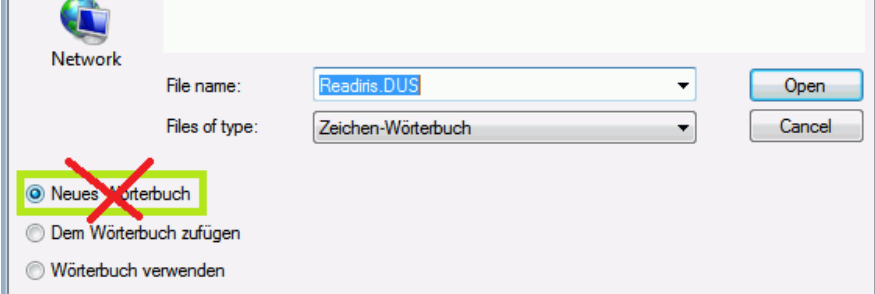

### **Verwendung des Trainingsmodus**

- Wenn Sie die Trainings- und Wörterbuchoptionen konfiguriert haben, öffnen oder scannen Sie Ihre Dokumente.
- Zum Abschluss der Erkennung wechselt Readiris in den Trainingsmodus. Die Zeichen, bei denen sich das Erkennungssystem nicht sicher ist, werden angezeigt.

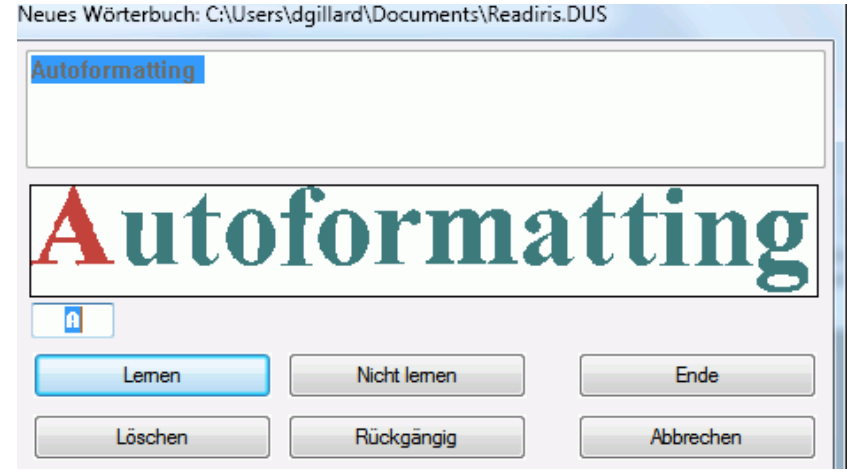

Wenn die Ergebnisse richtig sind:

- o Klicken Sie auf die Schaltfläche **Lernen**, um die Ergebnisse als sicher zu speichern. Wenn Sie *kein* Wörterbuch verwenden, werden die Trainingsergebnisse während der Erkennung temporär auf dem Computer gespeichert. Wenn Sie ein neues Dokument scannen, müssen Sie dieselben Schritte erneut ausführen. Wenn Sie die Option **Neues Wörterbuch** oder **Dem Wörterbuch zufügen** *aktiviert* haben, werden die Ergebnisse im Wörterbuch gespeichert und Sie müssen dieselben Schritte nicht erneut ausführen.
- o Klicken Sie auf **Fertigstellen**, um alle von der Software angebotenen Lösungen zu speichern.

Wenn die Ergebnisse nicht richtig sind:

o Geben Sie das richtige Zeichen ein und klicken Sie auf die Schaltfläche **Lernen**.

Oder

- o Klicken Sie auf **Nicht lernen**, um die Ergebnisse als unsicher zu speichern. Verwenden Sie diesen Befehl bei zerrissenen Zeichen, welche beim Lesen mit anderen Zeichen verwechselt werden können, wenn der Trainingsmodus aktiviert ist. Zum Beispiel die Zahl 1 und der Buchstabe I, da diese fast identisch sind.
- o Klicken Sie auf **Löschen**, um Zeichen von der Ausgabe zu löschen. Verwenden Sie diese Schaltfläche, um Dokumentrauschen in der Ausgabedatei zu vermeiden.
- o Klicken Sie auf **Rückgängig**, um Fehler zu korrigieren. Readiris kann in einer Ebene bis zu 32 Befehle rückgängig machen.
- o Klicken Sie auf **Abbrechen**, um das Training abzubrechen. Alle Trainingsergebnisse werden dann gelöscht. Wenn Sie das nächste Mal ein Dokument öffnen oder scannen, wird der Trainingsmodus erneut gestartet.

# <span id="page-35-3"></span><span id="page-35-0"></span>**Kapitel 5: Scannen und Öffnen von Dokumenten**

## <span id="page-35-1"></span>**Scannen von Dokumenten**

**Bevor Sie beginnen**: Vergewissern Sie sich, dass der Scanner an Ihren Computer angeschlossen und richtig konfiguriert ist. Lesen Sie ggf. im Kapitel **[Konfigurieren Ihres Scanners](#page-18-1)** nach.

Readiris ist mit Twain kompatibel. Readiris unterstützt nahezu alle Flachbettscanner und Scanner mit Dokumenteneinzug, All-in-One-Geräte, Digitalkameras und aktuell erhältlichen Scanner.

# <span id="page-35-2"></span>**Auswählen der Scannereinstellungen**

In diesem Kapitel erhalten Sie eine Übersicht über die verfügbaren Scannereinstellungen in Readiris.

#### **So greifen Sie auf die Scannereinstellungen zu:**

• Klicken Sie neben der Schaltfläche **Scannen** auf den Pfeil nach unten und klicken Sie dann auf **Einstellungen**.

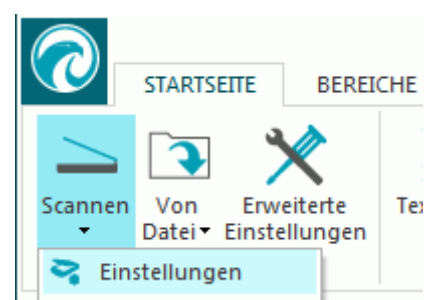

• Das Fenster **Scanner** wird angezeigt.

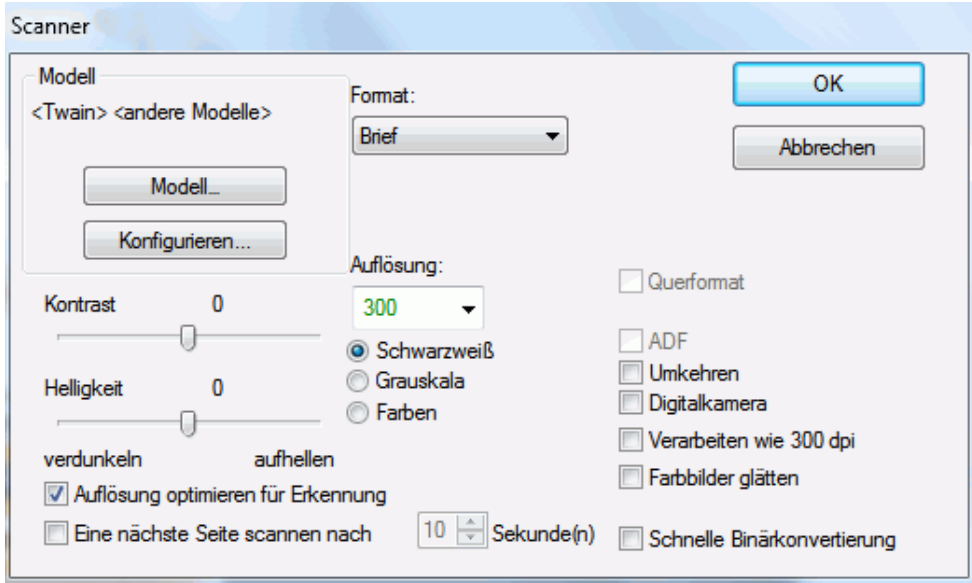
Nachfolgend finden Sie eine Übersicht über alle verfügbaren Scannereinstellungen.

#### **Scannermodell**

Klicken Sie auf **Modell** und wählen Sie aus der Liste Ihr **Scannerprofil** aus. Über das Scannerprofil können Sie auf spezifische Funktionen Ihres Scanners zugreifen. Beispielsweise Duplex-Scannen (ADF). Einstellungen, die für Ihren Scanner nicht verfügbar sind, werden nicht angezeigt oder grau dargestellt.

Wundern Sie sich nicht, wenn ihr Scanner nicht in der Liste aufgeführt ist, denn nicht alle Scanner haben spezielle Scannerprofile.

Wenn nicht genau Ihr Scannermodell in der Liste aufgeführt ist, wählen Sie *kein* ähnliches Profil aus. Wählen Sie stattdessen ein **allgemeines Twain-Profil** aus. Es sind verschiedene Twain-Profile verfügbar:

Wählen Sie <Twain><andere Modelle> aus, wenn Sie einen gewöhnlichen Flachbettscanner verwenden.

Wählen Sie <Twain><andere Modelle> (User Interface) aus, wenn Sie anstelle von Readiris die Benutzeroberfläche Ihres Scanners zum Scannen von Dokumenten verwenden möchten.

Wählen Sie **<Twain><other models with duplex feeder>** aus, wenn Sie einen Duplex-Scanner verwenden, der die Vorder- und Rückseite einer Seite scannt.

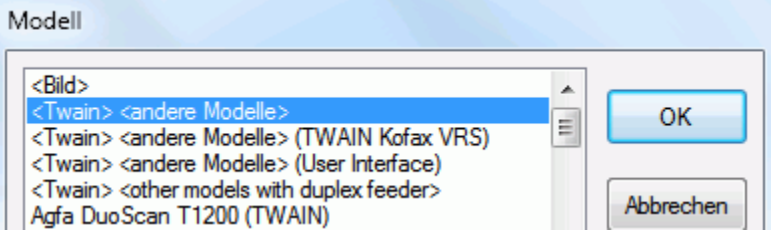

#### **Konfigurieren**

Klicken Sie auf **Konfigurieren**, um den **Scannertreiber** auszuwählen. Damit Readiris mit dem Scanner kommunizieren kann, ist die richtige Auswahl des Scannertreibers erforderlich.

Wenn Ihr Scanner nicht im Fenster **Quelle auswählen** angezeigt wird, wurde der Scannertreiber nicht richtig installiert. Installieren Sie den Scannertreiber neu, bevor Sie versuchen, Readiris zu konfigurieren. In der Regel finden Sie den Scannertreiber auf der Website Ihres Scanner-Herstellers.

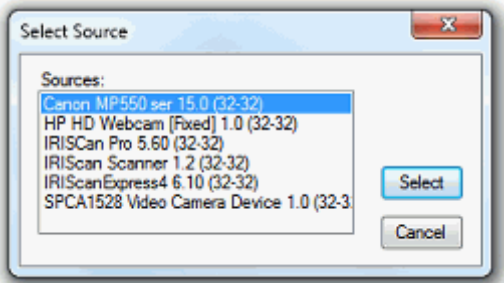

**Hinweis**: Sie können den Scanner-Treiber auch direkt in der Hauptfunktionsleiste konfigurieren. Klicken Sie einfach auf den Pfeil unter **Scannen** und dann auf **Quelle auswählen**.

#### **Kontrast**

Wenn Sie Dokumente von minderer Qualität scannen, ist manchmal eine Anpassung des **Kontrasts** erforderlich, um optimale Ergebnisse zu erhalten.

Schieben Sie den Regler unter **Kontrast** nach rechts, um den Kontrast der Dokumente zwischen Text und Hintergrund zu erhöhen. Schieben Sie ihn nach links, um den Kontrast zu verringern.

**Hinweis**: Wenn die Option **Automatische Helligkeit** ausgewählt ist, ist der Regler für **Kontrast** nicht verfügbar. Die Kontrasteinstellungen werden dann automatisch angepasst.

#### **Helligkeit**

Wenn Sie dunkle, verschwommene Bilder oder extrem helle Bilder scannen, kann es notwendig sein, die Einstellungen für **Helligkeit** anzupassen.

Verschieben Sie den Regler für **Helligkeit** nach rechts, um die Helligkeit der gescannten Dokumente zu erhöhen. Schieben Sie den Regler nach links, um die Helligkeit zu verringern.

**Hinweis**: Wenn die Option **Automatische Helligkeit** ausgewählt ist, ist der Regler für **Helligkeit** nicht verfügbar. Die Helligkeitseinstellungen werden dann automatisch angepasst.

#### **Auflösung für OCR-Erkennung optimieren**

Diese Option passt die Auflösung der Bilder an, die mit zu hoher Detailauflösung (über 600 dpi) gescannt wurden. Wenn diese Option aktiviert ist, verringert Readiris die Auflösung auf ein geeignetes Maß.

Beachten Sie, dass diese Option die Auflösung von Bildern, die mit zu niedriger Detailauflösung gescannt wurden, nicht erhöht.

#### **Eine nächste Seite scannen nach**

Diese Option ist sinnvoll, wenn Sie mehrere Seiten auf einem Flachbettscanner scannen. Sie können hier festlegen, nach wie vielen Sekunden Readiris die nächste Seite scannt. Auf diese Weise haben Sie ausreichend Zeit, die nächste Seite aufzulegen, die dann von Readiris automatisch gescannt wird. Sie müssen dann nicht mehr zur Readiris-Anwendung zurückgehen und jedes Mal auf die Schaltfläche **Scannen** klicken, wenn eine neue Seite gescannt werden soll.

Wählen Sie mithilfe des Pfeils nach unten oder nach oben aus, nach wie vielen Sekunden Readiris eine nächste Seite scannen soll.

#### **Format**

Klicken Sie auf **Format**, um die Größe der Dokumente zu definieren, die Sie scannen möchten.

**Tipp**: In den USA sind die Formate **Letter** und **Legal** die beiden gängigsten Formate. International ist **A4** der Standard.

#### **Auflösung**

Wählen Sie die **Auflösung**, in der Sie Bilder scannen möchten. Es wird eine Auflösung von **300 dpi** (Punkte pro Zoll) empfohlen. Wenn Sie sehr klein gedruckte Texte oder asiatische Sprachen scannen, werden **400** dpi empfohlen.

#### **Farbmodus**

Readiris kann Dokumente in **Farbe**, **Schwarzweiß** und **Graustufen** scannen.

Beachten Sie, dass Graustufen- und Farbbilder die besten OCR-Ergebnisse liefern.

#### **Querformat**

Aktivieren Sie Option **Querformat**, wenn Sie Dokumente im Querformat statt im Hochformat scannen.

Wenn diese Option aktiviert ist, zeigt Readiris die Dokumente im Querformat auf der Oberfläche an.

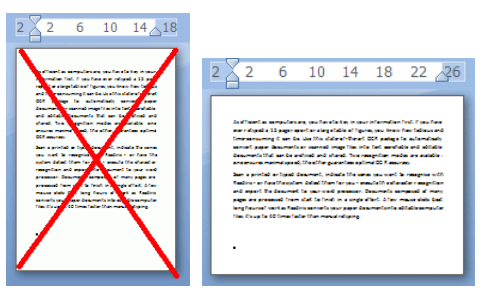

#### **Automatische Helligkeit**

Bei manchen Scannern ist die Option **Automatische Helligkeit** standardmäßig ausgewählt. Diese Option passt die Kontrast- und Intensitätseinstellungen automatisch an. Um optimale Erkennungsergebnisse zu erhalten ist ein guter Kontrast erforderlich.

**Hinweis**: Wenn diese Option aktiviert ist, sind die Schieberegler für **Kontrast** und **Helligkeit** nicht verfügbar.

#### **ADF**

ADF steht für "Automatic Document Feeder". Diese Option ist verfügbar, wenn Ihr Scanner mit einem automatischen Dokumenteneinzug ausgestattet ist. Aktivieren Sie diese Option, wenn Sie mehrere Stapel von Dokumenten gleichzeitig scannen möchten.

#### **Umkehren**

Twain-Scanner können gelegentlich weißen Text auf schwarzem Hintergrund anzeigen, wenn Dokumente in Schwarzweiß gescannt werden. Um die Farbe von Text/Hintergrund in Dokumenten umzukehren, aktivieren Sie die Option **Umkehren**.

#### **Digitalkamera**

Wenn Sie eine **Twain-kompatible Digitalkamera** verwenden, können Sie die Kamera direkt als Scanquelle verwenden. Aktivieren Sie hierfür die Option **Digitalkamera**. Readiris verwendet dann zum Verarbeiten der Digitalkamerabilder spezielle Erkennungsroutinen.

Weitere Tipps zur Verwendung einer Kamera als Scanquelle können Sie im Kapitel **[Verarbeiten von](#page-91-0)  [Bildern von Digitalkameras](#page-91-0)** nachlesen.

#### **Verarbeiten wie 300 dpi**

Wählen Sie die Option **Verarbeiten wie 300 dpi**, wenn Sie Bilder mit einer falschen oder unbekannten Auflösung verarbeiten. Diese Bilder werden verarbeitet, als wiesen sie eine Auflösung von 300 dpi auf.

#### **Farbbilder glätten**

Diese Option ist standardmäßig ausgewählt. Sie verbessert das Erscheinungsbild von Farb- und Graustufenbildern in Dokumenten.

**Hinweis**: Bei einigen Scanner-Modellen ist eine Bildglättung erforderlich, um Farb- und Graustufenbilder erfolgreich zu erkennen.

#### **Duplex**

Wenn Sie einen Duplex-Scanner verwenden (ein Scanner, der die Vorder- und Rückseite von Dokumenten scannen kann), ist die Option **Duplex scannen** verfügbar. Aktivieren Sie diese Option, wenn Readiris die Vorder- und Rückseite von Dokumenten scannen soll.

#### **Schnelle Binärkonvertierung(nur Readiris Corporate)**

Wenn Sie einen Hochgeschwindigkeitsscanner verwenden, wird empfohlen, die Option **Schnelle Binärkonvertierung** zu aktivieren. Diese Option beschleunigt die Verarbeitungsgeschwindigkeit erheblich.

<span id="page-39-0"></span>**Tipp**: Sie sollten diese Option nicht aktivieren, wenn Sie Dokumente von niedriger Qualität scannen.

### **Scannen von Dokumenten als Stapel**

#### *(Dieses Kapitel gilt nur für Readiris Corporate)*

Wenn Sie ganze Stapel von Dokumenten scannen müssen, können Sie die Funktion **Überwachter Ordner** in Readiris verwenden.

Auf diese Weise können Sie alle Dokumente in bestimmte Ordner scannen, die von Readiris überwacht werden. Sowie Readiris ein neues Dokument in einem der überwachten Ordner entdeckt, wird es verarbeitet und an ein Ziel Ihrer Wahl exportiert: in einen Ausgabeordner, in die Cloud oder an einen FTP-Server.

Readiris unterstützt bis zu 32 überwachte Ordner. Jeder überwachte Ordner kann eine spezifische Konfiguration haben. Die Konfiguration für einen überwachten Ordner kann beispielsweise komprimierte PDF-Dokumente generieren und an Therefore exportieren. Eine andere kann RTF-Dokumente generieren und an Google Drive exportieren, wo sie bearbeitet werden können. Und eine dritte Konfiguration kann Dokumente auch an eine Instanz von Google Drive mit unterschiedlichen Anmeldedaten (Benutzername und Kennwort) und Einstellungen (Ausgabeordner usw.) senden.

#### **Wichtige Hinweise**:

- Wenn Sie einen überwachten Ordner in Readiris verwenden, ist es nicht möglich, Readiris gleichzeitig als Scananwendung zu verwenden.
- Wenn Sie bereits Dokumente in Readiris geöffnet haben, ist die Option "Überwachter Ordner" nicht verfügbar. Verarbeiten oder Löschen Sie die Dokumente, um auf die Option "Überwachter Ordner" zugreifen zu können.
- Für überwachte Ordner können entweder die **Standardeinstellungen** (die Einstellungen, die Sie in Readiris konfiguriert haben) oder **Spezielle Einstellungen** verwendet werden. Im zweiten Fall haben die Einstellungen, die Sie für einen überwachten Ordner konfigurieren, nicht mit den Einstellungen zu tun, die Sie in Readiris selbst konfiguriert haben.

#### **So richten Sie die Konfiguration eines überwachten Ordners ein:**

• Klicken Sie neben der Schaltfläche **Von Datei** auf den Pfeil nach unten.

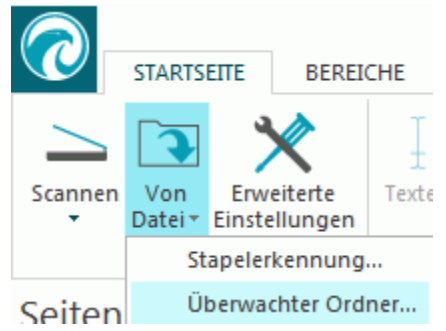

- Klicken Sie dann auf **Überwachter Ordner**. Beachten Sie, dass die Option **Überwachter Ordner** nur verfügbar ist, wenn keine Dokumente in Readiris geöffnet sind.
- Klicken Sie auf **Neue Konfiguration für überwachte Ordner ...**
- Geben Sie den Pfad zum **Eingabeordner** an, in den die Dokumente gescannt werden sollen. Klicken Sie zur Bestätigung auf **OK**.
- Wenn Sie die aktuelle Readiris-Konfiguration für den überwachten Ordner übernehmen möchten, lassen Sie die Option **Standardeinstellungen** aktiviert. Beachten Sie, dass die Option **Ausgabeordner für Texte auswählen** nur verfügbar ist, wenn in der aktuellen Readiris-Konfiguration für die Ausgabe **Als Datei speichern** ausgewählt ist.

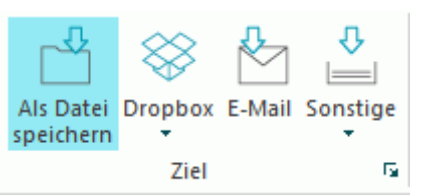

Die Option **Ausgabeformat definieren** ist nur verfügbar, wenn Sie die Option **Spezielle Einstellungen** verwenden.

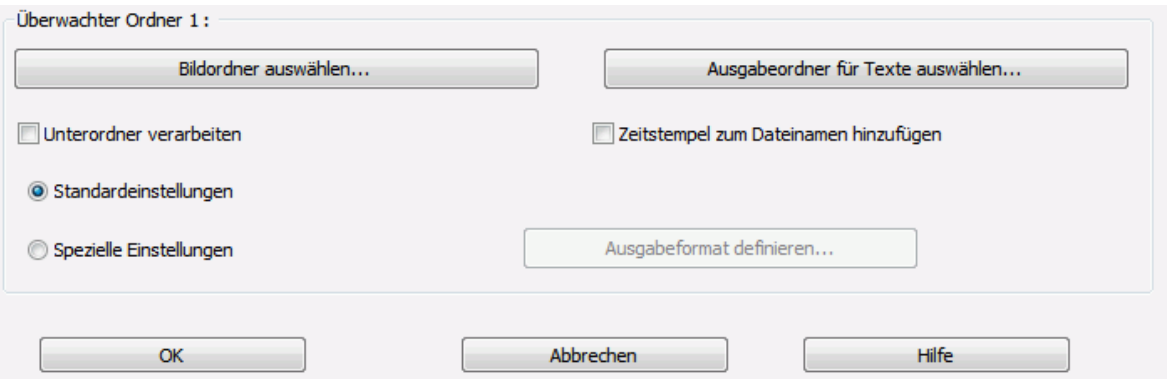

- Wenn Sie für die Konfiguration eines überwachten Ordners spezielle Einstellungen übernehmen möchten, aktivieren Sie die Option **Spezielle Einstellungen**.
- Nun wird der Bildschirm **Ausgabe** angezeigt. Wählen Sie das Ausgabeformat, das Ziel und die Layout-Optionen aus. Weitere Informationen finden Sie im **[Kapitel 8](#page-60-0)**: **[Speichern von Dokumenten](#page-60-0)** und **[Kapitel 9: Senden](#page-84-0)  [von Dokumenten in die Cloud](#page-84-0)**
- Klicken Sie zur Bestätigung auf **OK**.

**Tipps:**

o Wenn Readiris die untergeordneten Ordner des überwachten Ordners verarbeiten soll, markieren Sie **Unterordner verarbeiten**.

**Hinweis:** Wenn die Funktion **Unterordner verarbeiten** aktiviert ist, können Sie keinen Unterordner eines bestehenden überwachten Ordners als überwachten Ordner einer neuen überwachten Ordnerkonfiguration verwenden.

**Beispiel**: In **Konfiguration 1** haben Sie **Unterordner verarbeiten** aktiviert und C:\Input als überwachten Ordner angegeben. Unter C:\Input befindet sich der Unterordner "Stapel1". In diesem Fall kann C:\Input\Stapel1 nicht als überwachter Ordner in **Konfiguration 2** verwendet werden.

o Bei mehreren überwachten Ordnern ist es sehr sinnvoll, die Funktion **Zeitstempel zum Dateinamen hinzufügen** zu verwenden.

Auf diese Weise wird verhindert, dass Ausgabedateien mit dem gleichen Dateinamen generiert werden, die dann überschrieben würden, wenn dasselbe Ausgabeziel verwendet wird. Ein Zeitstempel sieht folgendermaßen aus: <Dateiname>\_JJJJMMTTHHMMSS und enthält Jahr, Monat, Datum, Stunde, Minuten und Sekunden der Erstellungszeit.

• Wenn Sie fertig sind, klicken Sie auf **OK**, um die Überwachung der überwachten Ordner zu starten. Oder klicken Sie auf **Neue Konfiguration für überwachte Ordner ...**, um einen anderen überwachten Ordner zu konfigurieren.

Während der Überwachung verarbeitet Readiris alle in diesem Ordner entdeckten Bilder.

**Tipp**: Klicken Sie auf **Minimieren**, um Readiris im Hintergrund auszuführen.

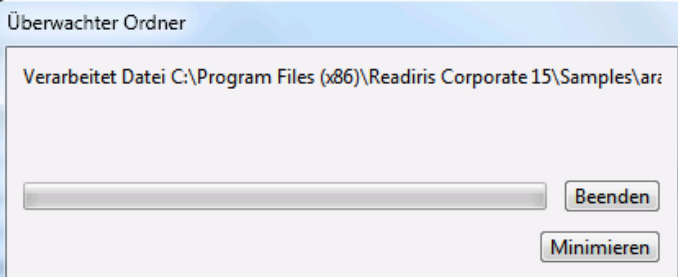

**So fügen Sie dem überwachten Ordner Dokumente hinzu, während er von Readiris überwacht wird:**

- Scannen Sie Dokumente über die Oberfläche des Scanners. Oder:
- Verschieben Sie vorhandene Bilddateien in den überwachten Ordner.

### **Öffnen von Bilddateien**

Mit Readiris können Sie nicht nur Dokumente scannen, sondern auch Bilddateien und PDF-Dateien öffnen.

Readiris unterstützt die folgenden Bilddateiformate:

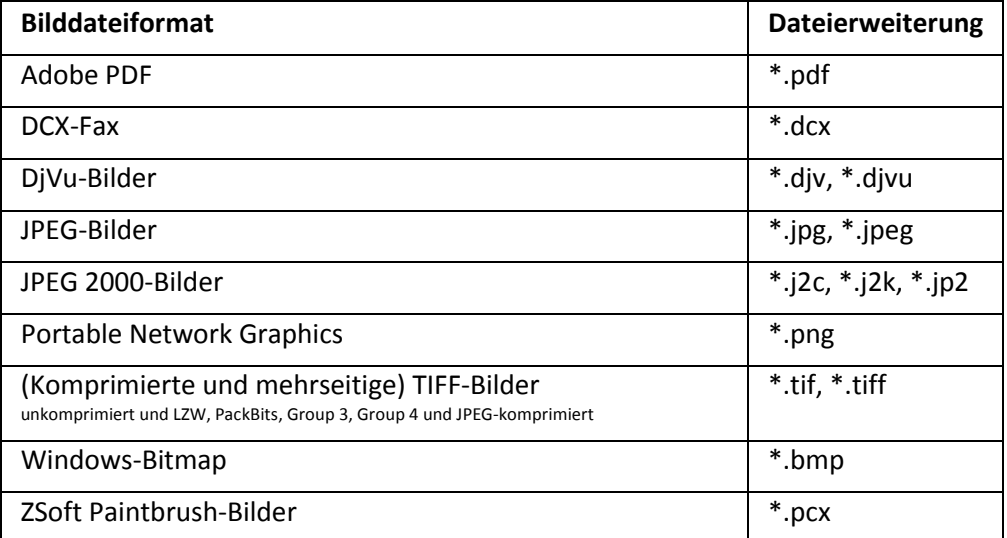

#### **So öffnen Sie vorhandene Bilddateien:**

• Klicken Sie auf die Schaltfläche **Von Datei**.

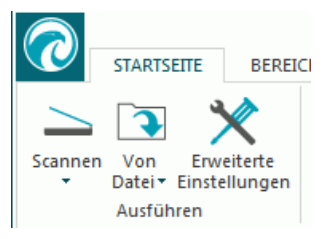

• Wählen Sie die Bilddateien aus, die Sie verarbeiten möchten, und klicken Sie auf **Öffnen**.

#### **Hinweis:**

Wenn die Bilddatei mit einer niedrigen oder unbekannten Auflösung gescannt wurde, zeigt Readiris die folgende Warnung an:

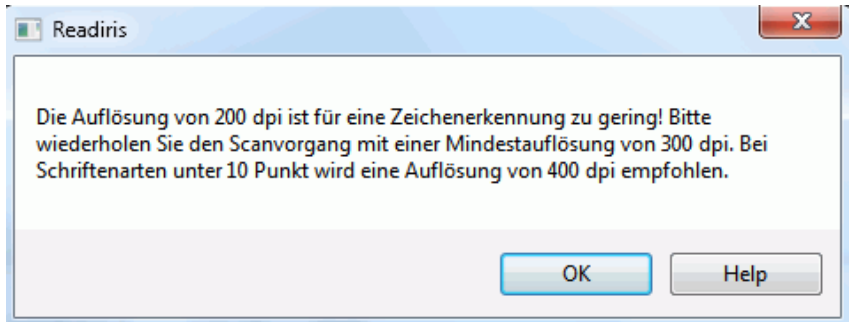

Klicken Sie auf **Trotzdem öffnen**, um mit dem Bild fortzufahren. **Tipp**: Klicken Sie auf die Schaltfläche **[Hilfe](#page-98-0)**, um Ratschläge zu erhalten, wie Sie bei Bildern mit niedriger Auflösung die bestmöglichen Ergebnisse erhalten.

### **Optionen beim Öffnen**

Wenn Sie Bilddateien öffnen, sind mehrere Optionen verfügbar:

#### **PDF-Dokumente öffnen mit Farben**

Diese Option führt das aus, was sie besagt: Sie öffnet PDF-Dokumente in Farbe.

Deaktivieren Sie diese Option, wenn Sie PDF-Dokumente in Schwarzweiß öffnen möchten, um den Öffnungsvorgang zu beschleunigen.

#### **Farbbilder glätten**

Diese Option ist standardmäßig ausgewählt. Sie verbessert das Erscheinungsbild von Farb- und Graustufenbildern in Dokumenten.

**Hinweis**: Bei einigen Scanner-Modellen ist eine Bildglättung erforderlich, um Farb- und Graustufenbilder erfolgreich zu erkennen.

#### **Verarbeiten wie 300 dpi**

Wählen Sie **Verarbeiten wie 300 dpi** aus, wenn Sie Bilder mit einer falschen oder unbekannten Auflösung verarbeiten. Diese Bilder werden verarbeitet, als wiesen sie eine Auflösung von 300 dpi auf.

#### <span id="page-43-0"></span>*Schnelle Binärkonvertierung (Readiris Corporate)*

Wenn Sie viele Bilddateien gleichzeitig öffnen, wird empfohlen, die **Schnelle Binärkonvertierung** zu aktivieren. Diese Option beschleunigt die Verarbeitungsgeschwindigkeit erheblich.

**Tipp**: Sie sollten diese Option nicht aktivieren, wenn Sie Dokumente von niedriger Qualität scannen.

#### **Seiten zu laden**

Verwenden Sie diese Option, wenn Sie nur einen bestimmten Abschnitt von mehrseitigen TIFF- oder PDF-Dateien öffnen möchten.

Aktivieren Sie **Alle Seiten**, um das gesamte Dokument zu öffnen.

Oder aktivieren Sie **Seiten** und geben Sie die zu ladenden Seiten an.

#### **Weitere Möglichkeiten zum Öffnen von Bilddateien**

Außer über die Schaltfläche **Von Datei** können Sie Bilddateien auch öffnen, indem Sie sie in die Oberfläche von Readiris ziehen.

### **Verarbeiten von Bilddateien als Stapel**

#### *(Dieses Kapitel gilt nur für Readiris Corporate)*

Wenn Sie ganze Stapel von Bilddateien verarbeiten, können Sie den Ordner **Stapelerkennung** in Readiris verwenden.

• Klicken Sie neben der Schaltfläche **Von Datei** auf den Pfeil nach unten.

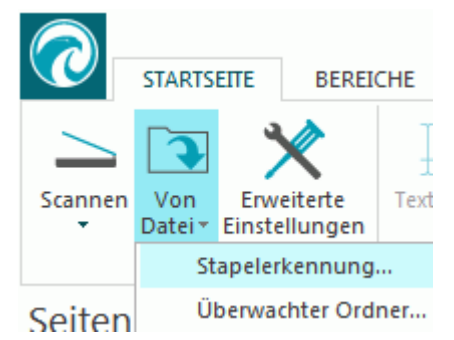

- Klicken Sie dann auf **Stapelerkennung**. Beachten Sie, dass die Stapelerkennung nur verfügbar ist, wenn keine Dokumente in Readiris geöffnet sind.
- Geben Sie den Pfad zum **Eingabeordner** an, indem sich die Bilddateien befinden.
- Geben Sie dann den Pfad zum **Ausgabeordner** an, wo die verarbeiteten Dokumente gespeichert werden.

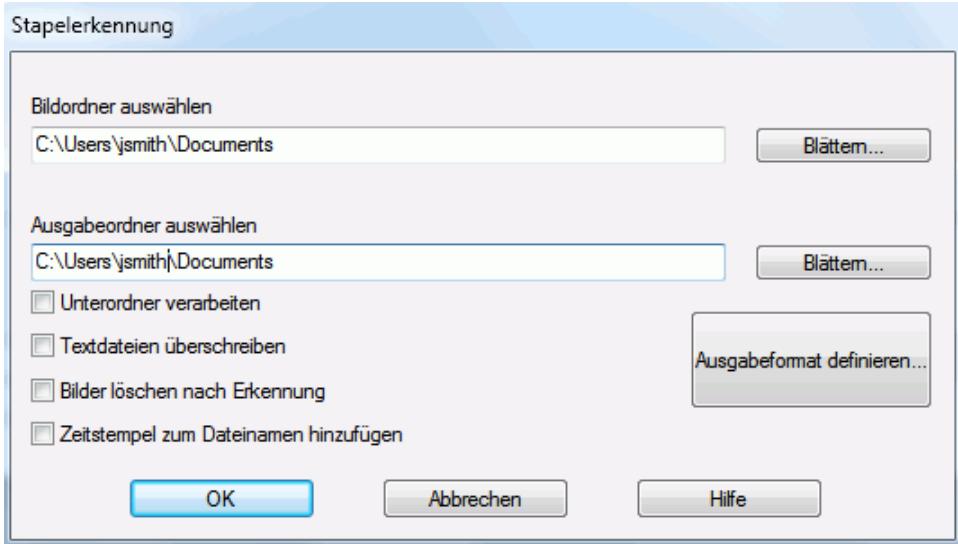

- Wählen Sie dann die Verarbeitungsoptionen aus:
	- o **Unterordner verarbeiten** verarbeitet alle untergeordneten Ordner des Eingabeordners.
	- o **Textdateien überschreiben** überschreibt alle vorhandenen Ausgabedateien mit demselben Namen im Ausgabeordner.
	- o **Bilder löschen nach Erkennung** löscht alle Originaleingabebilder nach der Verarbeitung.
	- o **Zeitstempel zum Dateinamen hinzufügen** fügt das Datum und die Uhrzeit zum Dateinamen Ihres Dokuments hinzu. Auf diese Weise wird verhindert, dass Ausgabedateien mit dem gleichen

Dateinamen generiert werden, die dann überschrieben würden, wenn dasselbe Ausgabeziel verwendet wird. Ein Zeitstempel sieht folgendermaßen aus: <Dateiname>\_JJJJMMTTHHMMSS und enthält Jahr, Monat, Datum, Stunde, Minuten und Sekunden der Erstellungszeit.

- Klicken Sie auf die Schaltfläche **Ausgabeformat definieren** und wählen Sie das gewünschte Ausgabeformat und die Formatierungsoptionen aus. **Tipp**: Weitere Informationen finden Sie in den Kapiteln **[Speichern von Dokumenten](#page-60-0)** und **[Auswählen von Formatierungsoptionen](#page-67-0)**.
- Wenn Sie alle gewünschten Optionen ausgewählt haben, klicken Sie auf **OK**, um die Verarbeitung der Dokumente zu starten.

# <span id="page-46-0"></span>**Kapitel 6: Anpassen der Bildqualität**

Die Erkennungsergebnisse hängen zum großen Teil von der **Bildqualität** der Dokumente ab. Wenn Sie Dokumente mit sehr niedriger Qualität scannen, kann Readiris diese nicht richtig erkennen.

Der Grund hierfür ist, dass Readiris **Bilder** von Textzeichen in **tatsächliche Textzeichen** konvertiert. Wenn Dokumente zu dunkel sind, gehen die Zeichen ineinander über und bilden schwarze Flecken. Wenn Dokumente zu hell sind, werden die Textzeichen möglicherweise unterbrochen dargestellt. Infolgedessen kann Readiris diese nicht erkennen.

#### **Beispiel 1: Text ist zu dunkel**

Die Buchstaben verlaufen, bilden Kleckse und werden unscharf. Buchstaben wie a, e und o sind fast schon ein vollständig schwarzer Fleck.

### "Autoformatting" recreates a facsimile copy of the original document: the text blocks, graphics and tables are recreated in the same place and the word and paragraph formatting are maintained across the recognition.

#### **Beispiel 2: Text ist zu hell**

Hier werden die Zeichen teilweise mit Unterbrechungen und nur bruchstückhaft angezeigt.

"Autoformatting" recreates a facsimile copy of the original document: the text blocks, graphics and tables are recreated in the same place and the word and paragraph formatting are maintained across the recognition.

#### **So optimieren Sie die Erkennungsergebnisse:**

• Prüfen Sie zuerst, dass Ihre Dokumente mit einer Auflösung von mindestens 300 dpi gescannt wurden. Wenn dies nicht der Fall ist, scannen Sie die Dokumente mit einer geeigneten Auflösung erneut.

Weitere Informationen können Sie im Kapitel **[Auswählen der Scannereinstellungen](#page-35-0)** nachlesen.

• Klicken Sie auf der Registerkarte **STARTSEITE** auf **Anpassen**. (Derselbe Befehl ist auch auf der Registerkarte **SEITE** verfügbar.

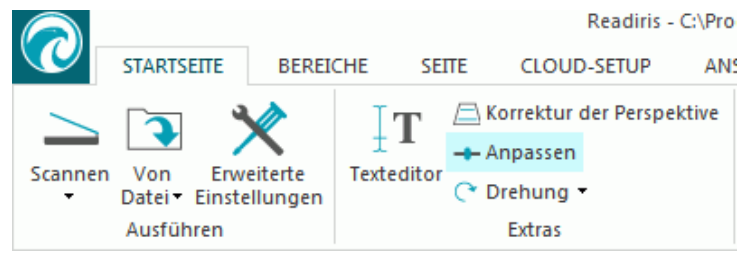

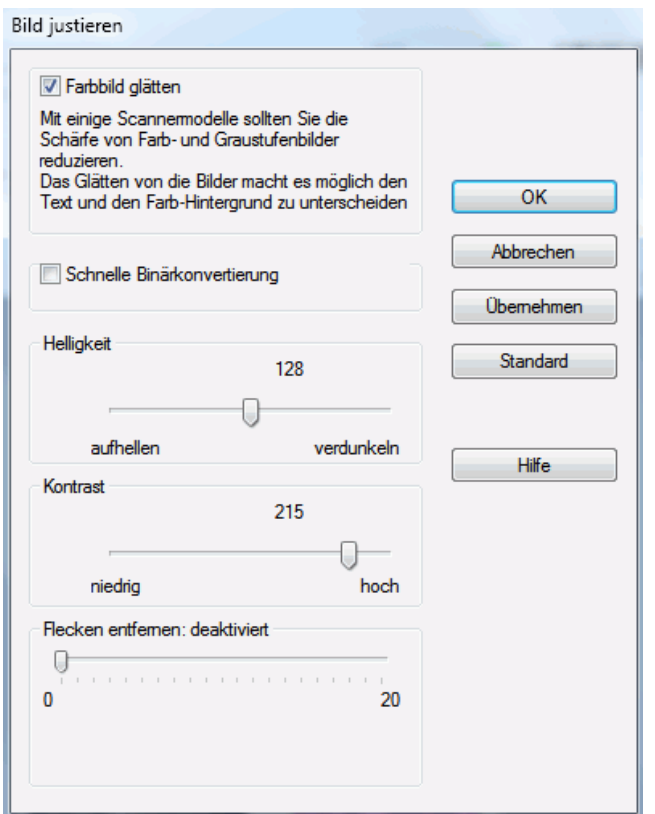

#### **Farbbild glätten**

Diese Option ist standardmäßig ausgewählt. Sie gleicht Unterschiede in der Intensität aus und erhöht den Kontrast zwischen dem Text und dem Hintergrund. Teilweise ist die Glättung die einzige Möglichkeit, Text von einem farbigen Hintergrund abzuheben.

#### **Schnelle Binärkonvertierung** *(Readiris Corporate)*

Wenn Sie **Schnelle Binärkonvertierung** unter den Optionen **[Von Datei](#page-43-0)** oder den **[Scannereinstellungen](#page-39-0)** ausgewählt haben, ist dieselbe Option im Menü **Anpassen** ausgewählt. Diese Option ist nützlich, wenn Sie viele Dateien gleichzeitig scannen oder öffnen, da die Verarbeitungsgeschwindigkeit erheblich erhöht wird.

Wenn Sie diese Option ausgewählt haben, können Sie allerdings die Optionen **Helligkeit** und **Kontrast** nicht manuell anpassen. Deaktivieren Sie diese Option, um manuelle Anpassungen vornehmen zu können.

#### **Helligkeit**

Verwenden Sie den Schieberegler, um die Helligkeit von Dokumenten zu erhöhen oder zu verringern.

#### **Beispiel 1: Bild ist zu dunkel**

Das nachfolgende Bild ist zu dunkel, was zu einem komplett schwarzen Bild führen würde. Es ist kein Text zum Erkennen vorhanden.

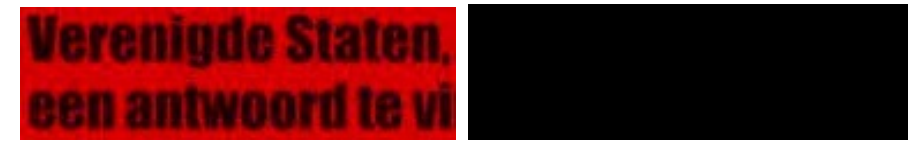

In diesem Fall müssen Sie die Helligkeit des Bildes erhöhen, sodass der Text angezeigt wird.

# **Verenigde Staten.** een antwoord te vi

**Beispiel 2: Bild ist zu hell**

Das nachfolgende Bild ist zu hell, was zu unterbrochenen Textzeichen führen würde. Der Text ist kaum lesbar.

każdego wypoła każdego brawia, że nasze prowia, że nasze

In diesem Fall müssen Sie die Helligkeit des Bildes verringern, um zufriedenstellende Ergebnisse zu erhalten.

# wyjścia każdego brawia, że nasze

#### **Kontrast**

Verwenden Sie den Schieberegler, um den Kontrast zwischen dem Text und dem Hintergrund zu erhöhen oder zu verringern.

#### **Beispiel**

Das nachfolgende Bild würde zu unterbrochenen Textzeichen führen.

### A Look at International A Look at International Planning the Future...... Planning the Future......

In diesem Fall müssen Sie den Kontrast des Bildes erhöhen, um zufriedenstellende Ergebnisse zu erhalten.

# A Look at International Planning the Future......

#### **Flecken entfernen**

Manchmal weisen Dokumente viel "Rauschen" auf – kleine schwarze Flecken, die beim Scannen von Dokumenten mit niedriger Qualität oder bei ungeeigneten Scannereinstellungen auftreten.

Um diese kleinen schwarzen Flecken zu entfernen, verwenden Sie den Schieberegler **Flecken entfernen**. Je mehr Sie ihn nach rechts verschieben, desto größer die Flecken, die entfernt werden.

#### **Nachdem Sie die Bildqualität angepasst haben:**

- Klicken Sie auf **Übernehmen**, um eine Vorschau der Ergebnisse anzuzeigen.
- Wenn die Ergebnisse zufriedenstellend sind, klicken Sie auf **OK**. Ändern Sie andernfalls die Einstellungen erneut.

# <span id="page-49-0"></span>**Kapitel 7: Bearbeiten der erkannten Dokumente**

Es gibt mehrere Möglichkeiten, die erkannten Dokumente in Readiris 15 zu bearbeiten. Sie können nicht nur die gescannten Seiten drehen und gerade ausrichten und die Erkennungsbereiche wie in den früheren Versionen von Readiris bearbeiten, sondern Sie können auch den erkannten Text im **Texteditor** bearbeiten.

Weitere Informationen finden Sie in den folgenden Kapiteln:

**[Ändern der Seitenoptionen](#page-49-0) [Bearbeiten der Erkennungsbereiche](#page-51-0) [Verwendung von Bereichsvorlagen](#page-57-0) [Verwendung des Texteditors](#page-58-0)**

### **Ändern der Seitenoptionen**

• Wählen Sie im Fenster **Seiten** die Seite aus, die geändert werden muss.

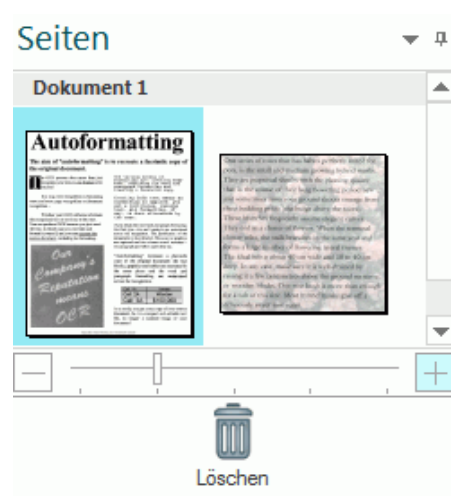

• Klicken Sie dann in der Hauptfunktionsleiste auf die Registerkarte **SEITE**.

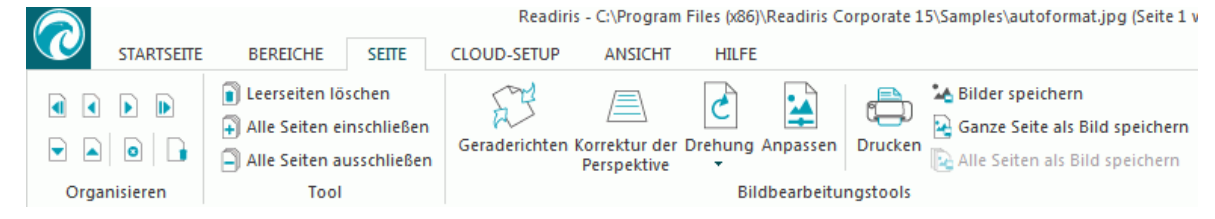

#### **Organisieren**

Verwenden Sie die Pfeile in der Gruppe **Organisieren**, um zu anderen Seiten zu wechseln.

**Extras**

• Klicken Sie auf **Leerseiten löschen...**, um alle Leerseiten zu löschen, die Sie gerade in Readiris gescannt bzw. geöffnet haben. Hinweis: Diese Option ist nicht verfügbar, wenn sich unter Ihren Dokumenten keine Leerseiten befinden. Bestimmen Sie mit dem Schieberegler, welche Leerseiten als leer zu erachten sind. Je mehr

Sie den Schieberegler in Richtung "Hoch" verschieben, desto eher wird eine Seite als leer erachtet.

- Klicken Sie auf **Alle Seiten einschließen**, um alle Seiten in der Ausgabedatei einzuschließen.
- Klicken Sie auf **Alle Seiten ausschließen**, um alle Seiten aus der Ausgabedatei auszuschließen.

#### **Bildbearbeitungstools**

#### **Gerade ausrichten**

Klicken Sie auf **Geraderichten**, um die Schräglage von gescannten Seiten zu korrigieren.

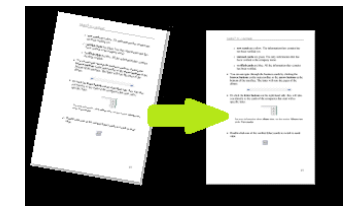

#### **Korrektur der Perspektive**

Klicken Sie auf **Korrektur der Perspektive**, um die Perspektive eines Bildes zu korrigieren.

**Hinweis:** Die richtige Korrektur der Perspektive ist für gute Erkennungsergebnisse wesentlich. Readiris sucht automatisch nach den Seitenrändern oder Textausrichtungen, um die passende perspektivische Korrektur zu ermitteln.

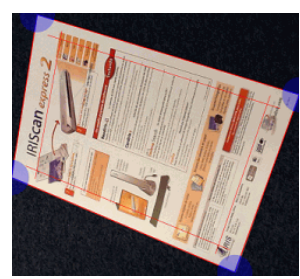

#### **Drehen**

Klicken Sie auf den Pfeil nach unten und wählen Sie aus, wie die Seite gedreht werden soll: nach links, nach rechts oder umdrehen.

#### **Anpassen**

Mit den Optionen **Anpassen** können Sie die Bildqualität anpassen. Siehe **[Kapitel 6:](#page-46-0)** Weitere Informationen finden Sie unter **[Anpassen der Bildqualität](#page-46-0)**.

#### **Drucken**

Dieser Befehl druckt die ausgewählte Seite.

#### **Als Bild speichern**

Auf der Registerkarte **SEITE** können Sie auch Ihre Seiten als Bilder speichern. Dies ist im Kapitel **[Speichern von Dokumenten als Bilddateien](#page-67-0)** erklärt.

#### **Tipp:**

Wenn Sie die Erkennungsbereiche ändern möchten, klicken Sie auf die Registerkarte **BEREICHE**. Weitere Informationen finden Sie im Kapitel **[Bearbeiten der Erkennungsbereiche](#page-51-0)**.

### <span id="page-51-0"></span>**Bearbeiten der Erkennungsbereiche**

#### **Einleitung**

Wenn Sie in Readiris ein Dokument scannen oder eine Bilddatei öffnen, wird jede Seite automatisch in **Erkennungsbereiche** aufgeteilt. Readiris legt anhand dieser Bereiche fest, wie die einzelnen Teile des Dokuments konvertiert werden müssen. Wenn ein Dokument keine Bereiche enthält, kann es nicht erkannt werden.

Es gibt in **Readiris Pro** 3 Arten von Erkennungsbereichen. Dies sind die Bereiche **Text**, **Bild** und **Tabelle**. In **Readiris Corporate** gibt es noch einen vierten Bereichstyp, den Bereich **Strichcode**.

Jeder Bereichstyp hat eine eigene Farbe.

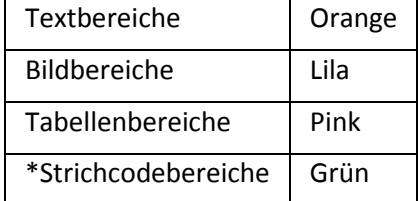

\*nur Readiris Corporate

Die Bereiche sind darüber hinaus nummeriert; achten Sie auf die Zahl in der oberen linken Ecke der einzelnen Bereiche. Die Zahlen sind von oben nach unten und von links nach rechts angeordnet\*. Sie geben die Reihenfolge an, in der die Bereiche erkannt werden.

\***Hinweis**: Wenn Sie arabische Dokumente verarbeiten und Arabisch als Hauptsprache auswählen, sind die Zahlen von rechts nach links angeordnet.

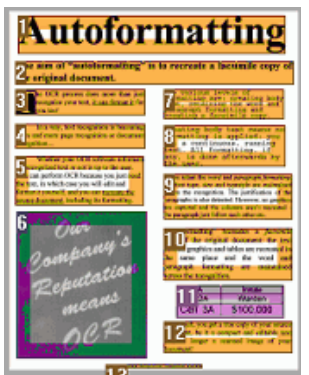

#### *Beispiel von Erkennungsbereichen*

#### **Automatische Seitenanalyse ändern**

Die oben behandelten Bereiche werden automatisch erstellt. Diese automatische Seitenanalyse ist allerdings sehr flexibel und kann auf verschiedene Arten geändert werden. Sie können beispielsweise manuell neue Bereiche erstellen, den Bereich von vorhandenen Bereichen ändern, Bereiche verkleinern oder vergrößern, die Sortierreihenfolge ändern usw.

**Hinweis**: Wenn Sie Text bearbeiten möchten, verwenden Sie den **[Texteditor](#page-58-0)**.

**So greifen Sie auf die Bearbeitungs- und Layout-Optionen zu**:

- Scannen oder öffnen Sie ein Dokument in Readiris.
- Klicken Sie auf die Registerkarte **BEREICHE**.

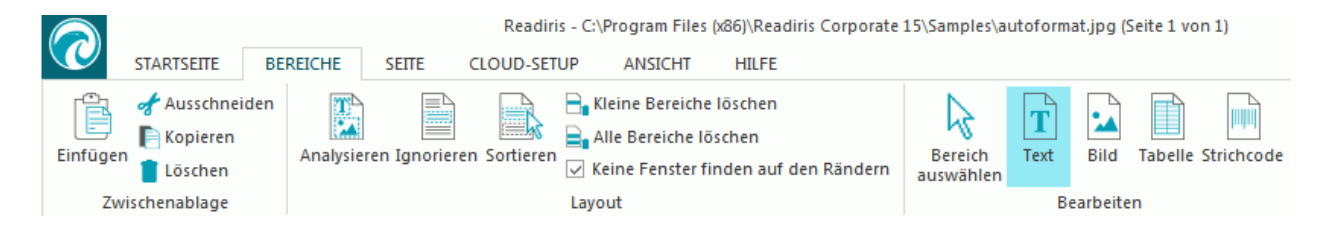

### **Die Optionen "Bearbeiten" und "Layout"**

Nachfolgend finden Sie eine Übersicht über die Bearbeitungs- und Layoutoptionen in Readiris.

**Hinweis**: Wenn Sie Änderungen am Layout vornehmen, führt Readiris die Erkennung der gesamten Seite erneut durch.

#### **Bereiche manuell zeichnen**

Wenn Readiris Erkennungsbereiche vergessen hat, können Sie diese manuell zeichnen.

Beachten Sie, dass Strichcode-Bereiche immer manuell gezeichnet werden müssen.

#### **So zeichnen Sie Bereiche:**

• Klicken Sie in der Gruppe **Bearbeiten** auf den **Bereichstyp**, den Sie erstellen möchten.

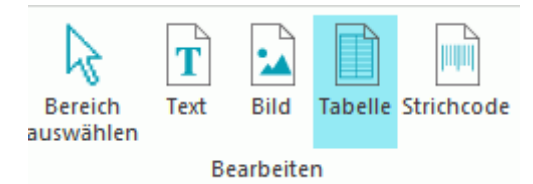

• Halten Sie dann die linke Maustaste gedrückt und zeichnen Sie einen Rahmen um den Bereich, den Sie erkennen möchten.

In dem nachfolgenden Bild haben wir manuell einen neuen **Tabellenbereich** gezeichnet (der rosa Rahmen).

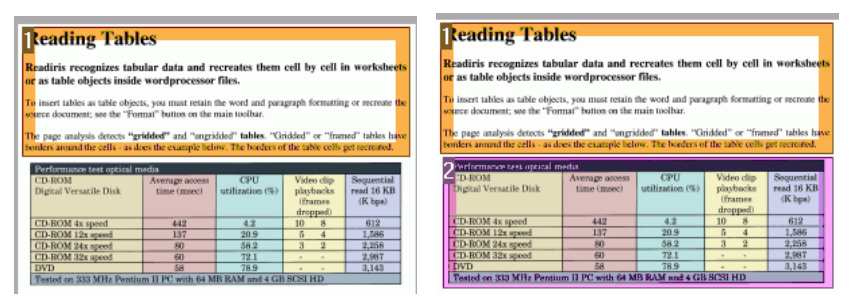

#### **Bereichstyp ändern**

Wenn Sie Dokumente minderer Qualität scannen, kann es vorkommen, dass Readiris die Bereichstypen nicht richtig erkennt. Wenn dies der Fall ist, können Sie die Bereichstypen manuell ändern:

- Klicken Sie dazu mit der rechten Maustaste auf den Bereich, den Sie ändern möchten.
- Zeigen Sie auf **Bereich** > **Typ** und klicken Sie dann auf den gewünschten Bereichstyp.

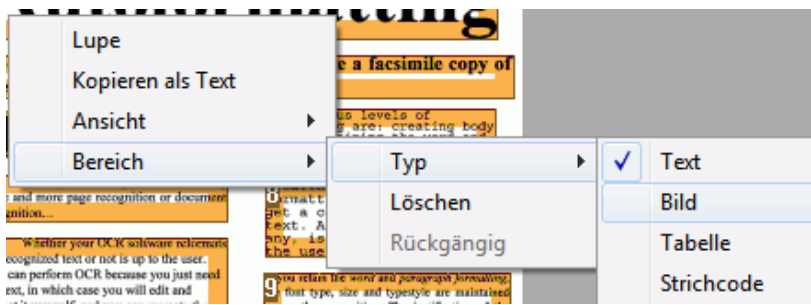

**Wichtiger Hinweis**: Wenn Sie Dokumente minderer Qualität verarbeiten, wird Readiris wahrscheinlich Probleme haben, diese richtig zu erkennen. Lesen Sie im Kapitel **[Anpassen der](#page-46-0)  [Bildqualität](#page-46-0)** nach, wie Sie diese Probleme vermeiden können.

#### **Bereichstyp von mehreren Bereichen gleichzeitig ändern**

Wenn Sie Dokumente minderer Qualität scannen, kann es vorkommen, dass Readiris die Bereichstypen nicht richtig erkennt. Wenn dies der Fall ist, können Sie die Bereichstypen manuell ändern:

• Klicken Sie in der Gruppe **Bearbeiten** auf **Bereich auswählen**.

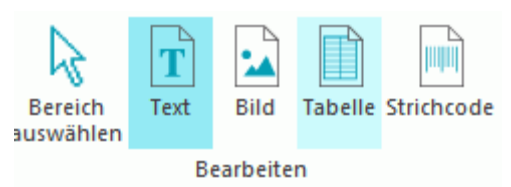

- Halten Sie die **Umschalttaste** gedrückt und klicken Sie auf die Bereiche, die Sie ändern möchten.
- Klicken Sie dann, immer noch bei gedrückter **Umschalttaste**, mit der rechten Maustaste in einen ausgewählten Bereich, zeigen Sie auf **Bereich** > **Typ** und klicken Sie auf den gewünschten Bereichstyp.

**Wichtiger Hinweis**: Wenn Sie Dokumente minderer Qualität verarbeiten, wird Readiris wahrscheinlich Probleme haben, diese richtig zu erkennen. Lesen Sie im Kapitel **[Anpassen der](#page-46-0)  [Bildqualität](#page-46-0)** nach, wie Sie diese Probleme vermeiden können.

#### **Bereiche vergrößern und verkleinern**

• Klicken Sie in der Gruppe **Bearbeiten** auf **Bereich auswählen**.

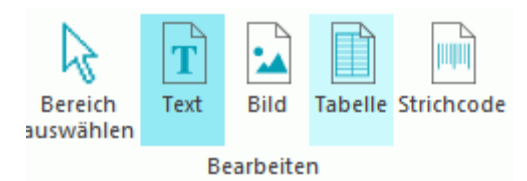

- Klicken Sie dann in den Bereich, den Sie verkleinern oder vergrößern möchten.
- Klicken und halten Sie die Maustaste auf einem Punkt auf dem Rahmen und ziehen Sie den Rahmen dann zum Vergrößern oder Verkleinern des Bereichs in die gewünschte Richtung.

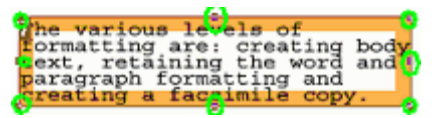

#### **Sortierreihenfolge von Bereichen ändern**

Die Reihenfolge, in der die Bereiche nummeriert sind, bestimmt, in welcher Reihenfolge sie in den Ausgabedokumenten enthalten sind. So ändern Sie die Reihenfolge:

- Klicken Sie in der Gruppe **Bearbeiten** auf **Bereich auswählen**.
- Klicken Sie dann auf die Schaltfläche **Sortieren**.

Es werden dann keine Zahlen mehr für die Bereiche angezeigt.

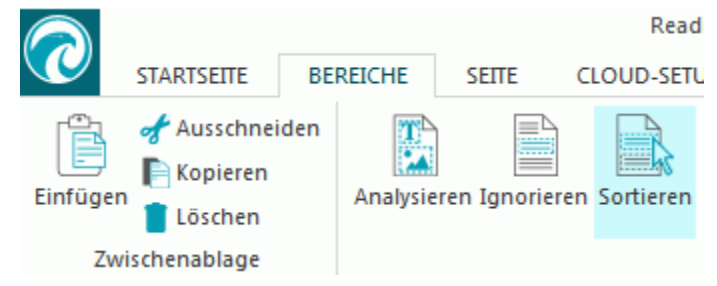

• Klicken Sie dann nacheinander in der Reihenfolge auf die Erkennungsbereiche, in der sie sortiert werden sollen.

#### **Bereiche verschieben**

• Klicken Sie in der Gruppe **Bearbeiten** auf **Bereich auswählen**.

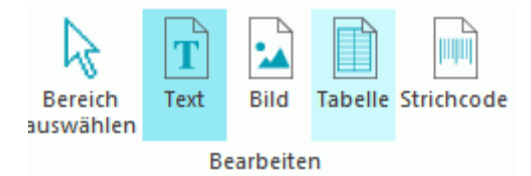

• Klicken Sie dann in den Bereich, den Sie verschieben möchten, halten Sie die linke Maustaste gedrückt und ziehen Sie den Rahmen an die gewünschte Position.

#### **Bereiche verbinden**

Wenn Sie beispielsweise zwei Textbereiche haben, die eigentlich zusammengehören, können Sie diese in einen einzigen Textbereich zusammenführen. Gehen Sie dafür folgendermaßen vor:

• Wählen Sie in der Gruppe**Bearbeiten** die Option **Text** aus.

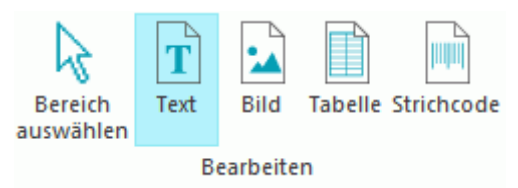

• Zeichnen Sie dann einen Textbereich zwischen den beiden Bereichen, um diese zu verbinden.

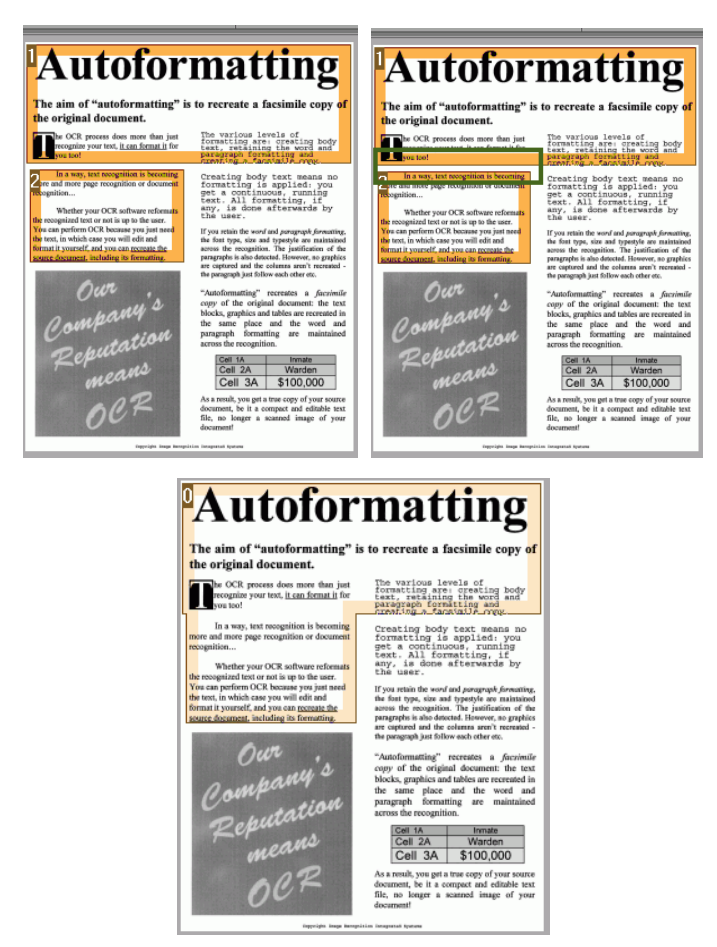

• Die beiden Bereiche werden zu einem Bereich zusammengeführt.

Beachten Sie, dass Sie nur Bereiche mit demselben Bereichstyp verbinden können.

#### **Bereiche löschen**

Wenn Sie Bereiche von der Erkennung ausschließen möchten:

- Klicken Sie in der Gruppe **Bearbeiten** auf **Bereich auswählen**.
- Halten Sie die Umschalttaste gedrückt und wählen Sie die Bereiche aus, die Sie löschen möchten.
- Klicken Sie mit der rechten Maustaste auf die ausgewählten Bereiche, zeigen Sie auf **Bereich** und klicken Sie auf **Löschen**.

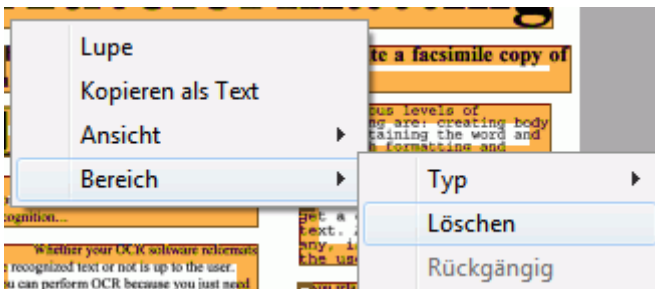

#### **Kleine Bereiche löschen**

Manchmal weisen Dokumente viel "Rauschen" auf – kleine schwarze Flecken, die beim Scannen von Dokumenten mit niedriger Qualität oder bei ungeeigneten Scannereinstellungen auftreten. Wenn das der Fall ist, kann es passieren, dass Readiris diese als Erkennungsbereich markiert, obwohl sie keinen verwendbaren Inhalt enthalten.

#### **So schließen Sie diese Bereiche von der Erkennung aus**:

- Klicken Sie auf die Option **Kleine Bereiche löschen**.
- Dieser Befehl löscht alle Fenster, die kleiner als 1,27 cm (0,5 Zoll) sind, und sortiert die verbleibenden Bereiche neu.

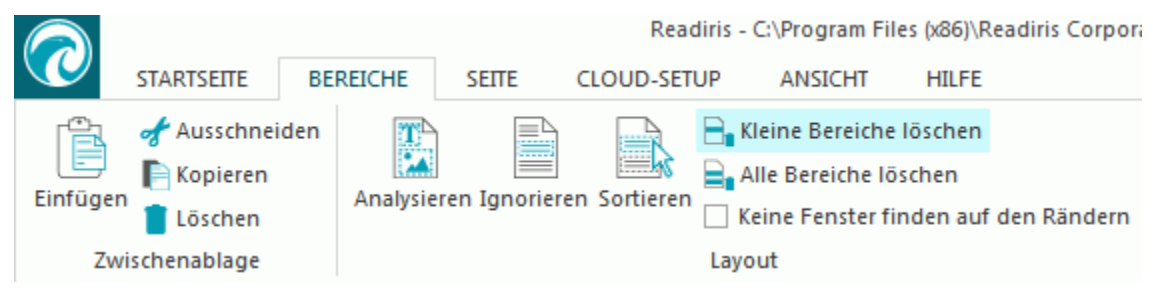

#### **Bereiche an Rändern ignorieren**

Wenn Ihr Scanner schwarze Ränder um Dokumente erzeugt, kann es passieren, dass Readiris diese als Erkennungsbereich markiert, obwohl sie keinen verwendbaren Inhalt enthalten.

In diesem Fall wird empfohlen, die Option **Bereiche an Rändern nicht erkennen** zu verwenden. Auf diese Art werden die Bereiche von der Erkennung ausgeschlossen.

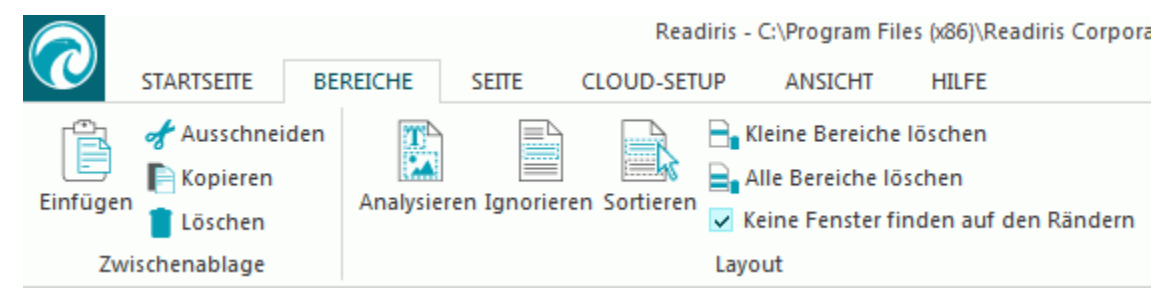

#### **Bestimmten Bereich ignorieren**

Wenn das Dokument nur Inhalt in einem bestimmten Bereich der Seite enthält, können Sie die Option **Ignorieren** verwenden, um den Rest der Seite von der Erkennung auszuschließen.

- Klicken Sie in der Gruppe **Layout** auf **Ignorieren**.
- Zeichnen Sie dann einen Rahmen um den Bereich mit den Informationen. Alles außerhalb des Bereichs wird ignoriert.

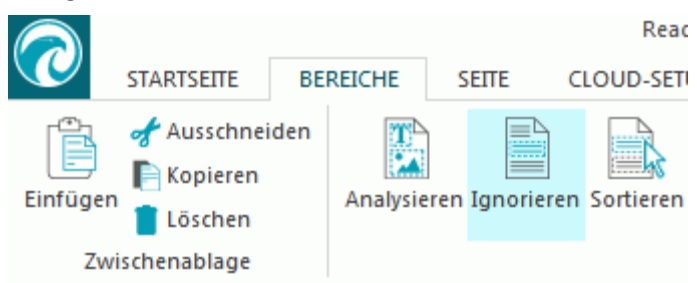

<span id="page-57-0"></span>**Hinweis**: Sie können diese Option auch verwenden, um Bereichsvorlagen zu erstellen, wenn Ihre Dokumente alle ein ähnliches Layout haben. Weitere Informationen finden Sie im Kapitel **[Verwendung von Bereichsvorlagen](#page-57-0)**.

#### **Inhalt eines bestimmten Bereichs erkennen**

Wenn Sie nur den Inhalt eines bestimmten Textbereichs erkennen möchten und kein vollständig konvertiertes Ausgabedokument benötigen, können Sie die Option **Kopieren als Text** verwenden.

- Klicken Sie dazu mit der rechten Maustaste auf den Textbereich, der erkannt werden soll.
- Klicken Sie dann auf **Kopieren als Text**.

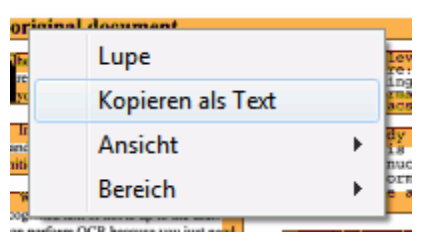

Die Ergebnisse werden als Textkörper in die Zwischenlage kopiert. Sie können diese dann in andere Anwendungen **einfügen**.

### **Verwendung von Bereichsvorlagen**

Wenn Sie viele ähnlich aussehende Dokumente scannen möchten, kann es nützlich sein, **Bereichsvorlagen** zu verwenden, anstatt die Erkennungsbereiche jedes Mal zu bearbeiten. In einer Bereichsvorlage können Sie angeben, wie Ihre Dokumente aussehen und wo sich Text-, Bild- oder Tabellenbereiche befinden. Auf diese Weise beachtet Readiris nur die angegebenen Bereiche, was Ihnen beträchtlich Zeit einspart.

#### **So erstellen Sie eine Bereichsvorlage:**

- Scannen Sie das erste Dokument.
- Klicken Sie auf die Registerkarte **BEREICHE** und bearbeiten Sie die Bereiche entsprechend Ihren Vorstellungen.

Weitere Informationen finden Sie im Kapitel **[Bearbeiten der Erkennungsbereiche](#page-51-0)**.

• Klicken Sie anschließend auf **Speichern**, um die Bereichsvorlage zu speichern.

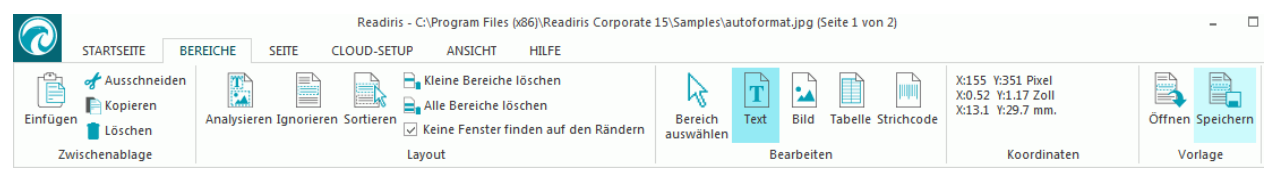

#### **So erstellen Sie eine Bereichsvorlage:**

- Scannen oder öffnen Sie Ihre Dokumente in Readiris.
- Klicken Sie auf der Registerkarte **BEREICHE** in der Gruppe **Vorlage** auf **Öffnen**.
- Wählen Sie die gewünschte Layout-Datei aus.
- Wenn Sie das Layout für alle Seiten übernehmen möchten, die Sie in Readiris geöffnet haben, markieren Sie **Layout anwenden für alle Seiten**.
- Klicken Sie dann auf **Öffnen**.

### <span id="page-58-0"></span>**Verwendung des Texteditors**

Mit dem Texteditor können Sie die Erkennungsergebnisse bearbeiten.

**So greifen Sie auf den Texteditor zu:**

- Klicken Sie in der Hauptfunktionsleiste auf **Texteditor**.
	- **Hinweis**: Der Befehl **Texteditor** ist nur verfügbar, wenn Sie mindestens 1 Dokument in Readiris geöffnet haben.

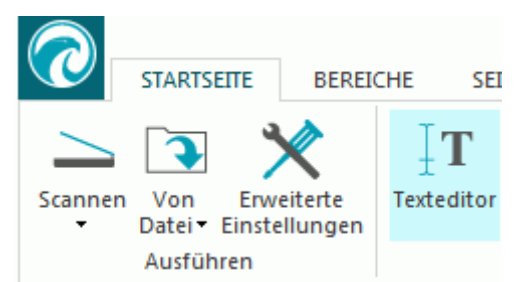

#### **Wir funktioniert der Texteditor?**

Der Texteditor zeigt die Erkennungsergebnisse der aktuell ausgewählten Seite an. Das Originalbild wird in der linken Spalte und der erkannte Text in der rechten Spalte angezeigt. Der Texteditor wird standardmäßig im **Hochformat** angezeigt – die Spalten werden also nebeneinander angezeigt.

Wenn Sie in die Ansicht **Querformat** wechseln möchten, in der die Spalten übereinander angezeigt werden, wählen Sie **Querformat** aus.

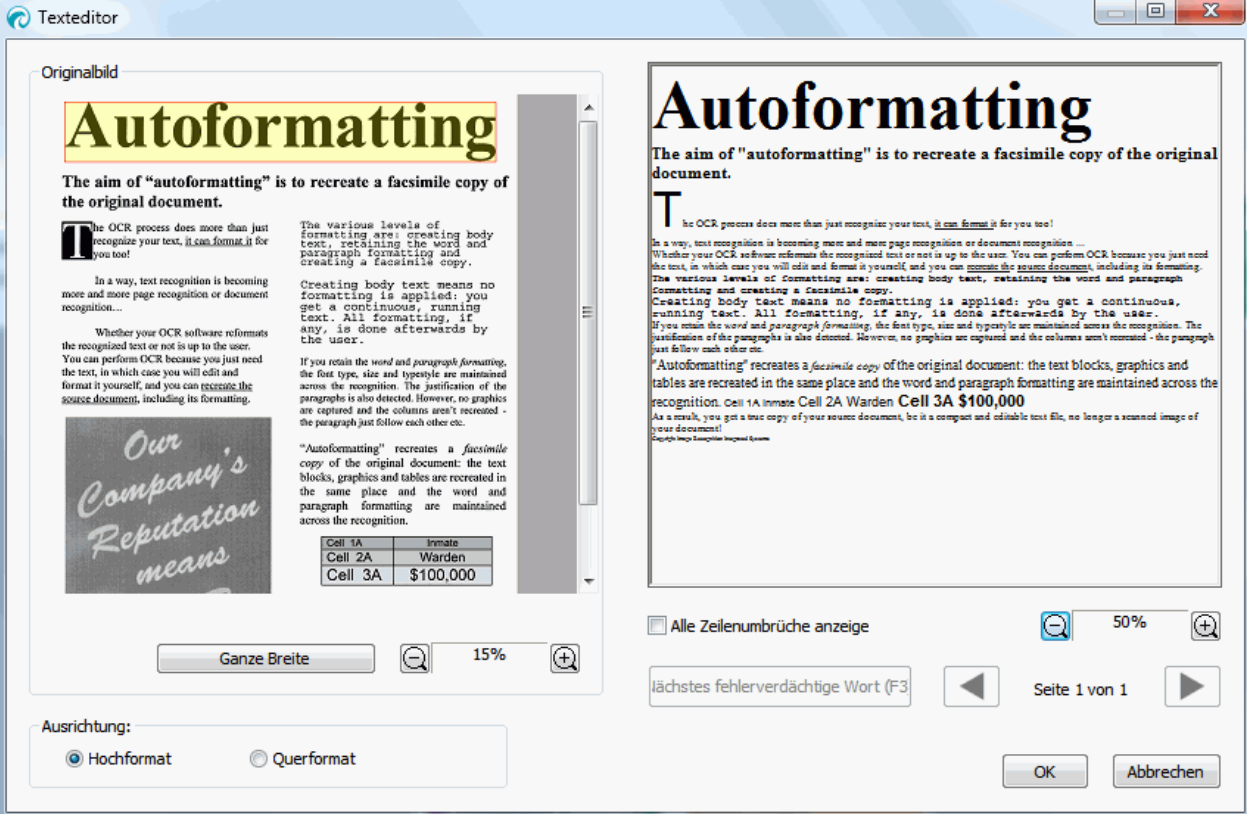

**Die Ansicht** "Hochformat"

Die fehlerverdächtigen Wörter sind gelb mit rotem Rahmen markiert.

#### **So korrigieren Sie ein Wort:**

- Klicken Sie in die Spalte mit dem erkannten Text.
- Geben Sie die Korrekturen ein.
- Drücken Sie auf der Tastatur auf **Entf**, um die ungewollten Ergebnisse zu löschen. **Wichtiger Hinweis**: Die Rücktaste auf der Tastatur funktioniert *nicht*.
- Sie können auch ganze Wörter und Absätze löschen, indem Sie sie mit dem Mauscursor auswählen und dann auf "Entf" drücken.
- Um eine Bearbeitung rückgängig zu machen, drücken Sie auf der Tastatur **Strg+Z**.
- Um die rückgängig gemachte Aktion wiederherzustellen, drücken Sie **Ctrl+Y**.

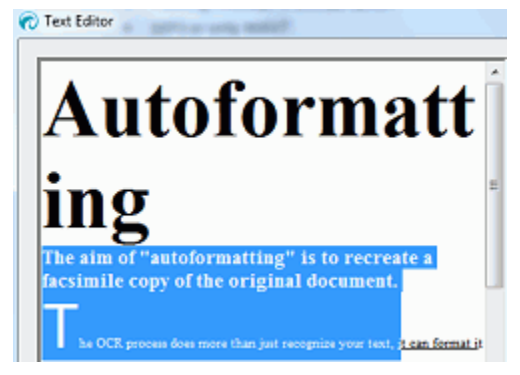

**Hinweis**: Bilder werden in den Erkennungsergebnissen nicht angezeigt, sind aber selbstverständlich in den Ausgabedateien enthalten.

**Hinweis**: Wenn Sie ein Dokument mit Tabellen öffnen, wird eine Warnung angezeigt, in der Sie darauf hingewiesen werden, dass Tabellen in den Erkennungsergebnissen als einfacher Text angezeigt werden, aber ebenfalls in den Ausgabedateien enthalten sind. Der Inhalt der Tabellen ist vollständig bearbeitbar.

**Hinweis:** Von rechts nach links laufende Sprachen, wie Arabisch und Hebräisch, werden im Texteditor nicht unterstützt.

• Um zum nächsten fehlerverdächtigen Wort zu wechseln, klicken Sie auf die entsprechende Schaltfläche oder drücken Sie auf der Tastatur **F3**.

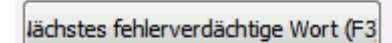

• Um zu anderen Seiten zu wechseln, klicken Sie auf die Vor- und Zurück-Pfeile.

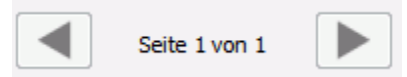

• Um das Originalbild und/oder die Erkennungsergebnisse zu vergrößern oder zu verkleinern, verwenden Sie die entsprechenden Zoom-Befehle.

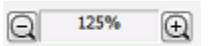

- Wenn Sie mit dem Bearbeiten der Ergebnisse fertig sind, klicken Sie zur Bestätigung auf **OK**.
- Wenn Sie alle Bearbeitungen verwerfen möchten, klicken Sie auf **Abbrechen** und wählen Sie dann **Ja** aus.

# <span id="page-60-0"></span>**Kapitel 8: Speichern von Dokumenten**

Die Dokumente, die Sie mit Readiris verarbeiten, können in zahlreichen Ausgabeformaten von Nur-Text-Dateien über Word- und Excel-Dateien mit vollständigem Layout bis zu PDF- und XPS-Dateien gespeichert werden.

Mit Readiris können Sie auch Bild-PDF-Dateien (Dateien, in denen Sie keinen Text auswählen oder kopieren können) in PDF-Dokumente umwandeln, deren Text vollständig durchsuchbar ist. Dasselbe gilt für Bild-XPS-Dokumente.

#### **So wählen Sie ein Ausgabeformat aus:**

• Klicken Sie in der Gruppe **Ausgabe** in der Hauptfunktionsleiste auf eines der gängigen Ausgabeformate.

Es werden die letzten 3 von Ihnen ausgewählten Ausgabeformate angezeigt. Wenn Sie Readiris das erste Mal verwenden, sind die 3 Standardausgabeformate .docx, .pdf and .txt. Weitere Informationen über die verfügbaren Ausgabeformate erhalten Sie im Kapitel **[Verfügbare Ausgabeformate](#page-62-0)**.

• Klicken Sie auf den Pfeil unter einem Format, um die Einstellungen zu konfigurieren.

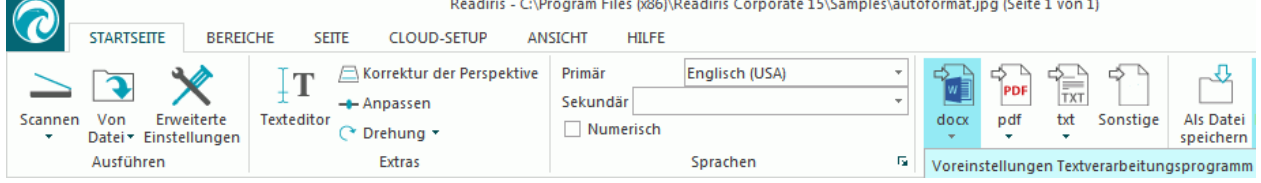

• Wählen Sie die Dateierweiterung aus der Dropdownliste aus.

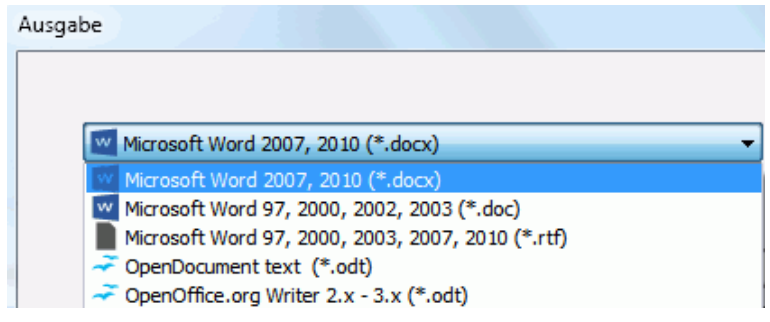

- Wenn Sie möchten, dass die Ausgabedatei sofort nach der Verarbeitung geöffnet wird, wählen Sie **Speichern und öffnen** aus.
	- Die Anwendungen, die Sie auf Ihrem Computer installiert haben und die das ausgewählte Dateiformat öffnen können, werden in der zweiten Dropdownliste angezeigt.
	- Wählen Sie die gewünschte Anwendung aus der Liste aus.

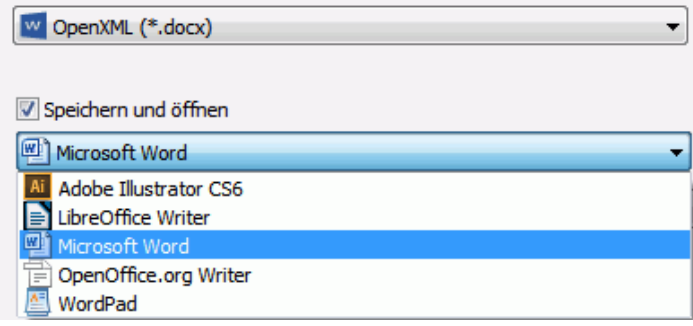

- Aus der dritten Dropdownliste können Sie das Ziel auswählen. Die Ausgabedateien werden auf Ihrem Computer standardmäßig **als Datei gespeichert**. Sie können aber auch ein Cloud-Ziel auswählen. Weitere Informationen finden Sie im **[Kapitel](#page-84-0)  [9](#page-84-0)**: **[Senden von Dokumenten in die Cloud](#page-84-0)**
- Wählen Sie unten auf dem Bildschirm die Formatierungsoptionen auf den Registerkarten aus.

**Hinweis**: Es sind nur die möglichen Einstellungen für das ausgewählte Format verfügbar. Weitere Informationen finden Sie unter **[Auswählen von Formatierungsoptionen](#page-67-0)**.

- Klicken Sie auf **OK**, um das Fenster **Ausgabe** zu schließen.
- Klicken Sie dann auf **START**, um die Dokumente zu konvertieren und zu speichern.

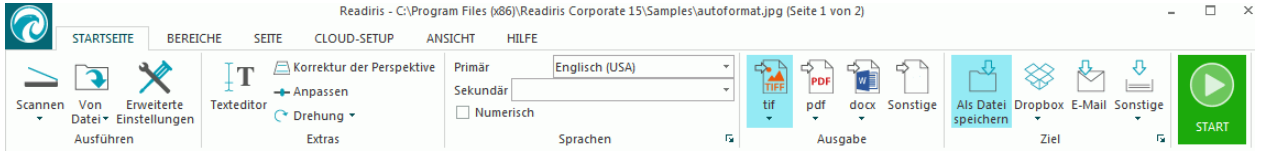

• Wenn Readiris mit der Verarbeitung fertig ist, wird das Fenster **Ausgabe-Datei** geöffnet. Geben Sie einen Namen für die Ausgabedatei ein.

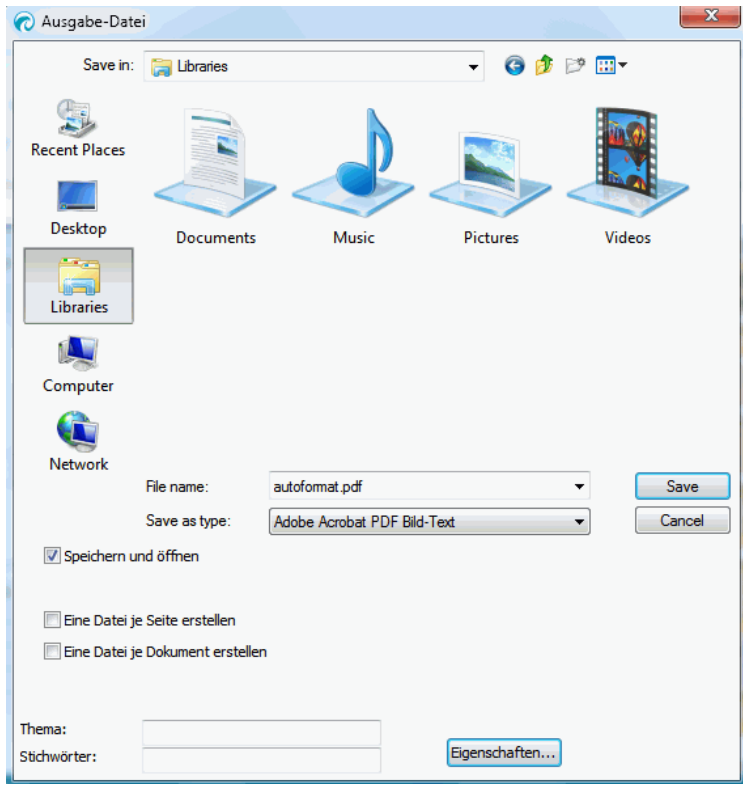

**Hinweis**: Readiris speichert standardmäßig alle Seiten in einer einzigen Ausgabedatei. Wenn Sie eine getrennte Datei pro Seite erzeugen möchten, markieren Sie **Eine Datei je Seite erstellen**.

**Hinweis**: Nachdem Sie die Dokumente gespeichert haben, werden sie nicht automatisch von der Oberfläche in Readiris entfernt. So haben Sie die Möglichkeit, ggf. noch Einstellungen zu ändern und die Dokumente zusätzlich in anderen Formaten zu speichern.

#### <span id="page-62-0"></span>**Hinzufügen von PDF-Dokumenten**

Sie können Seiten zu vorhandenen PDF-Dokumenten hinzufügen.

- Wählen Sie PDF als Ausgabeformat aus.
- Klicken Sie auf **START**.
- Wählen Sie ein vorhandenes PDF-Dokument aus und klicken Sie auf **Speichern**.
- Readiris fragt Sie nun, ob das Dokument zur vorhandenen Datei hinzugefügt oder ob dieses überschrieben werden soll.
- Markieren Sie **Zufügen**, um die Seiten zum Dokument hinzuzufügen.

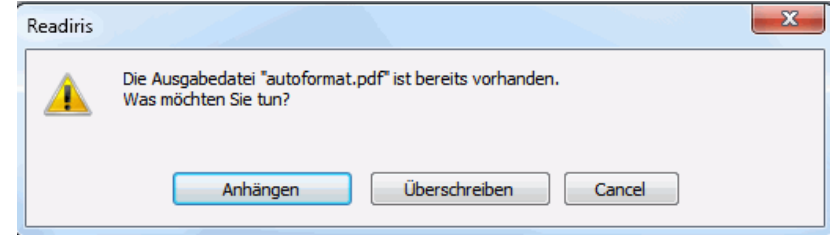

#### **Starten eines neuen Projekts in Readiris**

So starten Sie ein neues Projekt in Readiris:

• Klicken Sie unten im Fenster **Seiten** auf das **Papierkorbsymbol**. Mit diesem Befehl wird Ihr Dokument aus Readiris gelöscht und Sie können ein neues starten.

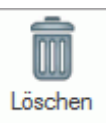

### **Verfügbare Ausgabeformate**

Nachfolgend finden Sie eine Übersicht über die unterstützten Ausgabeformate.

• **PDF**

PDF steht für "Portable Document Format". Dies ist ein von Adobe Systems Inc. entwickeltes Format zur Vereinfachung des Austauschs von Dokumenten. PDF-Dateien sind unabhängig von Geräten und Lösungen und können unter allen Betriebssystemen (Windows, Mac OS, Linux, iOS, Android usw.) geöffnet werden. PDF-Dateien werden vor allem für Speicherzwecke verwendet. Beachten Sie, dass der Inhalt von PDF-Dateien nicht (einfach) bearbeitet werden kann.

Mit Readiris können Sie 4 Typen von PDF-Dateien erzeugen:

o **PDF Bild-Text (= durchsuchbare PDF-Bilddatei)**. Dieser Dateityp wird am häufigsten verwendet. Er enthält zwei Ebenen: den erkannten Text und das Originalbild über dem Text. Auf diese Weise können Sie auf den erkannten Text zugreifen und auch das Originalbild sehen.

**Hinweis**: Da das Bild den Text verdeckt, sind Erkennungsfehler nicht sichtbar.

o **PDF Bild**. Wenn Sie diesen Dateityp auswählen, führt Readiris keine Texterkennung für das Dokument aus. Der Text der PDF-Datei kann nicht durchsucht werden. Es ist nur das Bild des Originaldokuments enthalten.

o **PDF Text-Bild (nur Readiris Corporate)**. Dieser Dateityp ist das Gegenteil von PDF Bild-Text. Er enthält das Originalbild im Hintergrund und den erkannten Text über dem Bild.

**Achtung**: Alle Erkennungsfehler sind bei diesem Format sichtbar.

o **PDF Text (nur Readiris Corporate)**. Dieser Dateityp enthält den erkannten Text, jedoch nicht das Originalbild des Dokuments. Alle Bilder im Originaldokument sind als Grafik in der PDF-Datei enthalten.

**Hinweis**: Für PDF-Dateien stehen viele Optionen zur Verfügung. Readiris kann hyperkomprimierte PDF-Dateien, kennwortgeschützte PDF-Dateien, digital unterschriebene PDF-Dateien und PDF/A-kompatible PDF-Dateien erzeugen. Weitere Informationen finden Sie im Kapitel **[Auswählen von PDF-Optionen](#page-74-0)**.

**Tipp**: Mit Readiris können Sie auch Bild-PDF-Dateien in **PDF-Dateien umwandeln, deren Text durchsuchbar ist**.

• **XPS**

XPS steht für "XML Paper Specification". Dies ist ein von Microsoft Inc. entwickeltes Dokumentenformat mit festem Layout zur Wahrung der Wiedergabetreue von Dokumenten. XPS-Dateien werden genau wie PDF-Dateien vor allem für Speicherzwecke verwendet. Beachten Sie, dass der Inhalt von XPS-Dateien nicht (einfach) bearbeitet werden kann.

Mit Readiris können Sie 4 Typen von XPS-Dateien erzeugen:

o **XPS Bild-Text**. Dieser Dateityp wird am häufigsten verwendet. Er enthält zwei Ebenen: den erkannten Text und das Originalbild über dem Text. Auf diese Weise können Sie auf den erkannten Text zugreifen und auch das Originalbild sehen.

**Hinweis**: Da das Bild den Text verdeckt, sind Erkennungsfehler nicht sichtbar.

- o **XPS Bild**. Wenn Sie diesen Dateityp auswählen, führt Readiris keine Texterkennung für das Dokument aus. Die erzeugte XPS-Datei kann nicht nach Text durchsucht werden und enthält nur das Bild des Originaldokuments.
- o **XPS Text-Bild (nur Readiris Corporate)**. Dieser Dateityp ist das Gegenteil von XPS Bild-Text. Er enthält das Originalbild im Hintergrund und den erkannten Text über dem Bild.

**Achtung**: Alle Erkennungsfehler sind bei diesem Format sichtbar.

o **XPS Text (nur Readiris Corporate)**. Dieser Dateityp enthält den erkannten Text, jedoch nicht das Originalbild des Dokuments. Alle Bilder im Originaldokument sind als Grafik in der XPS-Datei enthalten.

**Hinweis**: Readiris kann auch hyperkomprimierte XPS-Dokumente erstellen. Weitere Informationen finden Sie im Kapitel **[Auswählen der XPS-Optionen](#page-80-0)**.

• **RTF**

RFT steht für "Rich Text Formatting". Dies ist ein von Microsoft Inc. entwickeltes freies Dateiformat für einen unkomplizierten Austausch von Dokumenten. Die meisten Textverarbeitungsprogramme wie Microsoft Word können RTF-Dokumente lesen und schreiben.

Auch hier stehen viele Layoutmöglichkeiten zur Verfügung. Weitere Informationen finden Sie im Kapitel **[Auswählen von Formatierungsoptionen](#page-67-0)**.

#### • **DOCX**

DOCX ist das ab Microsoft Word 2007 verwendete Standardtextverarbeitungsformat. Dieses Dateiformat basiert auf dem XML-Format (Extensible Markup Language).

Es stehen dieselben Layoutoptionen wie für DOC- und RTF-Dokumente zur Verfügung. Weitere Informationen finden Sie im Kapitel **[Auswählen von Formatierungsoptionen](#page-67-0)**.

#### • **DOC**

DOC war das bis Microsoft Word 2003 verwendete Standardformat.

Für .doc-Dokumente stehen viele Layoutmöglichkeiten zur Verfügung. Weitere Informationen finden Sie im Kapitel **[Auswählen von Formatierungsoptionen](#page-67-0)**.

Beachten Sie, dass zum Erzeugen von DOC-Dateien Microsoft Word auf Ihrem Computer installiert sein muss.

#### • **ODT**

ODT steht für "Open DocumentText". Es ist ein Open-Source-Dateiformat.

ODT-Dateien können mit allen OpenOffice-kompatiblen Textverarbeitungsprogrammen geöffnet werden.

Weitere Informationen über die verfügbaren Layoutoptionen finden Sie im Kapitel **[Auswählen von Formatierungsoptionen](#page-67-0)**.

#### • **Spreadsheet ML (xml)**

SpreadsheetML ist ein von Microsoft Inc. entwickelter XML-Dialekt. Es ist das Standardtabellenkalkulationsformat in Microsoft Excel 2003. Dieses Format ist sinnvoll für die Verarbeitung von Dokumenten mit vielen Tabellen und Zahlen.

Für SpreadsheetML stehen spezielle Layoutoptionen zur Verfügung. Weitere Informationen finden Sie im Kapitel **[SpreadsheetML-Optionen](#page-72-0)**.

#### • **XLSX**

XLSX ist das ab Microsoft Excel 2007 verwendete Standardformat für Tabellenkalkulationsdateien. XLSX-Dateien werden unter Verwendung des Standards Open XML erstellt. Jede Zelle einer XLSX-Datei kann unterschiedlich formatiert sein.

Weitere Informationen über die verfügbaren Layoutoptionen finden Sie im Kapitel **[Auswählen von Formatierungsoptionen](#page-67-0)**.

#### • **CSV**

CSV steht für "Comma Separated Value". Es ist ein Textformat zum Speichern von tabellarischen Daten. In einer CSV-Datei werden zum Trennen der Werte Kommas verwendet. Dieses Format wird meist in Verbindung mit Microsoft Excel auf Windows-Computern verwendet.

• **TXT**

Eine TXT-Datei ist ein Standardtextdokument, das unformatierten Text enthält. TXT-Dateien können in allen Textverarbeitungsprogrammen geöffnet werden.

Für TXT-Dateien stehen keine Layoutoptionen zur Verfügung.

• **HTML**

HTML steht für "Hypertext Markup Language". Es ist die vorherrschende Markup-Sprache für Webseiten. Mit HTML kann die Struktur und Formatierung von textbasierten Informationen in einem Dokument beschrieben werden. Dieses Dateiformat kann in Microsoft Excel, in Webbrowsern wie Internet Explorer und Webseiteneditoren wie Adobe Dreamweaver geöffnet werden.

Weitere Informationen über die Layoutoptionen finden Sie im Kapitel **[Auswählen von](#page-67-0)  [Formatierungsoptionen](#page-67-0)**.

#### • **TIF**

TIF steht für "Tagged Image File". Es ist ein Grafikformat hoher Qualität, das häufig zum Speichern von Bildern mit vielen Farben verwendet wird.

Verwenden Sie dieses Format, wenn Readiris Dokumente in Bilddateien konvertieren soll. Für diese Dokumente wird keine Texterkennung durchgeführt.

#### • **EPUB**

EPUB ist ein freier und offener Standard für eBooks vom International Digital Publishing Forum (IDPF). EPUB passt die Darstellung des Inhalts automatisch an das Gerät an, auf dem er angezeigt wird. Diese Flexibilität nennt man auch "reflowable Layout". EPUB unterstützt auch Inhalte mit festem Layout.

Beachten Sie, dass Readiris nur kontinuierlichen Text in EPUB-Dateien erstellt. Bilder sind nicht enthalten.

#### • **WAV**

WAV steht für Waveform Audio File Format. Dabei handelt es sich um ein Microsoft und IBM Audiodateiformat.

Wenn Sie die Erkennungsergebnisse in diesem Format speichern, können Sie sich den Inhalt dank des Windows Text-Sprach-Moduls vorlesen lassen.

**Hinweis**: Es werden auch etliche ältere Dateiformate unterstützt.

**Hinweis**: In Readiris erstellte RTF-Dateien können auch in den webbasierten Office-Anwendungen geöffnet werden. Wenn Sie derartige Anwendungen verwenden, müssen Sie darauf achten, dass die Layout-Option **Wort- und Absatzformatierung beibehalten** ausgewählt ist.

### **Hinzufügen von Eigenschaften zu Dokumenten**

Sie können den von Ihnen verarbeiteten Dokumenten Eigenschaften hinzufügen. Das heißt, dass Sie Ihre Dokumente mit zentralen "Tags" wie Autor, Dokumenttyp, Scandatum usw. versehen können. Auf diese Weise können Sie Dokumente nach dem Speichern leichter abrufen.

#### **So fügen Sie Dokumenten Eigenschaften hinzu:**

- Scannen oder öffnen Sie Ihre Dokumente in Readiris.
- Wählen Sie das gewünschte Ausgabeformat aus und achten Sie darauf, dass die Option **Als Datei speichern** aktiviert ist.

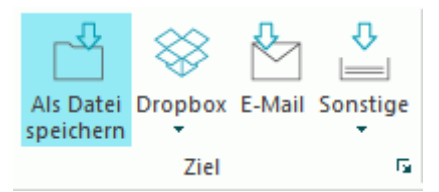

- Klicken Sie auf **START**, um Ihre Dokumente zu speichern.
- Klicken Sie dann im angezeigten Fenster unter **Speichern in** auf **Eigenschaften...**, um Ihren Dokumenten Eigenschaften hinzuzufügen.

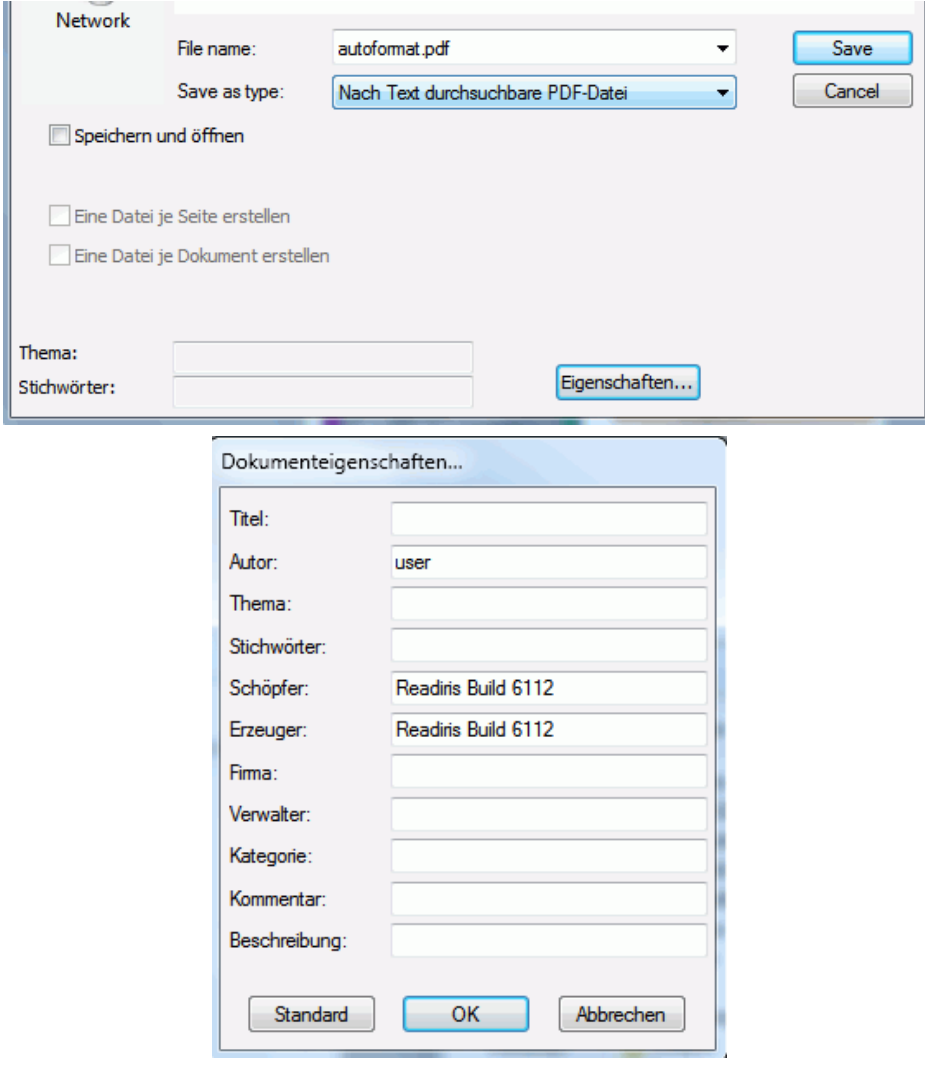

• Geben Sie die Eigenschaften ein und klicken Sie anschließend zum Speichern auf **OK**.

### <span id="page-67-0"></span>**Speichern von gescannten Dokumenten als Bilddateien**

Die Dokumente, die Sie scannen, müssen nicht unbedingt in Textausgabedateien konvertiert werden. Sie haben auch die Möglichkeit, diese als optimierte Bilddateien zu speichern.

#### **Gehen Sie dazu folgendermaßen vor:**

• Scannen oder öffnen Sie Ihre Dokumente in Readiris.

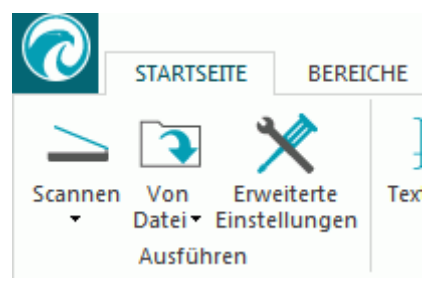

- Klicken Sie dann auf die Registerkarte **SEITE**.
	- o Klicken Sie auf **Bilder speichern ...**, um nur die Bildbereiche als Bilddatei zu speichern.
	- o Klicken Sie auf **Ganze Seite als Bild speichern**, um die aktuelle Seite als Bilddatei zu speichern. Oder:
	- o Klicken Sie auf **Alle Seiten als Bild speichern**, um alle Seiten in Readiris als Bilddatei(en) zu speichern.

**Hinweis**: Mit der dritten Option können Sie auswählen, ob Sie alle Seiten als eine mehrseitige Bilddatei oder jede Seite einzeln als einzelne Bilddatei speichern.

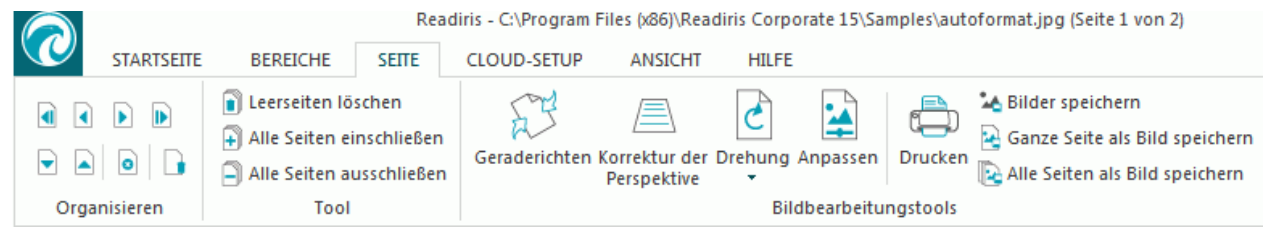

- Geben Sie einen Namen für Ihr Dokument ein und wählen Sie den Bildtyp aus, mit dem das Dokument gespeichert werden soll.
- Je nachdem, welches Bildformat Sie auswählen, ist ein Schieberegler für die **JPEG-Bildqualität** verfügbar. Mit diesem Schieberegler können Sie die Qualität der Bilddateien bestimmen.

### **Auswählen von Formatierungsoptionen**

Je nach dem von Ihnen im Fenster **[Ausgabe](#page-60-0)** ausgewählten Ausgabeformat stehen verschiedene Formatierungsoptionen zur Verfügung.

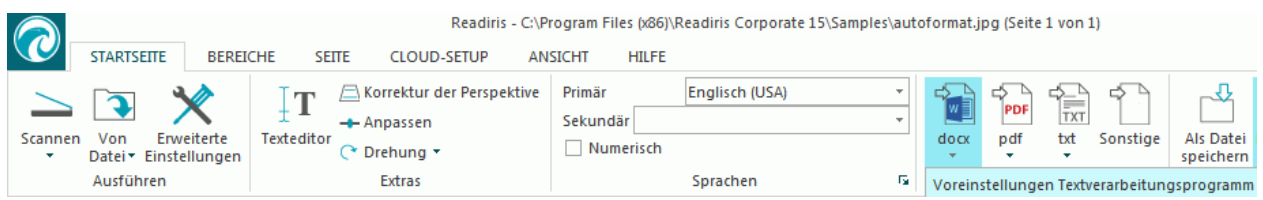

Nachfolgend finden Sie eine kurze Beschreibung der verschiedenen Optionsgruppen. Ausführliche Informationen finden Sie unten in den entsprechenden Kapiteln.

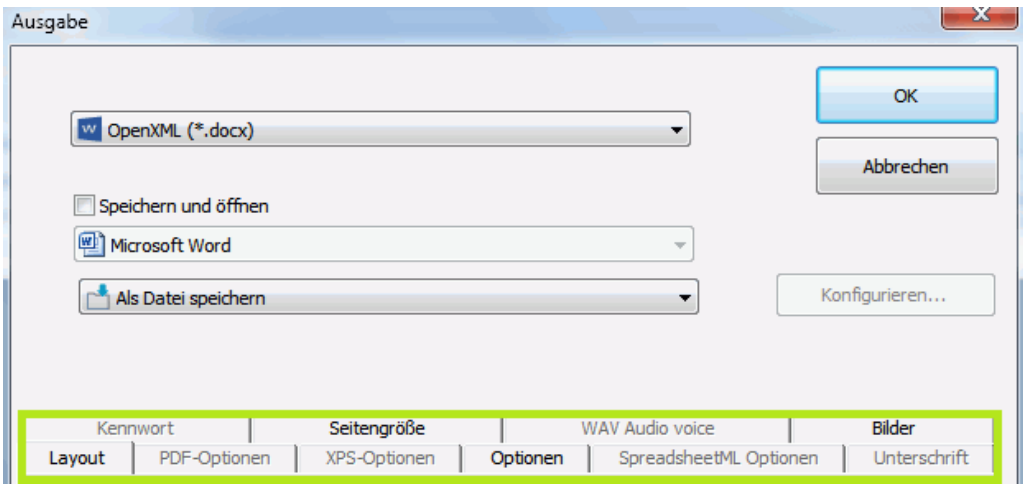

#### **Layoutoptionen**

Die **[Layoutoptionen](#page-69-0)** spielen beim Erzeugen von Dokumenten zur Textverarbeitung, Tabellenkalkulation und als Webseite eine wichtige Rolle. Sie legen zum Großteil fest, wie Ihre endgültigen Dokumente aussehen.

#### **Allgemeine Optionen**

Die **[allgemeinen Optionen](#page-71-0)** sind für jedes Ausgabeformat mit Texterkennung in Readiris verfügbar. Wenn Sie ein Bildausgabeformat wie ein PDF- oder TIF-Bild auswählen, sind die allgemeinen Optionen nicht verfügbar.

Die allgemeinen Optionen ergänzen die Layoutoptionen und bestimmen unter anderem, ob die Farben und Grafiken in Ausgabedokumenten erhalten bleiben.

#### **SpreadsheetML-Optionen**

Wenn Sie **SpreadsheetML**-Dokumente für Microsoft Excel (ab 2007) erzeugen, stehen neben den **Layout-** und **allgemeinen Optionen** spezielle SpreadsheetML-Optionen zur Verfügung.

Die **[SpreadsheetML-Optionen](#page-72-0)** bestimmen, wie die Arbeitsblätter im Excel-Dokument formatiert werden.

#### **PDF-Optionen**

Wenn Sie PDF-Dokumente erzeugen, sind nur die speziellen **[PDF-Optionen](#page-74-0)** verfügbar. Diese umfassen Lesezeichen, iHQC-Komprimierung, Kennwortschutz und digitale Unterschriften.

#### **XPS-Optionen**

Wenn Sie XPS-Dokumente erzeugen, sind nur die speziellen **[XPS-Optionen](#page-80-0)** verfügbar. Diese umfassen Lesezeichen und iHQC-Komprimierung.

#### **Seitengröße**

Mit den Optionen für die **[Seitengröße](#page-73-0)** können Sie definieren, in welcher Seitengröße (z. B. A4, Letter, Legal) die Ausgabedokumente erzeugt werden sollen.

Diese Optionen sind für die meisten RTF-Ausgabeformate verfügbar.

#### **Bilder**

Die **[Bildoptionen](#page-73-0)** bestimmen, wie die Bilder in Ausgabedokumenten dargestellt werden, z. B. in Schwarzweiß oder in Farbe. Sie definieren auch deren Auflösung.

**Hinweis**: Wenn Sie ein Ausgabeformat oder eine Anwendung auswählen, das bzw. die keine Bilddateien unterstützt, dann sind die Bildoptionen in Readiris nicht verfügbar.

#### <span id="page-69-0"></span>**Sprachoptionen für WAV-Audio**

In den Sprachoptionen für WAV-Audio können Sie die Stimme und die Sprache auswählen, in der die Erkennungsergebnisse vorgelesen werden.

#### **Layoutoptionen**

Die **Layoutoptionen** spielen beim Erzeugen von Dokumenten zur Textverarbeitung (.doc, .docx, .rtf, .odt), als Tabelle (.xml, .xlsx) und als Webseite (.htm) eine wichtige Rolle. Sie legen zum Großteil fest, wie Ihre endgültigen Dokumente aussehen.

Nachfolgend finden Sie eine Beschreibung der einzelnen Layoutoptionen mit Beispielen echter Dokumente. Beachten Sie auch die Miniaturansicht auf der rechten Seite des Fensters. Mit ihr erhalten Sie einen allgemeinen Eindruck vom Layout des Dokuments entsprechend den von Ihnen ausgewählten Layoutoptionen.

**Hinweis:** Die Registerkarte **Layout** ist natürlich nicht verfügbar, wenn Sie als Ausgabeformat PDF, XPS oder TIF auswählen. PDF und XPS sind Formate mit festem Layout und das neue Dokument wird standardmäßig im Originallayout erstellt. Und TIF ist ein Bildformat, für das keine Erkennung durchgeführt wird.

**Hinweis**: Wenn eine Layoutoption für das von Ihnen ausgewählte Ausgabeformat nicht verfügbar ist, bedeutet dies, dass die fragliche Option nicht unterstützt wird.

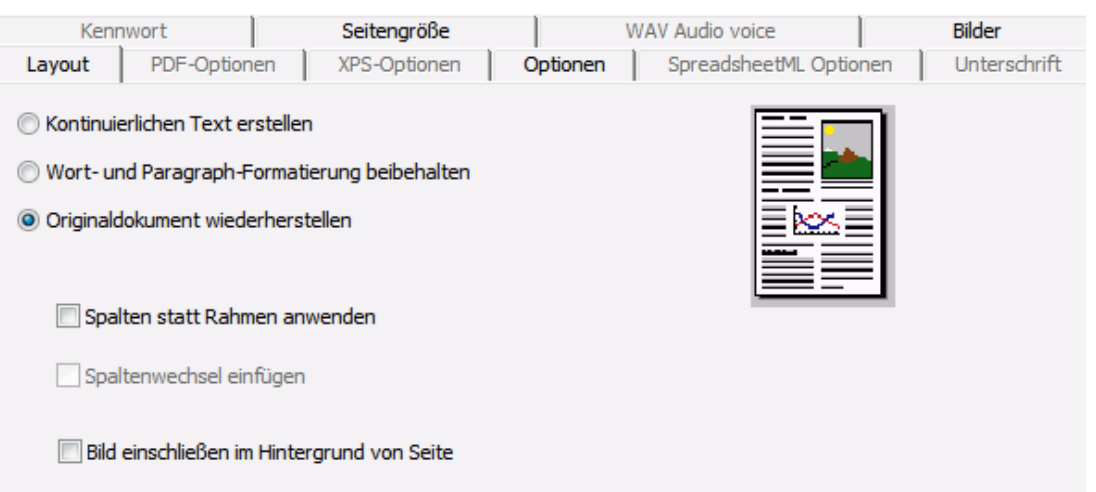

• Die Option **Textkörper erstellen** erzeugt einen durchgehenden Fließtext. Das Ergebnis ist ein Dokument ohne jegliche Formatierung. Die Formatierung muss manuell vom Benutzer vorgenommen werden.

#### **Beispiel eines Fließtextes**

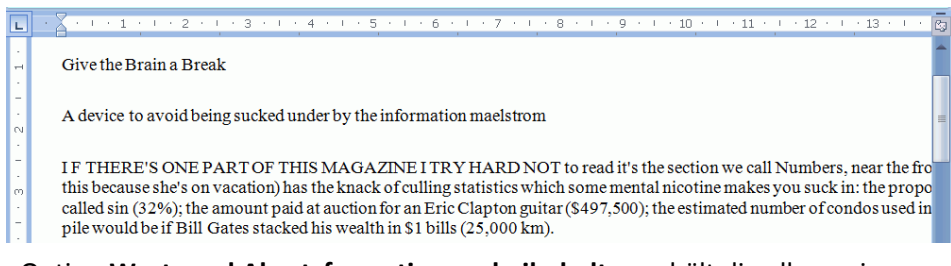

• Die Option **Wort- und Absatzformatierung beibehalten** erhält die allgemeine Formatstruktur des gescannten Dokuments.

Schriftart, Schriftgrad und Schriftschnitt werden beim Erkennungsprozess beibehalten.

Die Tabulatoren und die Ausrichtung der einzelnen Blöcke werden wiederhergestellt.

Textblöcke und Spalten werden nicht wiederhergestellt; die Absätze folgen einfach aufeinander.

Die Tabellen werden exakt wiedererfasst.

Bilder werden nicht erfasst.

**Beispiel einer Wort- und Absatzformatierung**

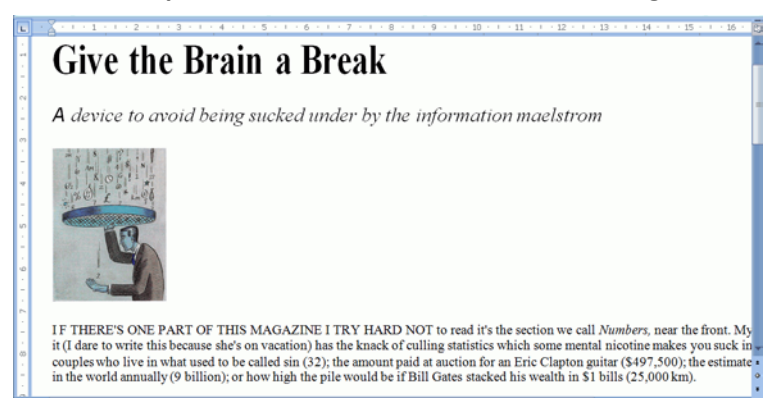

• Die Option **Originaldokument wiederherstellen** versucht so dicht wie möglich am Originallayout zu bleiben.

> Die Textblöcke, Tabellen und Bilder werden an derselben Stelle wie im Original wiederhergestellt.

Die Wort- und Absatzformatierung bleibt erhalten.

Hyperlinks werden ebenfalls wiederhergestellt.

# .<br>1911 141 149 149 149 149 149 149 140 141 142 142 143 144 145 146 147 148 149 14 Give the Brain a Break id being sucked under by the inf ZINE I TRI

**Beispiel eines wiederhergestellten Quelldokuments**

o Die Option **Spalten statt Rahmen anwenden** erstellt zum Positionieren der Informationen auf der Seite Spalten anstelle von Textrahmen.

> Texte in Spalten sind einfacher zu bearbeiten als Dokumente, die mehrere Rahmen enthalten: Der Text fließt natürlich von einer Spalte zur nächsten.

**Hinweis**: Wenn Readiris keine Spalten im Quelldokument erkennen kann, werden dennoch Rahmen als Ersatzlösung verwendet.

**Tipp**: Verwenden Sie diese Option, wenn Sie Word-Dokumente erstellen.

o Die Option **Spaltenwechsel einfügen** fügt am Ende von Spalten einen Spaltenwechsel ein, der das Format des Textes erhält. Jeder Text, den Sie bearbeiten, hinzufügen oder entfernen, bleibt in der jeweiligen Spalte; es fließt kein Text automatisch über einen Spaltenwechsel hinaus.

**Tipp**: Deaktivieren Sie diese Option (**Spaltenwechsel einfügen**) bei Fließtext, der bereits Spalten enthält. Dadurch stellen Sie den natürlichen Textfluss aus einer Spalte in die nächste sicher.

<span id="page-71-0"></span>o Die Option **Bild als Seitenhintergrund hinzufügen** platziert das gescannte Bild als Seitenhintergrund unter den erkannten Text.

**Hinweis**: Diese Option erhöht wesentlich die Dateigröße der Ausgabedateien.

Das Format **PDF Text-Bild** ändert PDF-Dateien auf dieselbe Art.

Um zu vermeiden, dass sich die Dateigröße wie oben beschrieben erhöht, aktivieren Sie auf der Registerkarte **Optionen** die Option **Farben von Hintergrund beibehalten**. Dies bietet eine ähnliche, aber weniger drastische, kompaktere Alternative.

#### **Allgemeine Optionen**

Die **[allgemeinen Optionen](#page-71-0)** sind für jedes Ausgabeformat mit Texterkennung in Readiris verfügbar. Wenn Sie ein Bildausgabeformat wie ein PDF- oder TIF-Bild auswählen, sind die allgemeinen Optionen nicht verfügbar. Die allgemeinen Optionen ergänzen andere Optionen wie die Optionen für Layout und SpreadsheetML. Beachten Sie jedoch, dass je nach Ihrer Auswahl anderer Formatierungsoptionen einige allgemeine Optionen nicht verfügbar sein können.

Nachfolgend finden Sie eine Beschreibung der einzelnen Optionen mit Beispielen realer Dokumente.

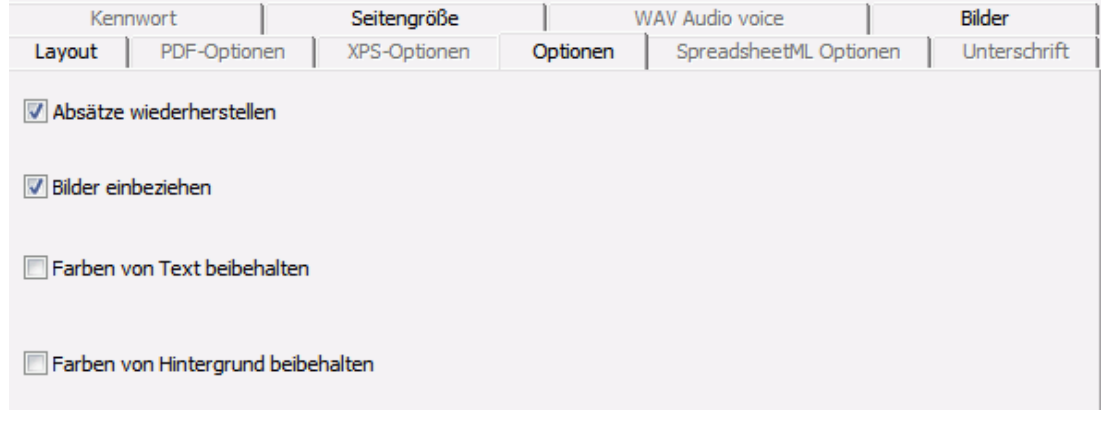

• Die Option **Absätze wiederherstellen** aktiviert die automatische Absatzerkennung.

Readiris bricht den erkannten Text bis zum Ende des Absatzes um und passt Wörter mit Trennstrich am Zeilenende wieder ein.

• Die Option **Bilder einbeziehen** bezieht Bilder in den Ausgabedokumenten mit ein.

Deaktivieren Sie diese Option, wenn nur ein Textlayout erforderlich ist.

- Die Option **Farben von Text beibehalten** erhält die ursprüngliche Farbe des Textes von Quelldokumenten.
- Die Option **Farben von Hintergrund beibehalten** stellt die Hintergrundfarbe der einzelnen Dokumente wieder her.

**Hinweis:** In einem Tabellenkalkulationsprogramm wird mit dieser Option die Hintergrundfarbe der einzelnen Zellen wiederhergestellt.

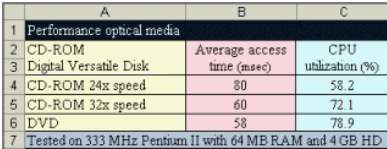
# **SpreadsheetML-Optionen**

Wenn Sie als Ausgabeformat **Microsoft Excel 2007, 2010 (SpreadsheetML)** auswählen, stehen spezielle SpreadsheetML-Optionen zur Verfügung.

Nachfolgend finden Sie eine Beschreibung der einzelnen Optionen mit Beispielen realer Dokumente.

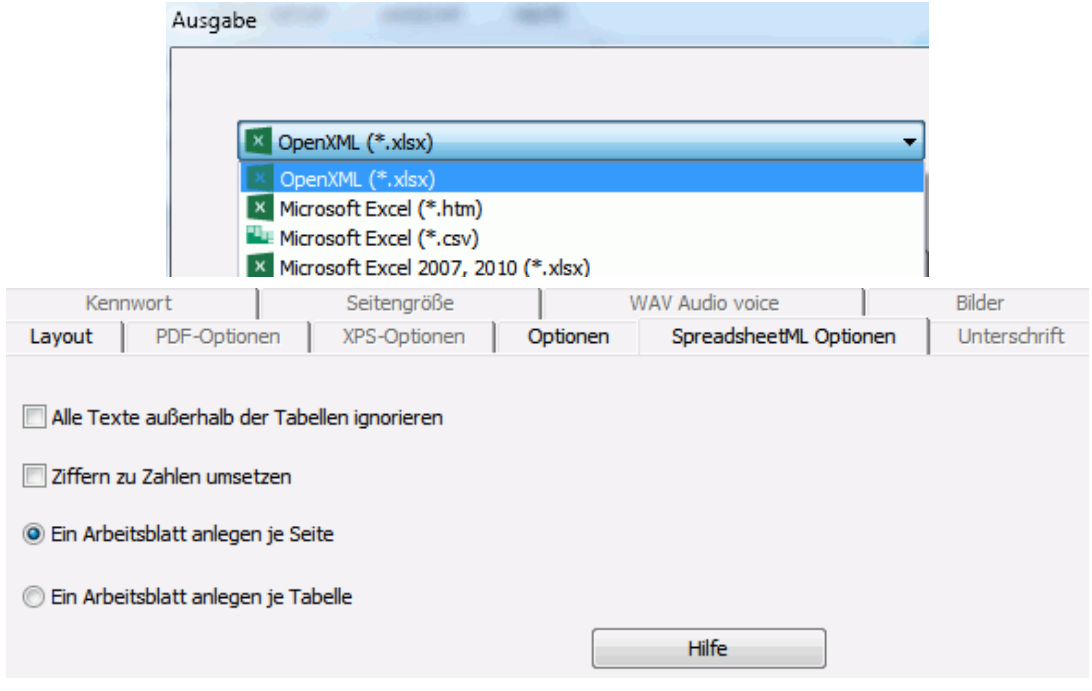

• Die Option **Alle Texte außerhalb der Tabellen ignorieren** speichert die Tabellen und ignoriert alle anderen Erkennungsergebnisse.

> Alle Daten in den Tabellen werden erneut erfasst; jegliche Daten außerhalb der Tabellen nicht.

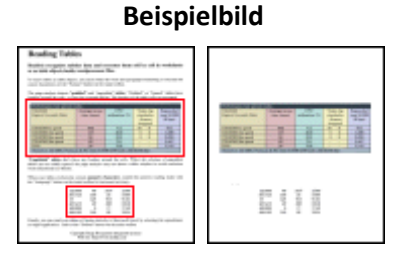

• Mit der Option **Ziffern zu Zahlen konvertieren** werden die erkannten Ziffern zu Zahlen umgewandelt.

Dadurch können Sie arithmetische Operationen auf diese Zellen anwenden. In den Textzellen (in jeder beliebigen Tabelle) bleibt der Text erhalten.

Beachten Sie, dass nur Ziffern innerhalb der Tabellen in Zahlen umgewandelt werden.

• Die Option **Ein Arbeitsblatt anlegen je Seite** sorgt dafür, dass für jede gescannte Seite ein Arbeitsblatt angelegt wird.

Wenn eine Seite Tabellen und Text enthält, werden sowohl die Tabellen als auch der Text in dasselbe Arbeitsblatt platziert.

• Die Option **Ein Arbeitsblatt anlegen je Tabelle** platziert jede einzelne Tabelle in ein separates Arbeitsblatt und fügt den (außerhalb der Tabellen) erkannten Text in ein weiteres Arbeitsblatt ein.

<span id="page-73-0"></span>Wenn das Dokument, das verarbeitet wird, mehr als eine Seite enthält, wird jede Seite gleich verarbeitet.

Diese Option ist nützlich, wenn Sie Tabellen mit verschiedenen Größen und unterschiedlichen Überschriften verarbeiten.

## **Seitengröße**

Mit den Optionen für die **[Seitengröße](#page-73-0)** können Sie definieren, in welcher Seitengröße (z. B. A4, Letter, Legal) die Ausgabedokumente erzeugt werden sollen. Diese Optionen sind für die meisten RTF-Ausgabeformate verfügbar.

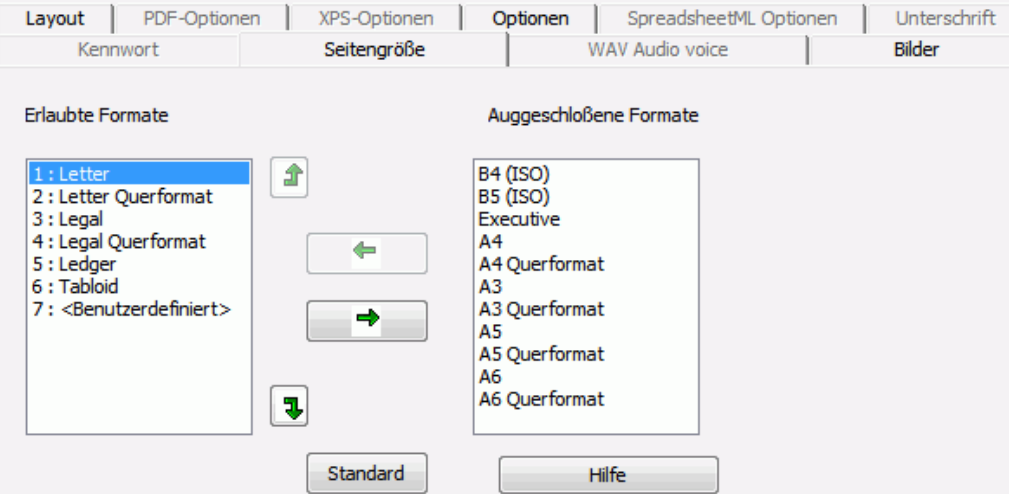

- Klicken Sie auf die Registerkarte **Seitengröße** und verwenden Sie die Pfeiltasten zum Anwenden und Ausschließen von Seitengrößen.
- Readiris durchsucht die aktiven Seitengrößen in der vom Benutzer definierten Reihenfolge und verwendet die erste Seitengröße, die groß genug für das gescannte Dokument ist.

**Hinweis**: Die Standardseitengrößen sind je nach Betriebssystem unterschiedlich.

### **Bilder**

Die **Bildoptionen** bestimmen, wie die Bilder in Ausgabedokumenten dargestellt werden, z. B. in Schwarzweiß oder in Farbe. Sie definieren auch deren Auflösung.

**Hinweis**: Wenn Sie ein Ausgabeformat oder eine Anwendung auswählen, das bzw. die keine Bilddateien unterstützt, dann sind die Bildoptionen in Readiris nicht verfügbar.

Nachfolgend finden Sie eine Beschreibung zu den einzelnen Optionen.

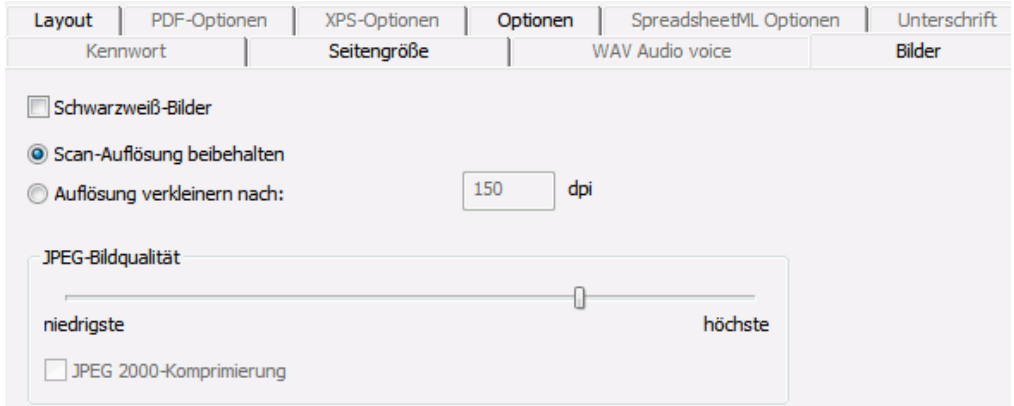

### • **Schwarzweißbilder**

Readiris speichert Bilder standardmäßig in Farbe. Aktivieren Sie diese Option, wenn Sie ausschließlich Schwarzweiß-Bilder erzeugen möchten. Ggf. kann die Farbe des Textes in den Dokumenten bei dieser Option erhalten bleiben.

### • **Scan-Auflösung beibehalten**

Diese Option ist standardmäßig aktiviert. Readiris erzeugt die Ausgabedokumente mit derselben Auflösung wie die der gescannten Dokumente. Unter den **[Scannereinstellungen](#page-35-0)** können Sie nachsehen, mit welcher Auflösung die Dokumente gescannt wurden. Oder zeigen Sie auf die Miniaturansicht einer Seite, um die Eigenschaften anzuzeigen.

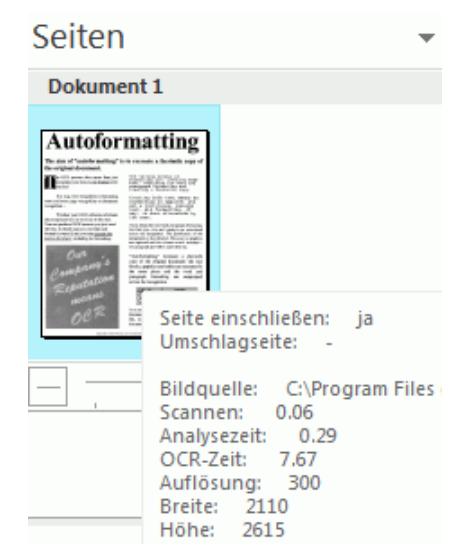

### • **Auflösung verkleinern nach**:

Wenn Sie die ursprüngliche Scanauflösung nicht beibehalten möchten, aktivieren Sie die Option **Auflösung verkleinern nach** und geben Sie die Auflösung an, auf die die Bilder verkleinert werden sollen.

**Hinweis**: Es wird empfohlen, eine Auflösung von mindestens 72 dpi zu verwenden.

• **JPEG-Bildqualität**

Bilder in PDF-, XPS-, Word- und RTF-Dokumenten werden im JPEG-Format gespeichert. Verwenden Sie den Schieberegler, um die JPEG-Qualität anzupassen.

• **JPEG 2000-Komprimierung**

Wenn Sie Dateien in den Formaten PDF oder XPS speichern, kann Readiris die JPEG 2000-Komprimierung auf Farb- und Graufstufenbilder innerhalb dieser Dateien anwenden.

## **Auswählen von PDF-Optionen**

Die Dokumente, die Sie mit Readiris verarbeiten, können als PDF-Dokumente gespeichert werden.

### **PDF-Dokumente**

PDF steht für "Portable Document Format". Dies ist ein von Adobe Systems Inc. entwickeltes Format zur Vereinfachung des Austauschs von Dokumenten. PDF-Dateien sind unabhängig von Geräten und Lösungen und können unter allen Betriebssystemen (Windows, Mac OS, Linux, iOS, Android usw.) geöffnet werden. PDF-Dateien werden vor allem für Speicherzwecke verwendet. Beachten Sie, dass der Inhalt von PDF-Dateien nicht (einfach) bearbeitet werden kann.

### **So speichern Sie Dokumente als PDF-Dokumente:**

• Wählen Sie "PDF" in der Gruppe **Ausgabe** aus und klicken Sie dann darunter auf den Pfeil, um die Einstellungen zu konfigurieren.

Oder klicken Sie auf **Sonstige**, wenn "PDF" in der Gruppe **Ausgabe** nicht angezeigt wird.

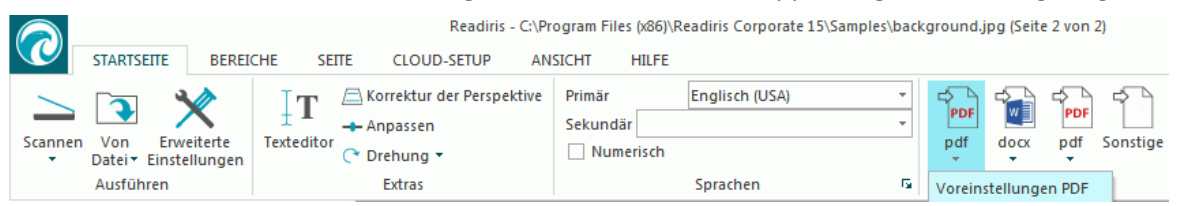

• Wählen Sie aus der Dropdownliste den gewünschten PDF-Typ aus.

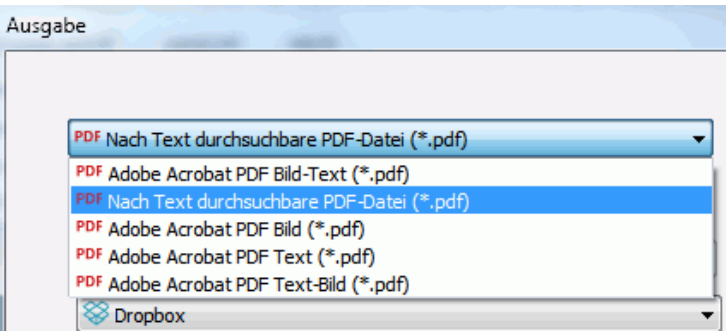

• **PDF Bild-Text (= nach Text durchsuchbare PDF-Datei).** Dieser Dateityp wird am häufigsten verwendet. Er enthält zwei Ebenen: den erkannten Text und das Originalbild über dem Text. Auf diese Weise können Sie auf den erkannten Text zugreifen und auch das Originalbild sehen.

**Hinweis**: Da das Bild den Text verdeckt, sind Erkennungsfehler nicht sichtbar.

- **PDF Bild**. Wenn Sie diesen Dateityp auswählen, führt Readiris keine Texterkennung für das Dokument aus. Der Text der PDF-Datei kann nicht durchsucht werden. Es ist nur das Bild des Originaldokuments enthalten.
- **PDF Text (nur Readiris Corporate)**. Dieser Dateityp enthält den erkannten Text, jedoch nicht das Originalbild des Dokuments. Alle Bilder im Originaldokument sind als Grafik in der PDF-Datei enthalten.
- **PDF Text-Bild (nur Readiris Corporate)**. Dieser Dateityp ist das Gegenteil von PDF Bild-Text. Er enthält das Originalbild im Hintergrund und den erkannten Text über dem Bild.

**Achtung**: Alle Erkennungsfehler sind bei diesem Format sichtbar.

### **Die PDF-Optionen**

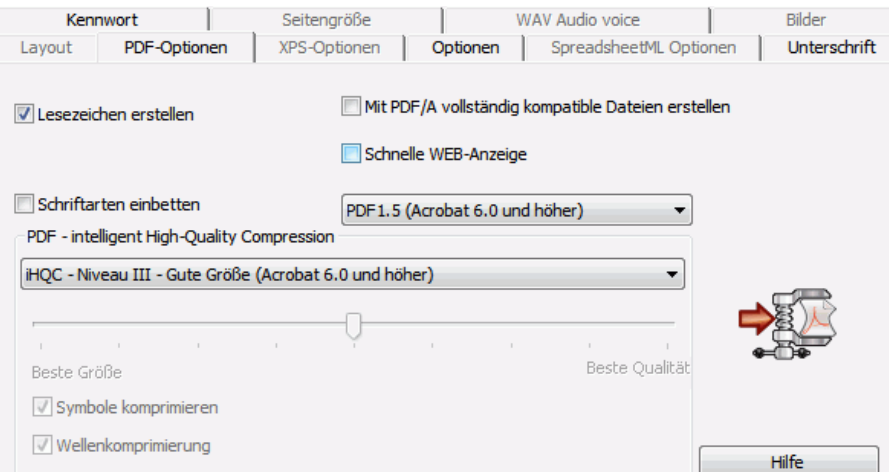

### **Lesezeichen erstellen**

Lesezeichen sind eine Art von Links innerhalb eines PDF-Dokuments, die repräsentative Informationen zu den verknüpften Kapiteln enthalten. Lesezeichen geben PDF-Dokumenten Struktur. Sie sind im **Navigationsfenster** im Bereich **Lesezeichen** gruppiert.

In Readiris erstellt die Option **Lesezeichen erstellen** ein Lesezeichen für jeden Textbereich, Bildbereich und Tabellenbereich innerhalb einer PDF-Datei.

### **Schriftarten einbetten**

Die Option **Schriftarten einbetten** bettet die Originalschriftarten des Dokuments in der PDF-Datei ein bzw. integriert diese. Auf diese Weise können Benutzer die Dokumente immer mit den Originalschriftarten auf dem Computer sehen, selbst wenn die spezielle Schriftart nicht auf dem Computer installiert ist.

Beachten Sie, dass das Einbetten von Schriftarten die Dateigröße der Ausgabedokumente erhöht.

### **Mit PDF/A vollständig kompatible Dateien erstellen** *(Readiris Corporate)*

Diese Option erzeugt PDF-Dateien, die für eine Langzeitarchivierung geeignet sind. PDF/A steht für "Portable Document Format **Archivable**". PDF/A-Dateien enthalten nur das, was zum Öffnen und Anzeigen unbedingt erforderlich ist.

### **Schnelle WEB-Anzeige**

Die Option **Schnelle WEB-Anzeige** rekonstruiert ein PDF-Dokument für das seitenweise Herunterladen von Webservern. Diese Option ist sinnvoll, wenn Sie Dokumente aufrufen, die Sie in die Cloud gesendet haben.

### **PDF-Version**

In dieser Dropdownliste können Sie auswählen, welche PDF-Version Sie erzeugen möchten. Nach jeder Version ist die Acrobat-Version angegeben, die zum Öffnen der genannten PDF-Dateien erforderlich ist.

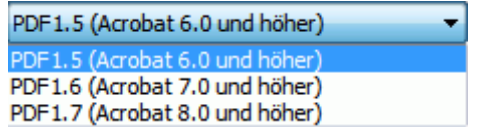

### **PDF - Intelligent High-Quality Compression**

In Readiris haben Sie auch die Möglichkeit, PDF-Dokumente zu komprimieren. Weitere Informationen finden Sie im Kapitel **[Komprimieren von PDF-Dokumenten](#page-77-0)**.

**Tipp**: Sehen Sie sich auch die Kapitel **[Schützen von PDF-Dokumenten mit einem Kennwort](#page-78-0)** und **[Digitales Unterschreiben von PDF-Dokumenten](#page-79-0)** an.

## <span id="page-77-0"></span>**Komprimieren von PDF-Dokumenten**

Die mit Readiris erzeugten PDF-Dokumente können mit iHQC hyperkomprimiert werden. iHQC steht für **intelligent High-Quality Compression** (intelligente Hochqualitätskomprimierung), die eigene, effiziente Komprimierungstechnologie von I.R.I.S. iHQC ist für Bilder das, was MP3 für Musik ist und DivX für Filme.

### **So erzeugen Sie komprimierte PDF-Dokumente:**

• Wählen Sie "PDF" in der Gruppe **Ausgabe** aus und klicken Sie dann darunter auf den Pfeil, um die Einstellungen zu konfigurieren.

Oder klicken Sie auf **Sonstige**, wenn "PDF" in der Gruppe Ausgabe nicht angezeigt wird.

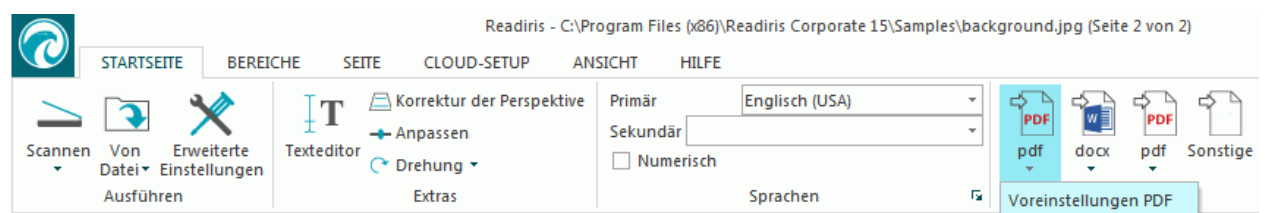

• Wählen Sie aus der Dropdownliste den gewünschten PDF-Typ aus. Beachten Sie, dass die iHQC-Komprimierung nicht für Dateien des Typs **PDF Text** und **PDF Text-Bild** verfügbar ist.

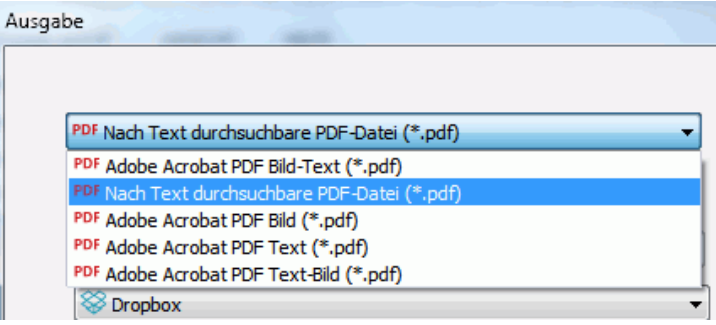

• Wählen Sie aus den 3 Komprimierungsniveaus das gewünschte Niveau aus.

Für jedes Niveau sind zwei Komprimierungstypen verfügbar: **Gute Größe** und **Gute Qualität**. "Gute Größe" liefert die beste Komprimierung mit minimalem Bildverlust. "Gute Qualität" ergibt etwas größere Ausgabedateien mit besserer Bildqualität.

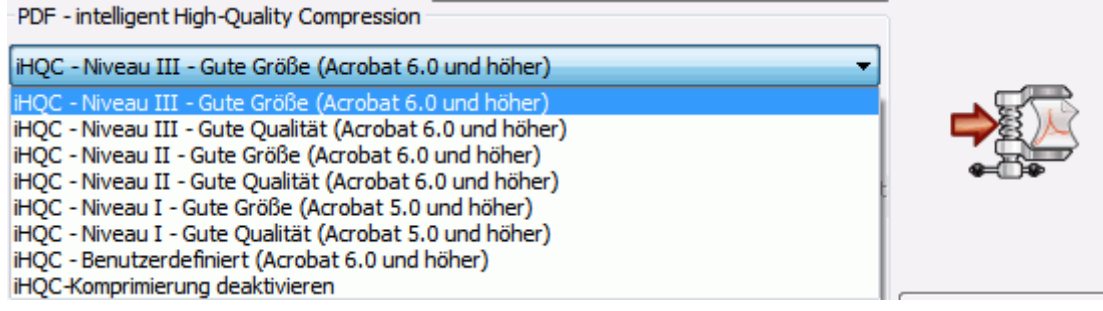

### **Hinweise**:

In Readiris Pro können Sie **Niveau I - Gute Größe** und **Niveau I - Gute Qualität** auswählen.

In Readiris Corporate stehen Ihnen alle iHQC-Niveaus zur Verfügung.

### **Benutzerdefinierte Komprimierung** *(Readiris Corporate)*

In Readiris Corporate können Sie auch die Komprimierung **Benutzerdefiniert** auswählen. Wenn Sie diese Option auswählen, können Sie das Größe-Qualität-Verhältnis mit einem Schieberegler selber festlegen.

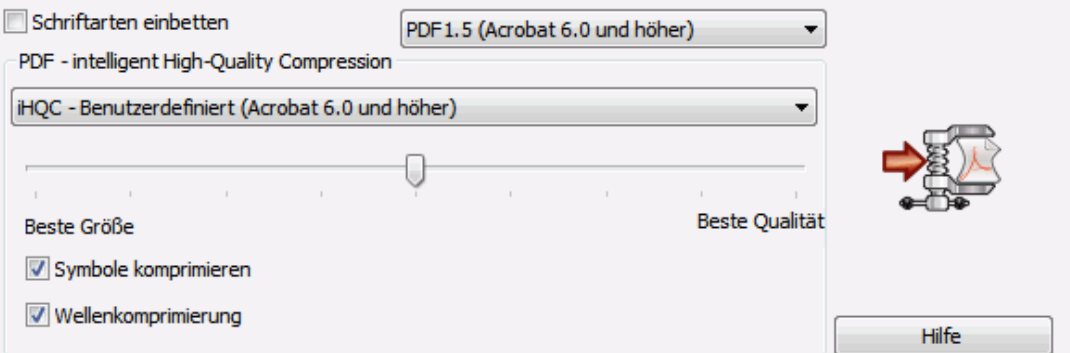

Die Option **Symbole komprimieren** ist standardmäßig aktiviert. Mit dieser Option wird Text in den Dokumenten komprimiert.

Die Option **Wellenkomprimierung** ist standardmäßig ebenfalls aktiviert. Mit dieser Option werden Bilder in den Dokumenten komprimiert.

## <span id="page-78-0"></span>**Schützen von PDF-Dokumenten mit einem Kennwort**

### *(Dieses Kapitel gilt nur für Readiris Corporate)*

Die PDF-Dokumente, die Sie mit Readiris erzeugen, können durch ein Kennwort geschützt werden. Sie können ein Kennwort zum Öffnen von Dokumenten festlegen und ein Kennwort, das Änderungen an Dokumenten einschränkt.

### **So schützen Sie PDF-Dokumente mit einem Kennwort:**

• Wählen Sie "PDF" in der Gruppe Ausgabe aus und klicken Sie dann darunter auf den Pfeil, um die Einstellungen zu konfigurieren.

Oder klicken Sie auf Sonstige, wenn "PDF" in der Gruppe Ausgabe nicht angezeigt wird.

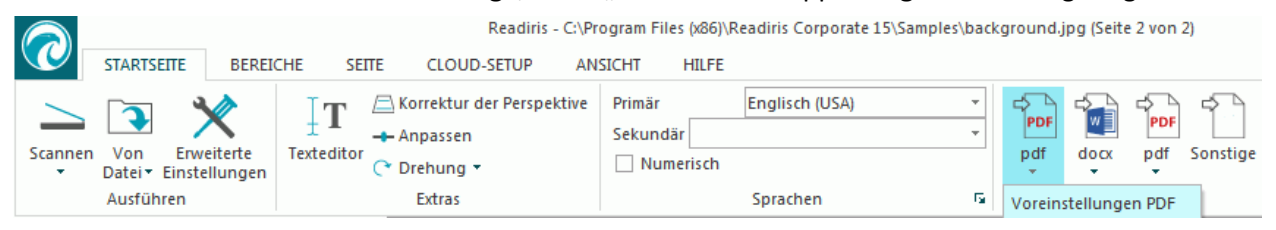

- Wählen Sie aus der Dropdownliste den gewünschten PDF-Typ aus.
- Klicken Sie dann auf die Registerkarte **Kennwort**.

<span id="page-79-0"></span>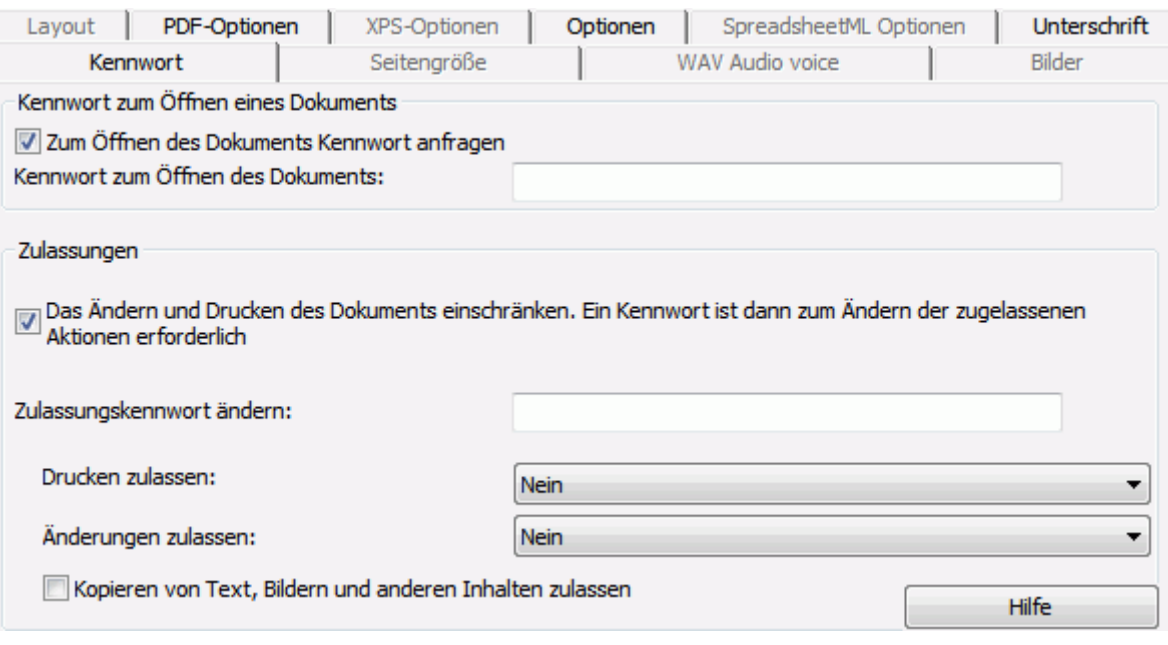

- Wenn Sie ein **Kennwort zum Öffnen eines Dokuments** einrichten, werden Sie beim Öffnen der PDF-Ausgabe aufgefordert, das Kennwort einzugeben.
- Wenn Sie ein **Berechtigungskennwort** einrichten, können nur die in den Sicherheitseinstellungen angegebenen Aktionen durchgeführt werden. Wenn Sie diese Einstellungen ändern möchten, müssen Sie das Berechtigungskennwort eingeben.

Die Readiris-Sicherheitseinstellungen sind den Standard-Schutzfunktionen von Adobe Acrobat ähnlich.

Beachten Sie, dass das **Kennwort zum Öffnen eines Dokuments** und das **Berechtigungskennwort** unterschiedlich sein müssen.

## **Digitales Unterschreiben von PDF-Dokumenten**

### *(Dieses Kapitel gilt nur für Readiris Corporate)*

Die mit Readiris erzeugten PDF-Dokumente können digital unterschrieben werden. Digitale Unterschriften identifizieren eine Person, die PDF-Dokumente erstellt; dadurch wird die Identität des Autors bestätigt, ein Dokument bescheinigt und die Verhinderung unerwünschter Änderung in PDF-Dokumenten unterstützt.

Beachten Sie jedoch, dass Readiris keine digitalen Unterschriften erzeugen kann. Sie müssen über eine digitale Signatur verfügen, um mit Readiris digital unterschriebene Dokumente zu erzeugen. Sie können mit Adobe Acrobat digitale Signaturen erstellen oder eine von Unternehmen wie VeriSign beziehen.

### **So erzeugen Sie digital unterschriebene Dokumente:**

- Wählen Sie "PDF" in der Gruppe **Ausgabe** aus und klicken Sie dann darunter auf den Pfeil, um die Einstellungen zu konfigurieren.
	- Oder klicken Sie auf **Sonstige**, wenn "PDF" in der Gruppe Ausgabe nicht angezeigt wird.
- Wählen Sie aus der Dropdownliste den gewünschten PDF-Typ aus.
- Klicken Sie auf die Registerkarte **Unterschrift**, um die Optionen für die Unterschrift aufzurufen.
- Wählen Sie **Anwendung von Unterschrift** aus und suchen Sie dann nach der gewünschten Unterschrift.

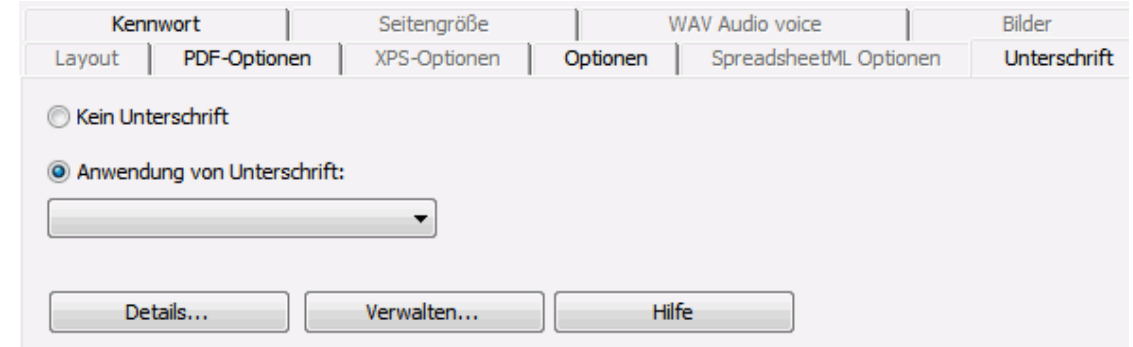

### **Tipps**:

Wenn Sie keine Unterschriften in dieser Liste sehen, klicken Sie auf die Schaltfläche **Verwalten**. Klicken Sie dann auf **Importieren** und folgen Sie den Anweisungen im **Zertifikatimport-Assistenten**.

Sie können die Optionen unter der Schaltfläche **Verwalten** auch verwenden, um digitale Unterschriften auf Ihrem PC zu bearbeiten, entfernen oder exportieren.

Klicken Sie auf die Schaltfläche **Details**, um alle verfügbaren Informationen Ihrer aktuellen Unterschrift anzuzeigen.

Weitere Informationen zu Zertifikaten finden Sie in den Adobe-Dokumenten.

Wenn Sie eine digitale Unterschrift verwenden, wird sie auf der Registerkarte **Unterschriften** von Adobe Acrobat und Adobe Reader aufgeführt.

## **Auswählen der XPS-Optionen**

Die Dokumente, die Sie mit Readiris verarbeiten, können als XPS-Dokumente gespeichert werden.

### **XPS-Dokumente**

XPS steht für "XML Paper Specification". Dies ist ein von Microsoft Inc. entwickeltes Dokumentenformat mit festem Layout zur Wahrung der Wiedergabetreue von Dokumenten. XPS-Dateien werden genau wie PDF-Dateien vor allem für Speicherzwecke verwendet. Beachten Sie, dass der Inhalt von XPS-Dateien nicht (einfach) bearbeitet werden kann.

**So speichern Sie Dokumente als XPS-Dokumente:**

• Klicken Sie in der Gruppe **Ausgabe** auf **Sonstige**.

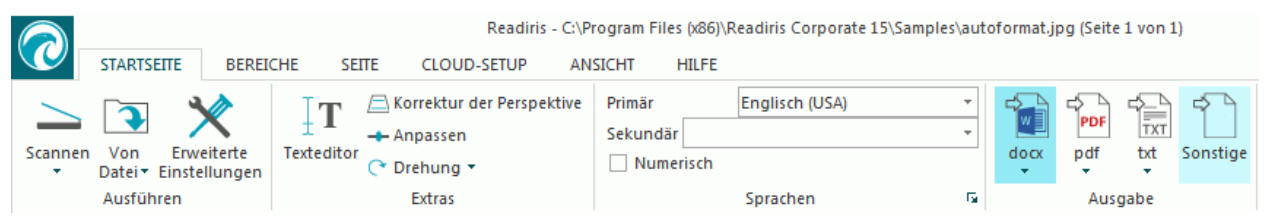

• Wählen Sie aus der Dropdownliste den gewünschten XPS-Typ aus.

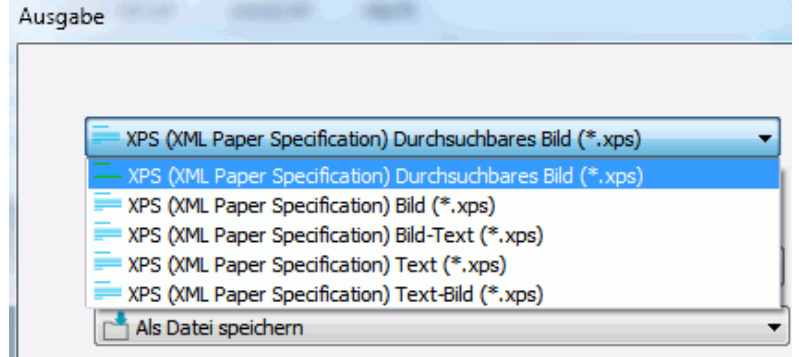

• **XPS Bild-Text**. Dieser Dateityp wird am häufigsten verwendet. Er enthält zwei Ebenen: den erkannten Text und das Originalbild über dem Text. Auf diese Weise können Sie auf den erkannten Text zugreifen und auch das Originalbild sehen.

**Hinweis**: Da das Bild den Text verdeckt, sind Erkennungsfehler nicht sichtbar.

- **XPS Bild**. Wenn Sie diesen Dateityp auswählen, führt Readiris keine Texterkennung für das Dokument aus. Die erzeugte XPS-Datei kann nicht nach Text durchsucht werden und enthält nur das Bild des Originaldokuments.
- **XPS Text (nur Readiris Corporate)**. Dieser Dateityp enthält den erkannten Text, jedoch nicht das Originalbild des Dokuments. Alle Bilder im Originaldokument sind als Grafik in der XPS-Datei enthalten.
- **XPS Text-Bild (nur Readiris Corporate)**. Dieser Dateityp ist das Gegenteil von XPS Bild-Text. Er enthält das Originalbild im Hintergrund und den erkannten Text über dem Bild.

**Achtung**: Alle Erkennungsfehler sind bei diesem Format sichtbar.

### **Die XPS-Optionen**

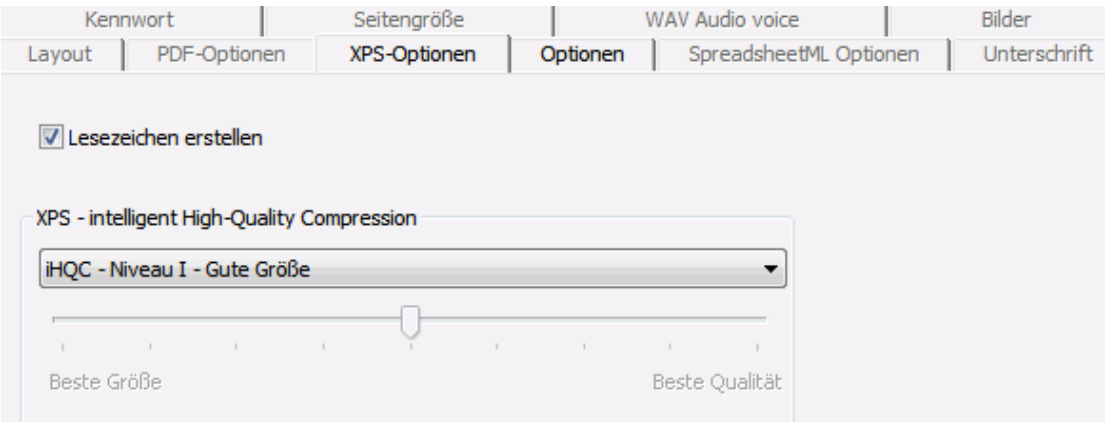

### **Lesezeichen erstellen**

Lesezeichen sind eine Art von Links in einem XPS-Dokument, die repräsentative Informationen zu den mit ihnen verknüpften Kapiteln enthalten. Lesezeichen geben XPS-Dokumenten Struktur.

Die Option **Lesezeichen erstellen** in Readiris erstellt ein Lesezeichen für den jeweiligen Textbereich, Bildbereich und Tabellenbereich in einer XPS-Datei.

### **XPS - Intelligent High-Quality Compression**

In Readiris haben Sie auch die Möglichkeit, XPS-Dokumente zu komprimieren. Weitere Informationen finden Sie im Kapitel **[Komprimieren von XPS-Dokumenten](#page-82-0)**.

## <span id="page-82-0"></span>**Komprimieren von XPS-Dokumenten**

Die mit Readiris erzeugten XPS-Dokumente können mit iHQC hyperkomprimiert werden. iHQC steht für **intelligent High-Quality Compression** (intelligente Hochqualitätskomprimierung), die eigene, effiziente Komprimierungstechnologie von I.R.I.S. iHQC ist für Bilder das, was MP3 für Musik ist und DivX für Filme.

So erzeugen Sie komprimierte XPS-Dokumente:

• Klicken Sie in der Gruppe **Ausgabe** auf **Sonstige**.

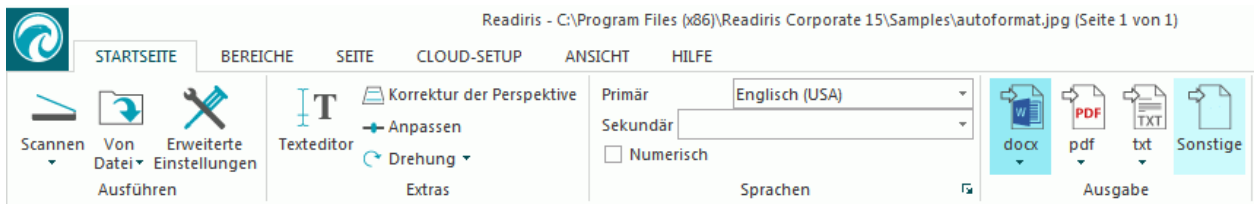

• Wählen Sie aus der Dropdownliste den gewünschten XPS-Typ aus. Beachten Sie, dass die iHQC-Komprimierung nicht für Dateien des Typs **XPS Text** und **XPS Text-Bild** verfügbar ist.

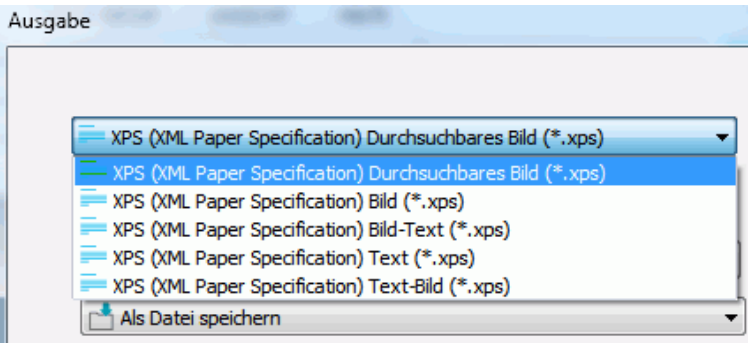

• Wählen Sie das gewünschte Komprimierungsniveau aus:

Für das Niveau I sind zwei Komprimierungstypen verfügbar: **Gute Größe** und **Gute Qualität**. "Gute Größe" liefert die beste Komprimierung mit minimalem Bildverlust. "Gute Qualität" ergibt etwas größere Ausgabedateien mit besserer Bildqualität.

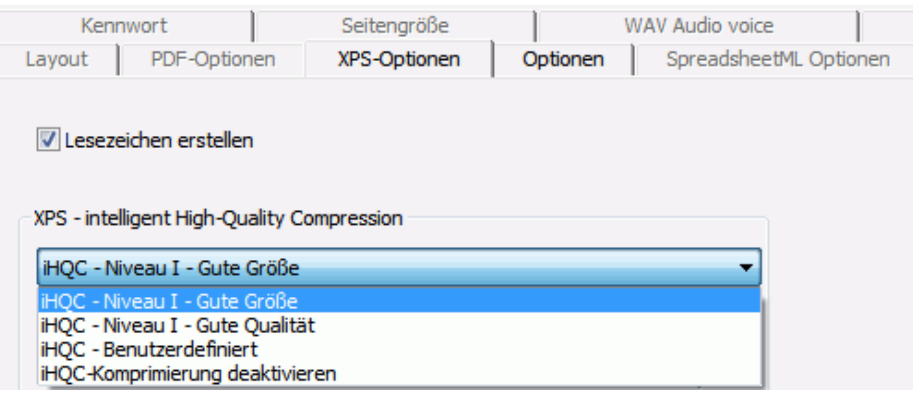

In Readiris Corporate können Sie auch die Komprimierung **Benutzerdefiniert** auswählen. Wenn Sie diese Option auswählen, können Sie das Größe-Qualität-Verhältnis mit einem Schieberegler selber festlegen.

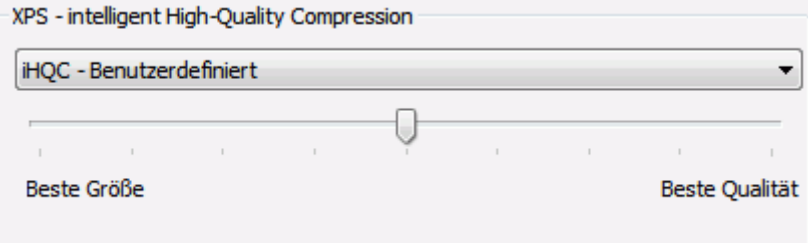

# **Kapitel 9: Senden von Dokumenten in die Cloud**

Die Dokumente, die Sie mit Readiris verarbeiten, können an verschiedene Cloud-Anwendungen gesendet werden. Mit Readiris Pro können Sie Dokumente an Evernote, Dropbox, Google Drive, OneDrive und box senden. Mit Readiris Corporate können Sie auch Dokumente an Microsoft SharePoint, Therefore , IRISNext und FTP senden.

Bevor Sie Dokumente in die Cloud exportieren können, müssen die Verbindungen konfiguriert werden.

**Wichtiger Hinweis:** Damit Sie eine Verbindung konfigurieren können, benötigen Sie ein gültiges Konto bei Dropbox, Google Drive, Evernote, box, OneDrive, SharePoint, Therefore, IRISNext oder ein FTP-Konto.

**Wichtiger Hinweis** *(Readiris Corporate)*: Wenn Sie Therefore verwenden, muss auf Ihrem Computer ein aktueller Therefore-Client installiert und richtig konfiguriert sein.

### **Konfigurieren der Konnektoren**

• Klicken Sie auf die Registerkarte **CLOUD-SETUP** und dann auf die gewünschte Cloud-Anwendung.

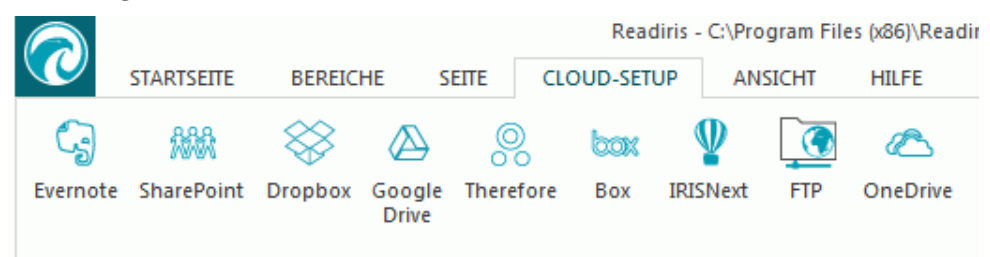

#### **Evernote, Dropbox, box, OneDrive, Google Drive**

- Klicken Sie auf **Blättern...**. Ein Fenster **Authentifizierung** wird geöffnet.
- Geben Sie Ihr Anmeldedaten ein und tippen Sie auf **Anmelden / Autorisieren**.
- Wählen Sie die Option aus, die IRISConnect Zugriff auf Ihr Konto gewährt.

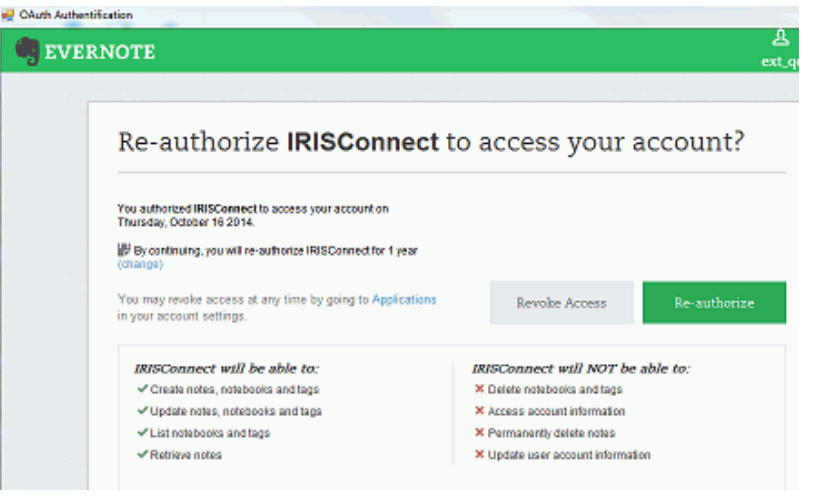

*Beispiel von Evernote*

• Wählen Sie den entsprechenden Ordner aus.

**Hinweis**: Wenn Sie die Option "**Vor dem Exportieren Bestätigung anfordern**" aktiviert lassen, müssen Sie bei der Verarbeitung von Dokumenten immer den Exportordner angeben. Deaktivieren Sie diese Option, um diesen Schritt zu umgehen.

• Klicken Sie auf **OK**, um die Konfiguration abzuschließen.

### **SharePoint, Therefore, IRISNext**

- Geben Sie Ihren **Benutzernamen** und Ihr **Kennwort** ein.
- Geben Sie den SharePoint-**Server** ein, mit dem eine Verbindung hergestellt werden soll.
- Klicken Sie dann auf **Blättern...**.
- Wählen Sie den entsprechenden Ordner aus, in den exportiert werden soll.
- Wählen Sie ggf. den **Inhaltstyp** aus.

Hinweis: Wenn Sie die Option "Vor dem Exportieren Bestätigung anfordern" aktiviert lassen, müssen Sie bei der Verarbeitung von Dokumenten immer den Exportordner angeben. Deaktivieren Sie diese Option, um diesen Schritt zu umgehen.

• Klicken Sie auf **OK**, um die Konfiguration abzuschließen.

### **FTP**

- Geben Sie Ihren **Benutzernamen** und Ihr **Kennwort** ein.
- Geben Sie die FTP-Adresse in das Feld **Server** ein.
- Geben Sie den **Pfad** ein, falls erforderlich.
- **Proxy-Server**: Wenn Ihr FTP-Server hinter einer Firewall ausgeführt wird, die einen SSL-Proxy für Verbindungen mit einem externen Server erfordert, geben Sie den Namen des Proxy-Servers in dieses Feld ein. Wenn Sie sich von Ihrem Computer aus normal mit dem Internet verbinden können, lassen Sie dieses Feld leer.

### **Senden von Dokumenten**

- Scannen oder öffnen Sie die Dokumente und wählen Sie die gewünschten Verarbeitungseinstellungen aus.
- Wählen Sie in der Gruppe **Ausgabe** die von Ihnen konfigurierte Cloud-Anwendung aus.

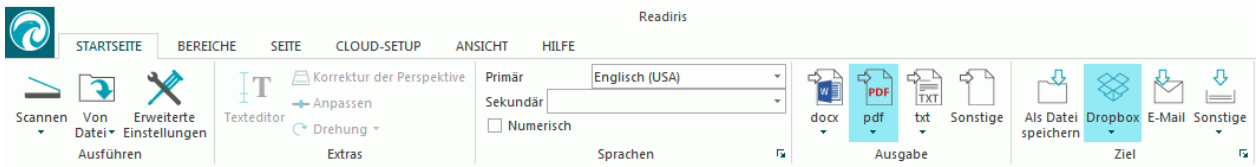

- Klicken Sie dann auf **START**, um Ihre Dokumente in die Cloud zu senden.
- Sie werden aufgefordert, den genauen Exportspeicherort für die Dokumente in Ihrem Cloud-System anzugeben. Geben Sie den Speicherort an und klicken Sie dann auf **OK**.

**Tipp**: Deaktivieren Sie die Option **Vor dem Exportieren Bestätigung anfordern**, wenn Sie den Speicherort in Zukunft nicht erneut angeben möchten.

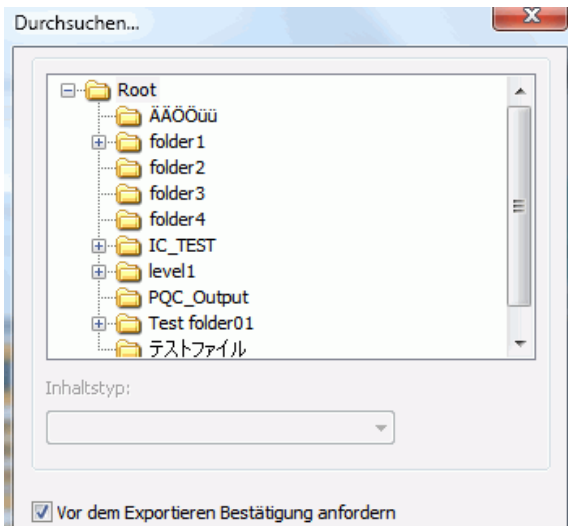

• Sie werden dann aufgefordert, dem Dokument einen Namen zu geben. Geben Sie einen Namen für das Dokument ein und klicken Sie auf **OK** um den Export abzuschließen.

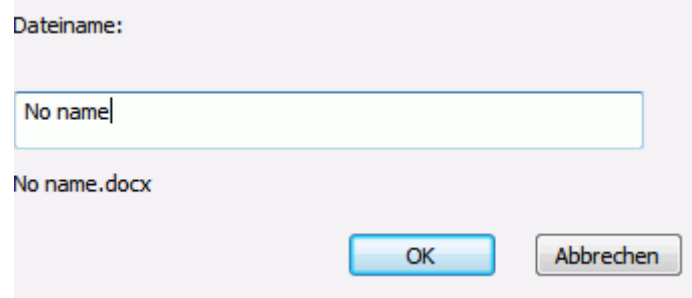

# **Senden von indexierten Dokumenten in die Cloud**

### *(Dieses Kapitel gilt nur für Readiris Corporate)*

Wenn Sie Dokumente an einen Cloud-Speicherort senden, erkennt Readiris automatisch, ob der Cloud-Speicherort **Pflichtindexfelder** hat, die ausgefüllt werden müssen.

| $\blacksquare$ Delete Item $\vert \clubsuit$ Spelling |                 |      |
|-------------------------------------------------------|-----------------|------|
| Content Type <sup>*</sup>                             | Technical notes |      |
| Name *                                                | Readiris        | .pdf |
| Title $*$                                             |                 |      |

*Beispiel von Pflichtfeldern in SharePoint*

### **So senden Sie indexierte Dokumente:**

- Konfigurieren Sie einen der Cloud-Konnektoren.
- Verarbeiten Sie dann die Dokumente mit der gewünschten Konfiguration.
- Klicken Sie in der Gruppe **Ziel** auf **Sonstige**.
- Aktivieren Sie unten in der Liste **Benutzerindex**, wenn Sie möchten, dass Readiris beim Senden von Dokumenten alle verfügbaren Indexfelder in Ihrem Cloud-System anzeigt.
- Wenn Sie die Option **Benutzerindex** nicht aktivieren, zeigt Readiris beim Senden Ihrer Dokumente nur die Pflichtindexfelder an.

• Klicken Sie auf **START**, um Ihre Dokumente zu senden. Die (Pflicht)indexfelder werden auf der Registerkarte **Index** angezeigt.

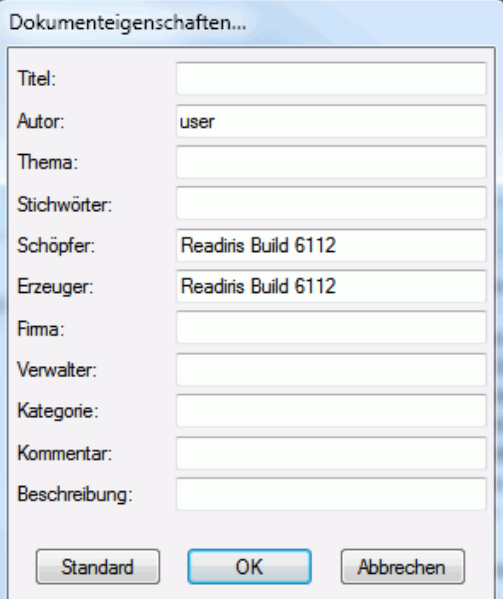

- Sie können die Indexfelder jetzt manuell eingeben. ODER
- Verwenden Sie zum Ausfüllen die Drag&Drop-Erkennungstechnologie von Readiris:
	- o Klicken Sie in ein Feld, dass Sie ausfüllen möchten.
	- o Klicken Sie dann auf das Symbol **Text**, um Textbereiche zu erkennen, oder klicken Sie auf das Symbol **Strichcode**, um Strichcodebereiche zu erkennen.
	- o Ziehen Sie einen Rahmen um den Bereich, den Sie als Index verwenden möchten. Wenn Sie die Maustaste loslassen, wird der Text in das Feld eingetragen.
- Klicken Sie auf **START**, um die indexierten Dokumente zu senden, oder klicken Sie auf **Verwerfen**, um den Vorgang erneut zu starten.

# **Vorgehensweisen**

# **Scannerkonfiguration in Readiris**

Um Dokumente in Readiris scannen zu können, muss der Scanner richtig konfiguriert sein.

### **Bevor Sie den Scanner in Readiris konfigurieren:**

1. Vergewissern Sie sich, dass der Scanner am Computer angeschlossen und eingeschaltet ist.

**Hinweis**: Der Scanner sollte physisch mit einem USB-Kabel am Computer angeschlossen sein. Eine Ethernet- oder Drahtlosverbindung ist auch möglich, wenn der Twain-Treiber des Herstellers mit dieser Fähigkeit ausgestattet ist.

2. Vergewissern Sie sich, dass der neueste verfügbare Twain-Treiber für Ihren Scanner installiert ist.

In der Regel finden Sie Treiber auf der Website Ihres Scanner-Herstellers. Die Treiber werden nicht von I.R.I.S. zur Verfügung gestellt. Beachten Sie, dass einige Scannertreiber mit den neusten Versionen von Windows nicht funktionieren. Sehen Sie in den zum Scanner mitgelieferten Unterlagen nach, um herauszufinden, welche Plattformen unterstützt werden. Wenden Sie sich ggf. an Ihren Scannerhersteller.

### **Konfiguration**

- Klicken Sie im Menüband neben **Scannen** auf den Pfeil nach unten.
- Klicken Sie dann auf **Einstellungen**.

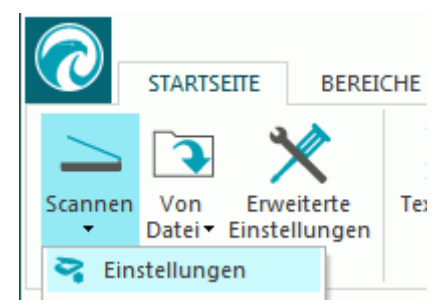

• Wenn Sie die Einstellungen das erste Mal aufrufen, wird automatisch eine Liste mit **Scannermodellen** geöffnet.

Wählen Sie aus der Liste Ihr **Scannerprofil** aus. Über die Scannerprofile können Sie auf spezifische Funktionen Ihres Scanners zugreifen. Beispielsweise Duplex-Scannen.

Wundern Sie sich nicht, wenn ihr Scanner nicht in der Liste aufgeführt ist, denn nicht alle Scanner haben spezielle Scannerprofile.

**Wichtiger Hinweis**: Wenn Sie nicht genau Ihr Scannerprofil finden, wählen Sie *nicht* ein ähnliches Profil aus. Wählen Sie stattdessen ein **allgemeines Twain-Profil** aus. Es sind verschiedene Twain-Profile verfügbar:

Wählen Sie <Twain><andere Modelle> aus, wenn Sie einen gewöhnlichen Flachbettscanner verwenden.

Wählen Sie **<Twain><other models> (User Interface)**, wenn Sie anstelle von Readiris die Benutzeroberfläche Ihres Scanners zum Scannen von Dokumenten verwenden möchten.

Wählen Sie **<Twain><other models with duplex feeder>** aus, wenn Sie einen Duplex-Scanner verwenden, der die Vorder- und Rückseite einer Seite scannt.

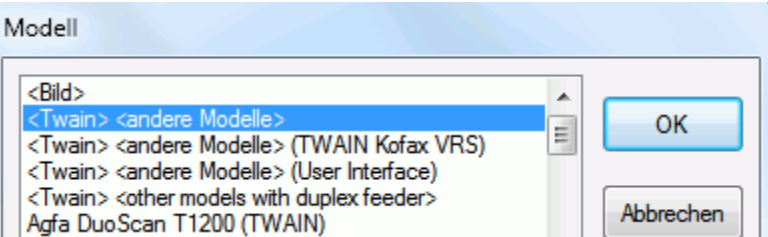

Nachdem Sie ein Scannermodell ausgewählt haben, müssen Sie Ihren **Scannertreiber** konfigurieren.

• Klicken Sie auf **Konfigurieren**, um den **Scannertreiber** auszuwählen.

Wenn Ihr Scanner nicht im Fenster **Quelle auswählen** angezeigt wird, wurde der Scannertreiber nicht richtig installiert. Installieren Sie den Scannertreiber neu, bevor Sie versuchen, Readiris zu konfigurieren. In der Regel finden Sie den Scannertreiber auf der Website Ihres Scanner-Herstellers.

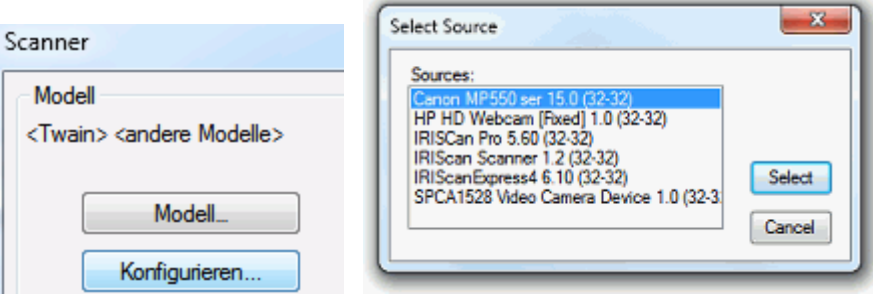

Nachdem der Scanner konfiguriert ist, können Sie unter Verwendung der Standardeinstellungen mit dem Scannen beginnen.

Weitere Informationen zu den verschiedenen Scannereinstellungen und wie Sie diese ändern, finden Sie im Kapitel **[Auswählen der Scannereinstellungen](#page-35-0)**.

# **Optimieren der Erkennungsergebnisse**

Die Qualität der Erkennungsergebnisse hängt von mehreren Faktoren ab:

• Die Dokumentensprache

Achten Sie darauf, dass Sie die richtige Sprache aus der Sprachenliste auswählen. Weitere Informationen finden Sie im Kapitel **[Erkennungsoptionen](#page-25-0)**.

• Die Qualität der gescannten Dokumente

Wenn die gescannten Dokumente zu hell oder zu dunkel sind, wird Readiris Probleme beim Erkennen haben. Glücklicherweise gibt es Funktionen, mit denen Sie die Qualität der gescannten Dokumente anpassen können. Wie Sie dazu vorgehen, ist im Kapitel **[Anpassen](#page-46-0)  [der Bildqualität](#page-46-0)** beschrieben.

• Die Scannereinstellungen

Wenn Sie zum Scannen der Dokumente einen Scanner verwenden, hängt die Bildqualität auch von den Scannereinstellungen ab. Lesen Sie im Kapitel **[Auswählen der](#page-35-0)  [Scannereinstellungen](#page-35-0)** nach und vergewissern Sie sich, dass für Ihren Scanner die richtigen Einstellungen ausgewählt sind.

Wählen Sie für normale Dokumente eine Scanauflösung von 300 dpi und für klein gedruckte Texte und asiatische Sprachen 400 dpi.

# **Scannen von mehreren Dokumenten**

In Readiris gibt es einige Funktionen, mit denen Sie mehrere Dokumente problemlos in Readiris scannen und verarbeiten können.

### **Scannen mehrerer Dokumente mit einem Flachbettscanner**

• Klicken Sie neben der Schaltfläche **Scannen** auf den Pfeil nach unten und dann auf **Einstellungen**.

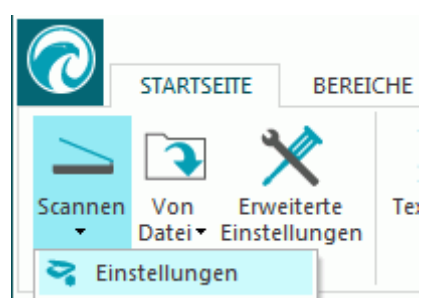

• Aktivieren Sie im Fenster **Scanner** die Option **Eine nächste Seite scannen nach** und geben Sie an, nach wie vielen **Sekunden** die nächste Seite gescannt werden soll.

Auf diese Weise müssen Sie nicht nach jedem Scanvorgang zu Ihrem Computer zurückgehen und in Readiris auf die Schaltfläche **Scannen** klicken. Sie können die Seiten einfach in Ihrem Tempo auflegen und Readiris startet automatisch das Scannen der nächsten Seite.

### **Scannen mehrerer Dokumente mit einem Dokumenteneinzug**

• Klicken Sie neben der Schaltfläche **Scannen** auf den Pfeil nach unten und dann auf **Einstellungen**.

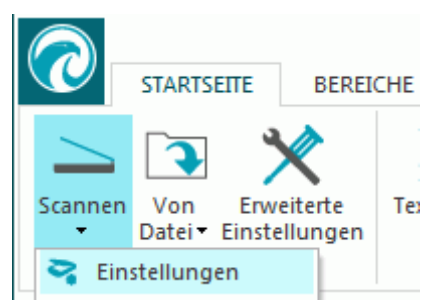

• Aktivieren Sie im Fenster **Scanner** die Option **ADF** (automatischer Dokumenteneinzug).

Auf diese Weise können Sie mit Readiris problemlos eine Seite nach der anderen auf Ihrem Scanner scannen.

# **Verarbeiten von Bildern von Digitalkameras**

Readiris verwendet spezielle Erkennungsroutinen, um Bilder von Digitalkameras zu verarbeiten. Achten Sie darauf, dass die Option **Digitalkamera** aktiviert ist, wenn Sie derartige Bilder verarbeiten.

Die Option **Digitalkamera** kann in den **Scannereinstellungen** und den Optionen unter **Von Datei** aktiviert werden.

### **In den Scannereinstellungen**

- Schalten Sie zuerst Ihre Digitalkamera ein und schließen Sie sie mit einem USB-Kabel an Ihren Computer an.
- Klicken Sie neben der Schaltfläche **Scannen** auf den Pfeil nach unten und dann auf **Einstellungen**.
- Klicken Sie auf **Modell...** und wählen Sie aus der Liste die Option **<Twain><other models>** aus.
- Klicken Sie dann auf **Konfigurieren** und wählen Sie den Twain-Treiber Ihrer Kamera aus.

**Hinweis**: Wenn Ihr Treiber in der Liste unter **Quelle auswählen** nicht aufgeführt ist, bedeutet dies, dass der Treiber nicht richtig installiert ist oder Ihre Kamera keinen Twain-Treiber hat. Lesen Sie ggf. in der Dokumentation zu Ihrer Kamera nach.

**Tipp**: Wenn Sie keinen Twain-Treiber haben, können Sie Ihre Kamerabilder immer über die Option **Von Datei** öffnen.

- Kehren Sie zum Fenster **Scannereinstellungen** zurück und aktivieren Sie die Option **Digitalkamera**.
- Wenn Sie in Readiris auf **Scannen** klicken, führt Ihre Kamera jetzt einen Scan durch.

### **Unter den Optionen "Von Datei":**

- Schalten Sie Ihre Digitalkamera ein und schließen Sie sie mit einem USB-Kabel an Ihren Computer an.
- Klicken Sie in Readiris auf **Von Datei**.
- Aktivieren Sie die Option **Digitalkamera**.
- Navigieren Sie zum Speicher Ihrer Digitalkamera und wählen Sie die Dateien aus, die Sie öffnen möchten.

**Hinweis**: Nachdem Sie Bilder von einer Digitalkamera gescannt oder geöffnet haben, optimieren Sie sie mit der Funktion "Korrektur der Perspektive". Siehe unten.

# **Tipps zum Fotografieren mit Ihrer Digitalkamera**

- Kalibrieren Sie die Kamera, indem Sie ein weißes Dokument fotografieren (bevor Sie sie mit Readiris verwenden).
- Wählen Sie immer die höchstmögliche Bildauflösung.
- Aktivieren Sie bei Nahaufnahmen den Makro-Modus der Kamera.
- Aktivieren Sie den Dokumentenmodus der Kamera (falls vorhanden).
- Verwenden Sie den optischen Zoom, nicht den Digitalzoom.
- Halten Sie die Kamera direkt über das Dokument. Fotografieren Sie Dokumente möglichst nicht schräg.

**Tipp**: Wenn der Aufnahmewinkel nicht richtig ist, können Sie diesen mit der Funktion "Korrektur der Perspektive" korrigieren. Siehe **[Kapitel 7: Bearbeiten der erkannten](#page-49-0)  [Dokumente](#page-49-0)** > **[Ändern der Seitenoptionen](#page-49-1)** > **[Korrektur der Perspektive](#page-50-0)**.

- Verwackeln Sie die Bilder nicht. Verwenden Sie ggf. ein Stativ.
- Deaktivieren Sie den Blitz, wenn Sie glänzendes Papier fotografieren.
- Öffnen Sie nach Möglichkeit keine komprimierten Kamerabilder.
- Passen Sie die Readiris-Einstellungen für Helligkeit und Kontrast der Umgebung an (Tageslicht, Lampenlicht, Neonlicht). Siehe **[Scannereinstellungen auswählen](#page-35-0)**.
- Wählen Sie in Readiris "Farben" oder "Grauskala" als Farbmodus aus. Siehe auch **[Auswählen](#page-35-0)  [der Scannereinstellungen](#page-35-0)**.

# **Erkennen von Strichcodes**

### *(Dieses Kapitel gilt nur für Readiris Corporate)*

In Readiris Corporate können Sie Strichcodes erkennen. Strichcodes können zum Trennen von Dokumenten in einem Stapel verwendet werden.

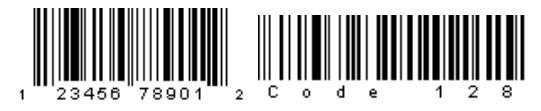

## 

**Hinweis**: Readiris unterstützt die gängigsten 2D-Strichcodes. Readiris unterstützt mit Laserdruckern oder Tintenstrahldruckern gedruckte Strichcodes.

### **So definieren Sie, welche Strichcodes Readiris erkennen soll:**

- Klicken Sie auf die Readiris-Schaltfläche und dann auf **Erweiterte Einstellungen**.
- Klicken Sie auf die Registerkarte **Strichcodes**.
- Markieren Sie die Strichcodetypen, die von Readiris erkannt werden sollen.

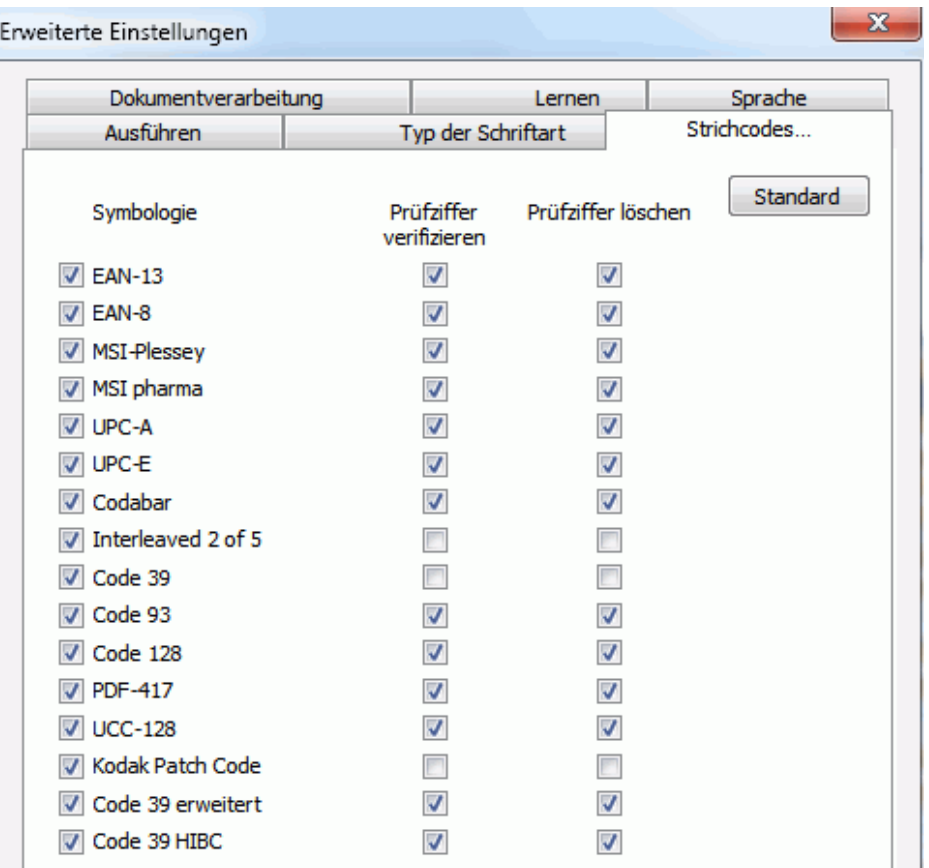

**Wichtiger Hinweis**: Readiris erkennt automatisch Strichcodes zum Trennen von Dokumenten, wobei die Strichcodebereiche selbst aber nicht automatisch als Strichcode erkannt werden. In den meisten Fällen werden Sie als Bilder erkannt.

### **So erkennen Sie Strichcodes manuell:**

- Scannen oder öffnen Sie das Dokument.
- Klicken Sie auf die Registerkarte **BEREICHE**.
- Klicken Sie auf das Symbol **Strichcode** und zeichnen Sie einen Rahmen um den Strichcode.
- ODER klicken Sie mit der rechten Maustaste auf die Strichcodebereiche, die fälschlicherweise als Bild erkannt wurden, und zeigen Sie dann auf **Bereich** > **Typ** und wählen Sie **Strichcode** aus.
- Klicken Sie dann auf **START**, um das Dokument zu speichern oder zu senden.

### **Einen bestimmten Strichcode erkennen**

Wenn Sie den Inhalt eines bestimmten Strichcodes benötigen:

- Zeichnen Sie einen Strichcodebereich um den Strichcode.
- Klicken Sie dann mit der rechten Maustaste in den Bereich und anschließend auf **Kopieren wie Daten**.

Der Inhalt des Bereichs wird in die Zwischenablage kopiert. Sie können ihn jetzt in eine andere Anwendung einfügen.

# **Trennen von Dokumentenstapeln**

### *(Dieses Kapitel gilt nur für Readiris Corporate)*

Wenn Sie ganze Stapel an Papieren scannen - beispielsweise auf einem Scanner mit Dokumenteneinzug - kann es sinnvoll sein, anzugeben, wo ein Dokument aufhört und das nächste beginnt. Auf diese Weise kann Readiris eine separate Ausgabedatei für jedes Dokument erzeugen. So umgehen Sie, dass Sie nicht nur ein Dokument pro Projekt scannen können.

### **Beispiel**

Nehmen wir an, dass Sie einen Stapel von 30 Seiten scannen. Die ersten Seiten gehören zu Dokument 1, die Seiten 11 bis 20 zu Dokument 2 und die Seiten 21 bis 30 zu Dokument 3. Wenn Sie angeben, dass Ihr Stapel an Papieren tatsächlich 3 Dokumente enthält, erzeugt Readiris 3 separate Ausgabedateien.

### **Trennen von Papierdokumenten**

Readiris bietet zwei Möglichkeiten zum Trennen von Papierdokumenten. Diese sind:

• **Leerseiten**

In diesem Fall legen Sie einfach ein leeres Blatt Papier zwischen zwei Blätter ein und geben so an, wo ein neues Dokument beginnt.

### • **Umschlagseiten mit einem Strichcode**

In diesem Fall können Sie beispielsweise ein Strichcode-Etikett auf die erste Seite des Dokuments aufkleben.

### **So greifen Sie auf die Optionen zum Trennen von Dokumenten zu:**

- Klicken Sie auf die Readiris-Schaltfläche und dann auf **Erweiterte Einstellungen**.
- Klicken Sie auf die Registerkarte **Dokumentverarbeitung**.

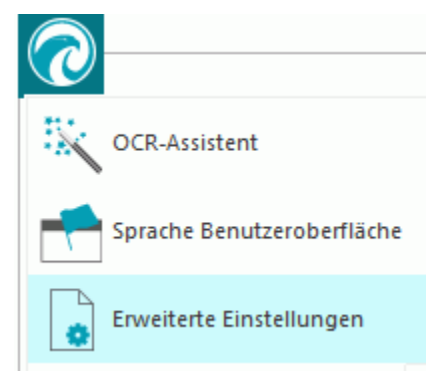

• Geben Sie die Trennmethode an, die Sie verwenden möchten: **Leerseiten suchen** oder **Umschlagseiten mit Strichcodes erkennen**.

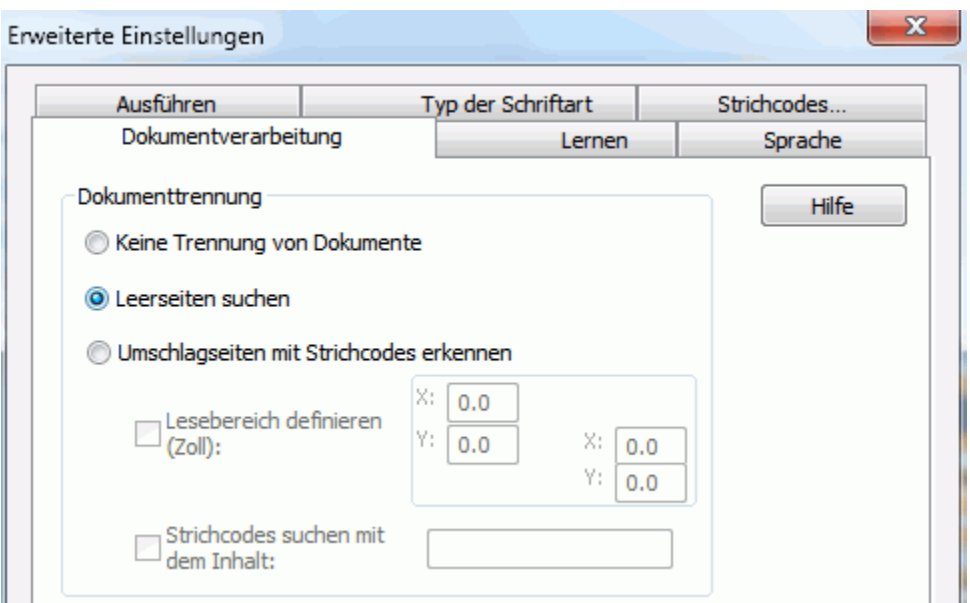

Wenn Sie Umschlagseiten mit Strichcodes verwenden, können Sie über einen **Lesebereich** angeben, wo genau sich der Strichcode auf der Seite befindet. Wenn Sie den Lesebereich definiert haben, sucht Readiris nur nach Strichcodes in diesem bestimmten Bereich.

**Tipp**: Für die genauen Abmessungen des Lesebereichs können Sie die Funktion **Koordinaten** in Readiris verwenden:

 Klicken Sie auf die Registerkarte **BEREICHE** und wählen Sie die Gruppe **Koordinaten** aus.

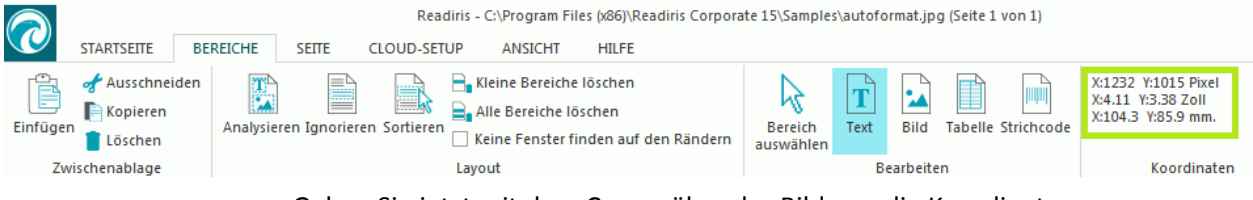

 Gehen Sie jetzt mit dem Cursor über das Bild, um die Koordinaten anzuzeigen.

Sie können auch bestimmten Inhalt angeben, der in den Strichcodes enthalten ist. Wenn Sie diese Option auswählen, sucht Readiris nur nach dem angegebenen Inhalt. Andere Strichcodes werden als Umschlagseite ignoriert. Diese Funktion wird empfohlen, wenn Ihre Dokumente auch auf anderen Seiten Strichcodes enthalten, die nicht als Umschlagseite verwendet werden sollen.

### **Die Erkennungsoptionen**

Wenn die Strichcode-Umschlagseiten außer dem Strichcode weitere Inhalte enthalten, die in den Ausgabedokumenten enthalten sein sollen, dann aktivieren Sie die Option **Umschlagseiten in Textdateien einfügen**.

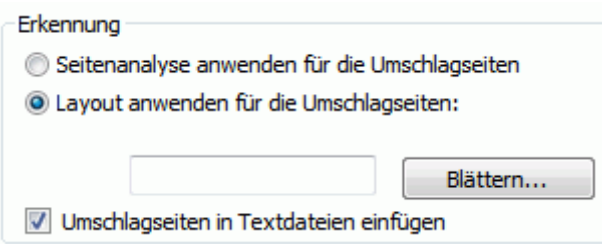

Die Option **Seitenanalyse anwenden für die Umschlagseiten** teilt die Umschlagseiten wie reguläre Seiten in **Erkennungsbereiche** auf.

Wenn die Option **Layout anwenden für die Umschlagseiten:** aktiviert ist, können Sie eine der Bereichsvorlagen verwenden, um die Umschlagseiten in Erkennungsbereiche aufzuteilen. Weitere Informationen zu Bereichsvorlagen finden Sie im Kapitel **[Verwendung von Bereichsvorlagen](#page-57-0)**.

### **Die Indexierungsoptionen**

Wenn Sie möchten, dass Readiris eine XML-Indexdatei mit detaillierten Informationen zu den verarbeiteten Dokumenten erzeugt, aktivieren Sie die Option **XML-Index erstellen**.

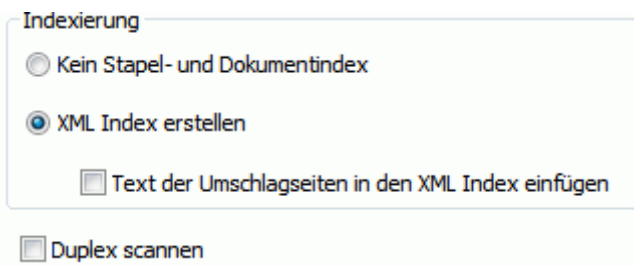

# **Trennen von mehreren Bilddateien**

### *(Dieses Kapitel gilt nur für Readiris Corporate)*

Wenn Sie Bilddateien als Stapel verarbeiten und nicht möchten, dass Readiris diese in eine einzige Ausgabedatei konvertiert, können Sie **Umschlagseiten** zum Trennen verwenden.

#### **Gehen Sie dazu folgendermaßen vor:**

- Importieren Sie alle Bilder, die Sie verarbeiten möchten.
- Geben Sie im Bereich **Seiten** an, bei welcher Seite Readiris ein neues Dokument starten soll:
	- o Wählen Sie die Seite aus.
	- o Klicken Sie dann mit der rechten Maustaste darauf und klicken Sie auf **Umschlagseite**.

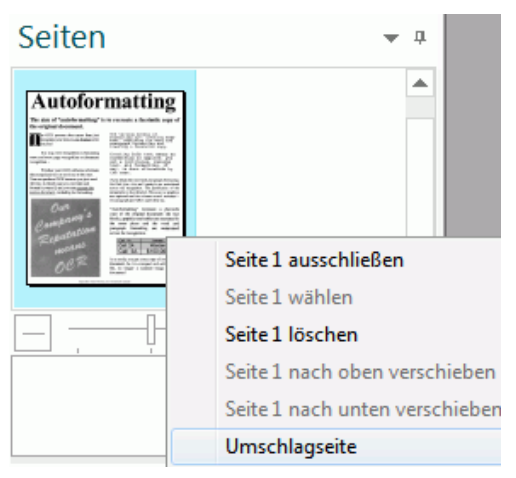

o In der Miniaturansicht wird ein Umschlagseitensymbol hinzugefügt.

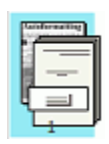

**Hinweis**: Wenn die Umschlagseite in den Ausgabedokumenten enthalten sein soll, wählen Sie die entsprechenden Optionen für die **Dokumententrennung** aus:

- Klicken Sie auf die Readiris-Schaltfläche.
- Klicken Sie dann auf **Erweiterte Einstellungen** und anschließend auf die Registerkarte **Dokumentverarbeitung**.

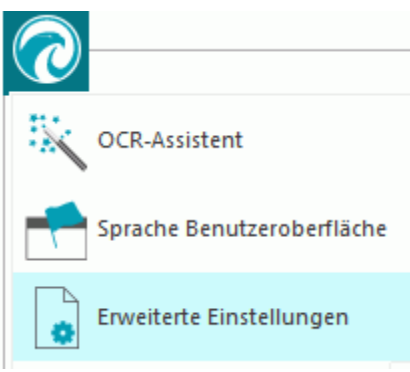

# **Erkennen von Formularen**

Beachten Sie, dass Readiris nicht zum Erkennen komplexer Formulare konzipiert ist. Readiris erkennt Dokumente, indem Bilder von Textzeichen und Zahlen in tatsächlichen Text und Zahlen konvertiert werden. Formulare enthalten jedoch viele Grafikelemente wie Zeilen, Felder, Kontrollkästchen und ähnliche Elemente, was die Aufgaben für Readiris kompliziert gestaltet.

Nutzen Sie die folgende Faustregel, wenn Sie Formulare erkennen: Wenn Sie das Formular relativ einfach in Microsoft Word neu erstellen könnten, ist die Wahrscheinlichkeit hoch, dass Readiris es verarbeiten kann. Wenn es mühevoll wäre, das Formular in Word neu zu erstellen, dann wird Readiris dieselben Schwierigkeiten haben.

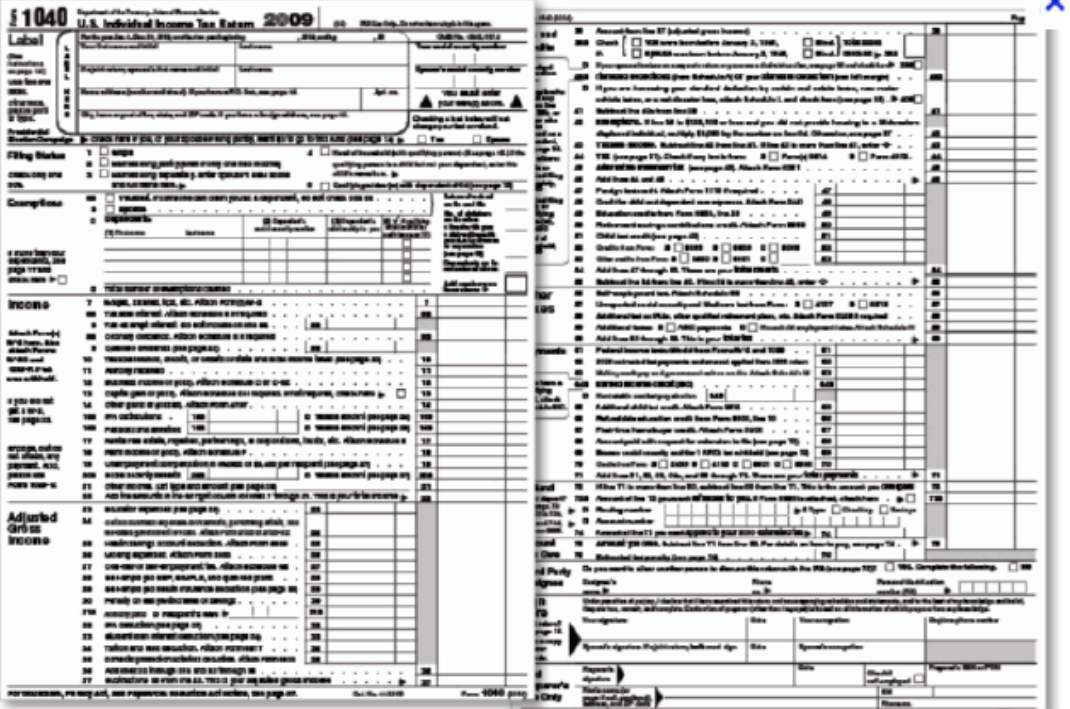

**Beispiel** Formular, das Readiris nicht richtig verarbeiten könnte

# **Verarbeiten von Bildern mit geringer Auflösung**

Für optimale Ergebnisse in Readiris ist eine Auflösung von **300** bis **400** dpi erforderlich. Wenn Ihnen Bilder mit einer niedrigen Auflösung vorliegen, ist es am besten, wenn Sie die Bilder mit einer geeigneten Auflösung erneut scannen. Wenn dies nicht möglich ist, gibt es ein paar Tipps und Tricks, mit denen Sie bessere Ergebnisse erzielen können:

### **Tipp 1**

Wenn Sie Bilder mit einer **unbekannten Auflösung** scannen oder Bilder mit **fehlerhaften Auflösungsangaben** im Datei-Header, müssen Sie darauf achten, dass die Option **Verarbeiten wie 300 dpi** ausgewählt ist:

- Klicken Sie neben der Schaltfläche **Scannen** auf den Pfeil nach unten.
- Klicken Sie dann auf **Einstellungen**.
- Wählen Sie die Option **Verarbeiten wie 300 dpi** aus.

Wenn diese Option ausgewählt ist, behandelt Readiris die Bilder, als hätten sie eine Auflösung von 300 dpi.

### **Tipp 2**

Wenn Sie Bilder mit einer Digitalkamera scannen, müssen Sie darauf achten, dass die Option **Digitalkamera** aktiviert ist:

- Klicken Sie neben der Schaltfläche **Scannen** auf den Pfeil nach unten.
- Klicken Sie dann auf **Einstellungen**.
- Aktivieren Sie die Option **Digitalkamera**.

### **Tipp 3** (*nur Readiris Corporate*)

Achten Sie darauf, die **Genauigkeit** der Geschwindigkeit beim Verarbeiten von Dokumenten mit geringer Qualität vorzuziehen:

- Klicken Sie in der Gruppe **Sprache** auf den Erweiterungspfeil.
- Bewegen Sie den Schieberregler Richtung **Genauigkeit**.

### **Hinweis:**

Wenn Sie Faxnachrichten mit einer niedrigen Auflösung verarbeiten, sind keine speziellen Maßnahmen erforderlich. Readiris erkennt typische Faxauflösungen von 100 x 200 dpi (normale Qualität), 200 x 200 dpi (fein) und 200 x 400 dpi (superfein) und führt automatisch eine Vorverarbeitung dieser Bilder durch, um optimale OCR-Ergebnisse zu erzielen.